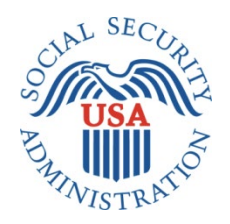

# **SCREEN PACKAGE DOCUMENT**

# **MEDICAL CONTINUING DISABILITY REVIEW APPLICATION OR I454**

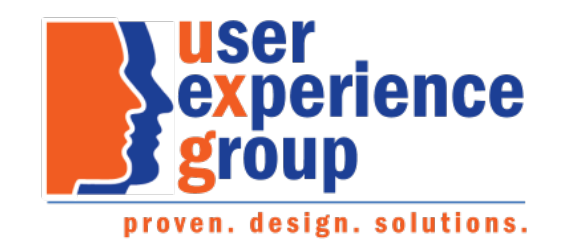

#### **Table of Contents**

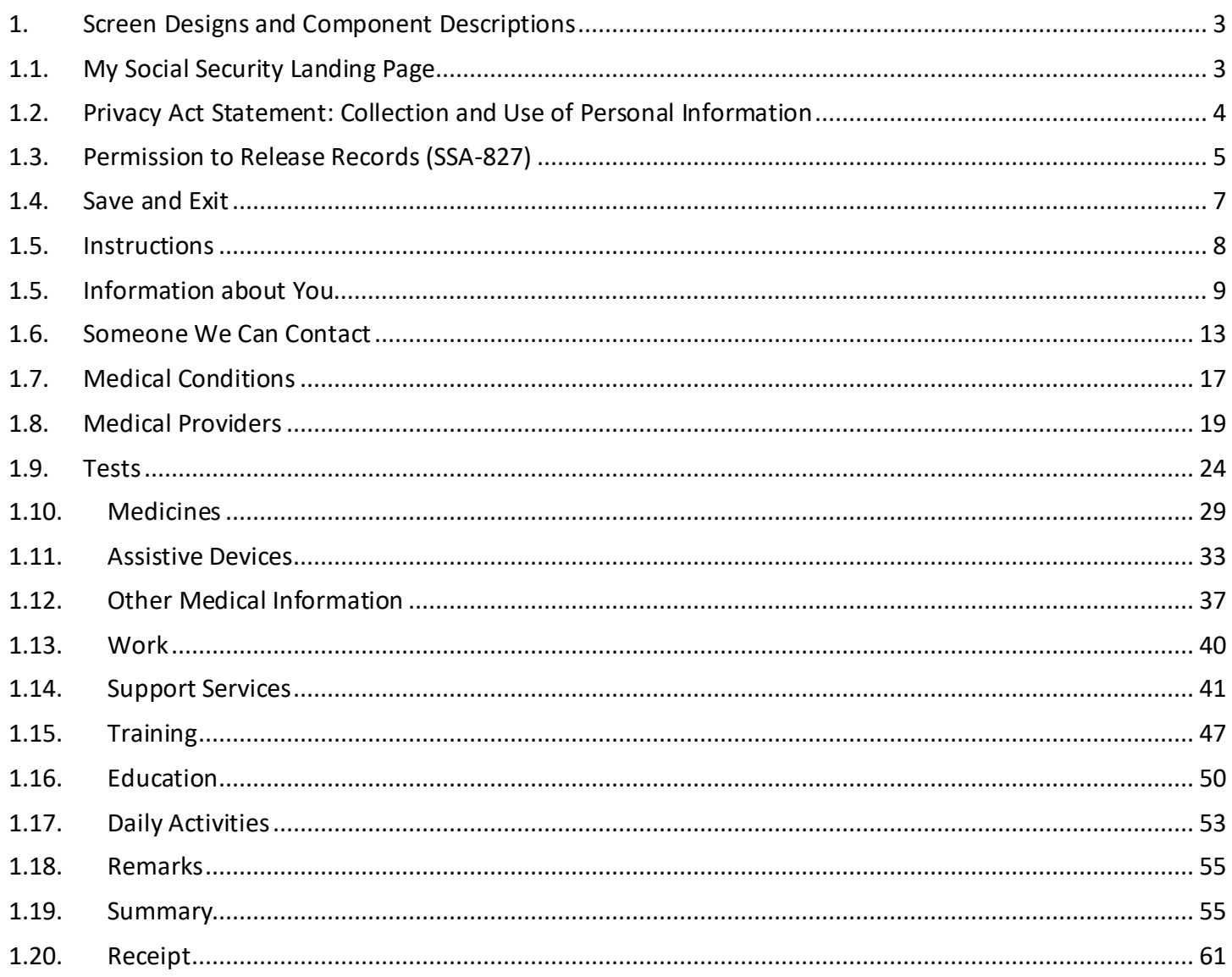

# <span id="page-2-0"></span>**1. Screen Designs and Component Descriptions**

# <span id="page-2-1"></span>**1.1. My Social Security Landing Page**

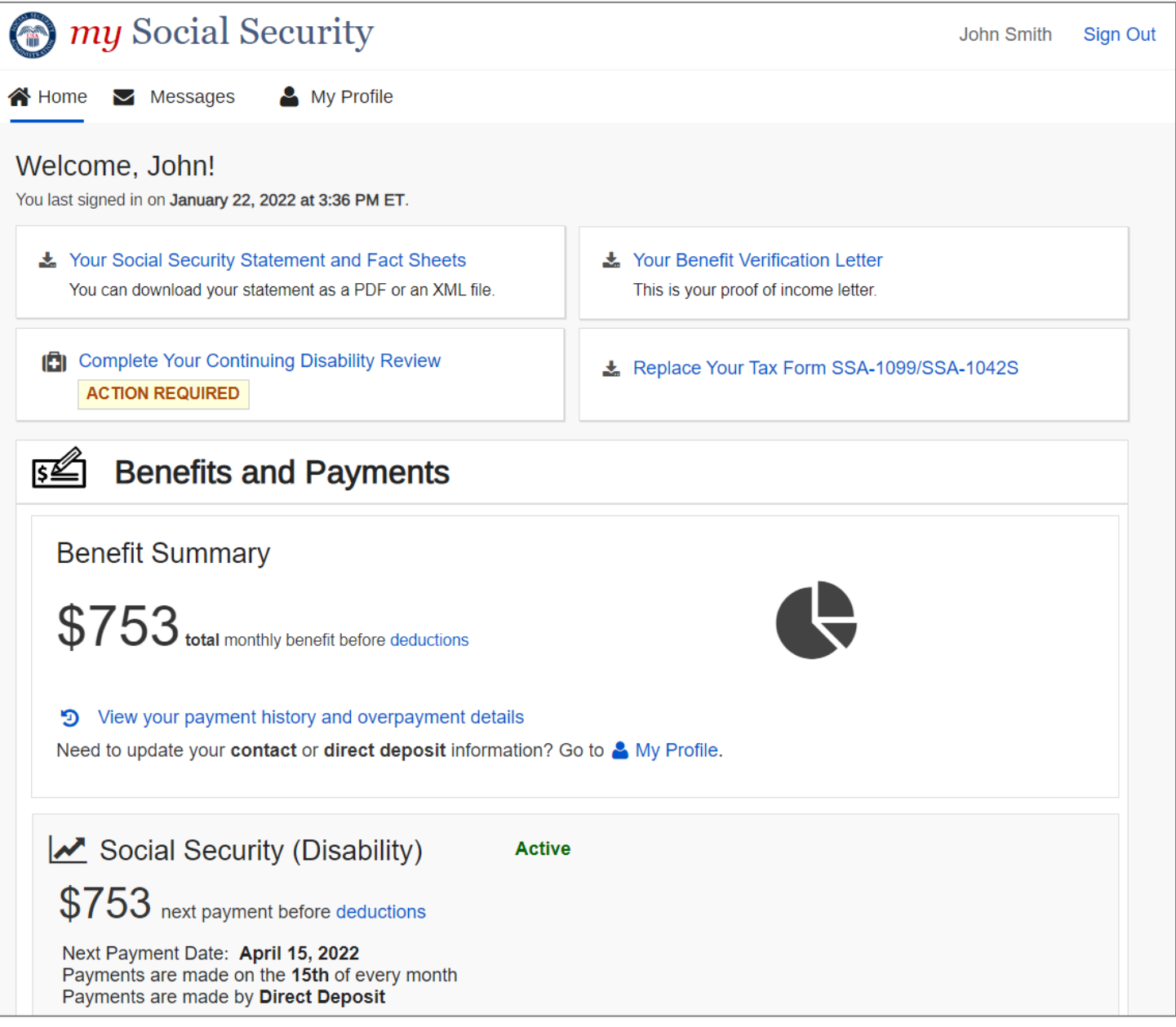

A user can access the Continuing Disability Review application or i454 from their my Social Security homepage.

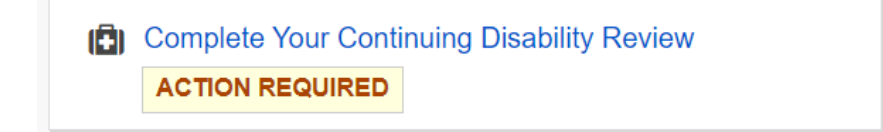

### <span id="page-3-0"></span>**1.2. Privacy Act Statement: Collection and Use of Personal Information**

A user is provided with the Privacy Act Statement before prior to completion of the i454.

# **Continuing Disability Review Report**

### Privacy Act Statement: Collection and Use of Personal Information

Sections 205(a), 221(i), 223(d), 1614(a), 1631, and 1633(c) of the Social Security Act, as amended, allow us to collect this information. Furnishing us this information is voluntary. However, failing to provide all or part of the information may prevent an accurate and timely decision on any claim filed or result in a denial or loss of benefits.

We will use the information you provide to determine eligibility or continuing eligibility for benefits, and your ability to manage any benefits that you currently receive. We may also share your information for the following purposes, called routine uses:

- To claimants, prospective claimants (other than the data subject), and their authorized representatives or representative payees, to the extent necessary to pursue Social Security claims; to representative payees, when the information pertains to individuals for whom they serve as representative payees, for the purpose of assisting us in administering representative payment responsibilities under the Social Security Act; and to representative payees, for the purpose of assisting them in performing their duties as payees, including receiving and accounting for benefits for individuals for whom they serve as payees; and
- To private medical and vocational consultants, for use in preparing for, or evaluating the results of, consultative medical examinations or vocational assessments which they were engaged to perform by SSA or a State agency, in accordance with sections 221 or 1633 of the Social Security Act.

In addition, we may share this information in accordance with the Privacy Act and other Federal laws. For example, where authorized, we may use and disclose this information in computer matching programs, in which our records are compared with other records to establish or verify a person's eligibility for Federal benefit programs and for repayment of incorrect or delinquent debts under these programs.

A list of additional routine uses is available in our Privacy Act System of Records Notices (SORN) 60-0089, entitled Claims Folders System, as published in the Federal Register (FR) on October 31, 2019, at 84 FR 58422, and 60-0320, entitled Electronic Disability (eDIB) Claim File, as published in the FR on June 4, 2020, at 85 FR 34477. Additional information, and a full listing of all of our SORNs, is available on our website at www.ssa.gov/privacy.

#### **Next**

# <span id="page-4-0"></span>**1.3. Permission to Release Records (SSA-827)**

The user has an option to sign SSA-827 electronically and continue completing the i454 or complete both forms on paper and mail them to SSA.

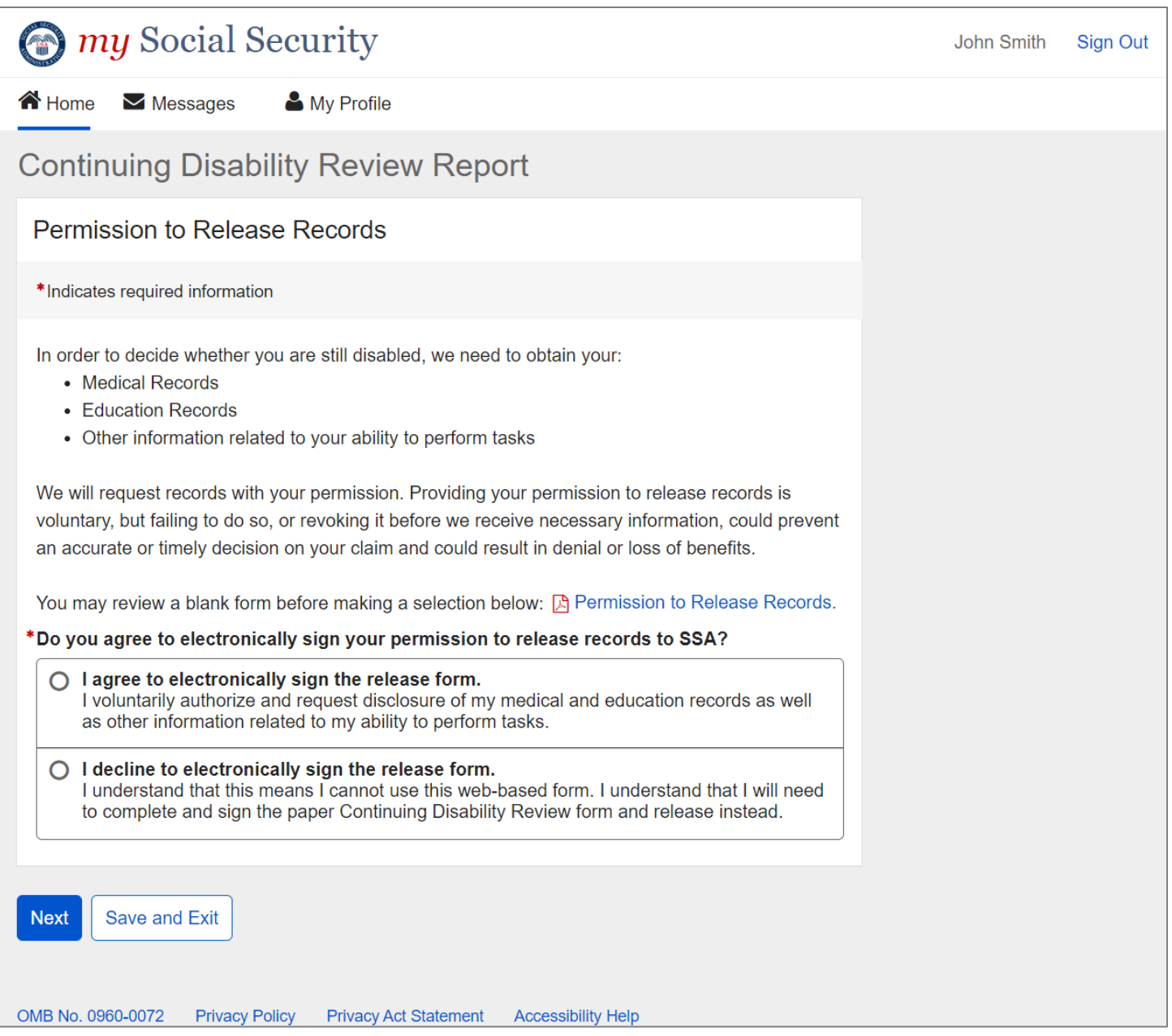

#### NOTE: Upon accessing the Continuing Disability Review application, a footer as shown below will display.

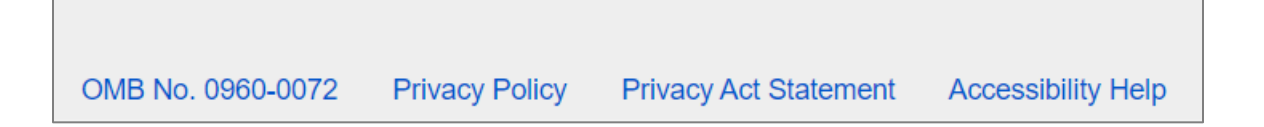

The "OMB No.0960-0072" is linked to the Paperwork Reduction Act. The user has the option to print the Paperwork Reduction Act and the Privacy Act Statement. The footer is persistent throughout the application and will not be shown on the upcoming pages.

If the user selects "I agree to electronically sign the release form," an informational message appears below, letting the user know that they can print and/or save their electronically signed release form upon submission.

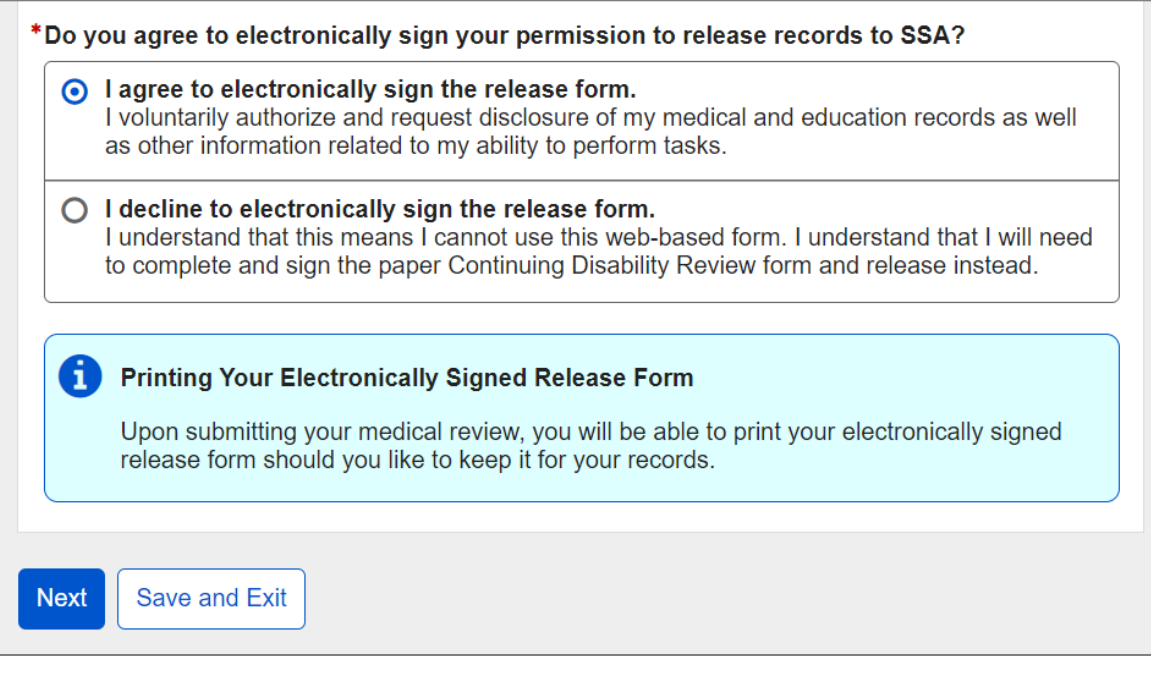

If the user selects "I decline to electronically sign the release form." a warning message appears below, letting the user know how to submit their review and the release form using paper forms. Links to the SSA-454 and SSA-827 forms are included.

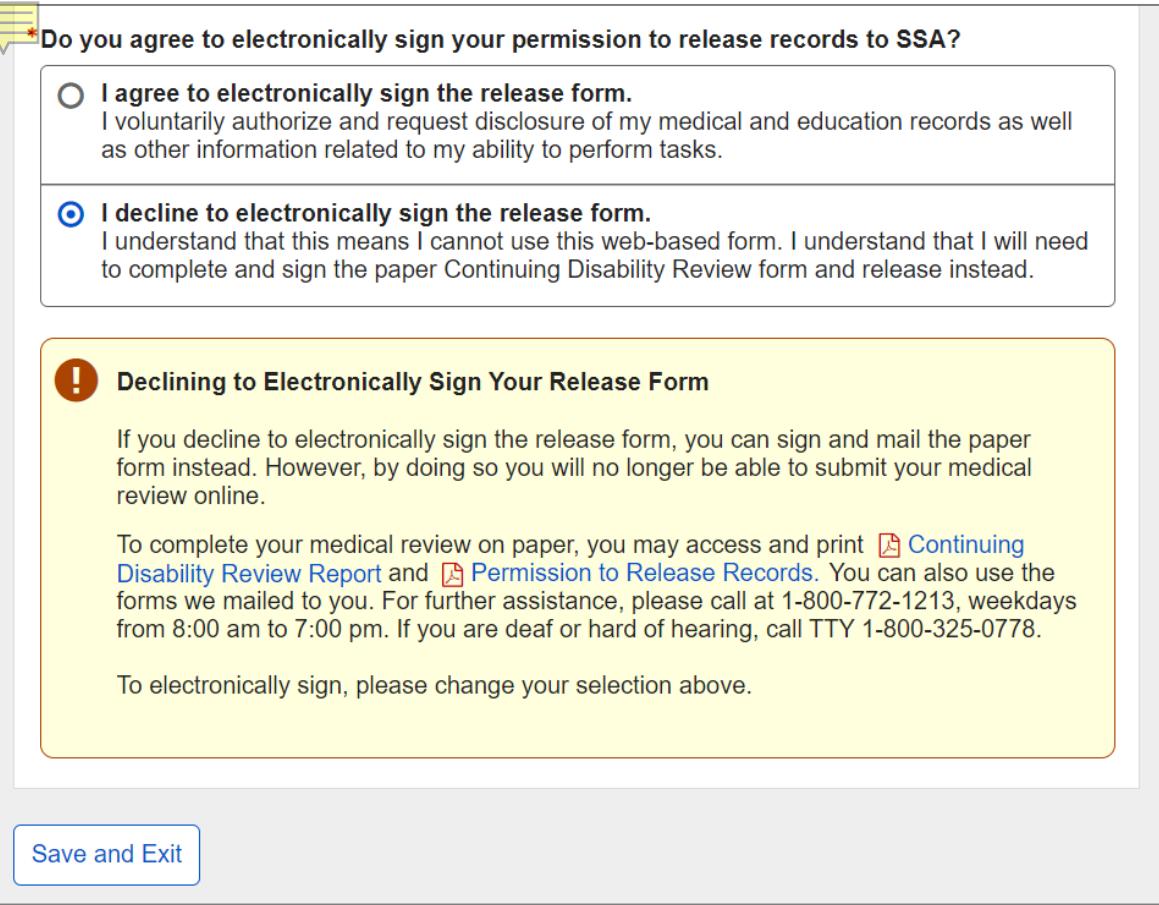

### <span id="page-6-0"></span>**1.4. Save and Exit**

If the user decides to exit the application at any point, they can select the "Save and Exit" button.

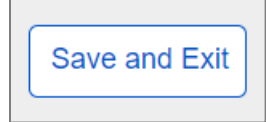

The following confirmation message will display.

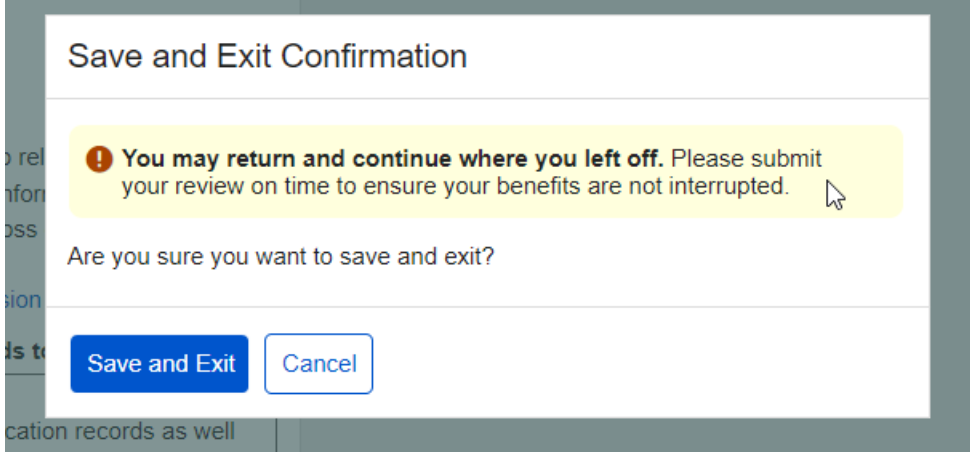

# <span id="page-7-0"></span>**1.5. Instructions**

#### The user can review what documents they need to have available for completing the i454.

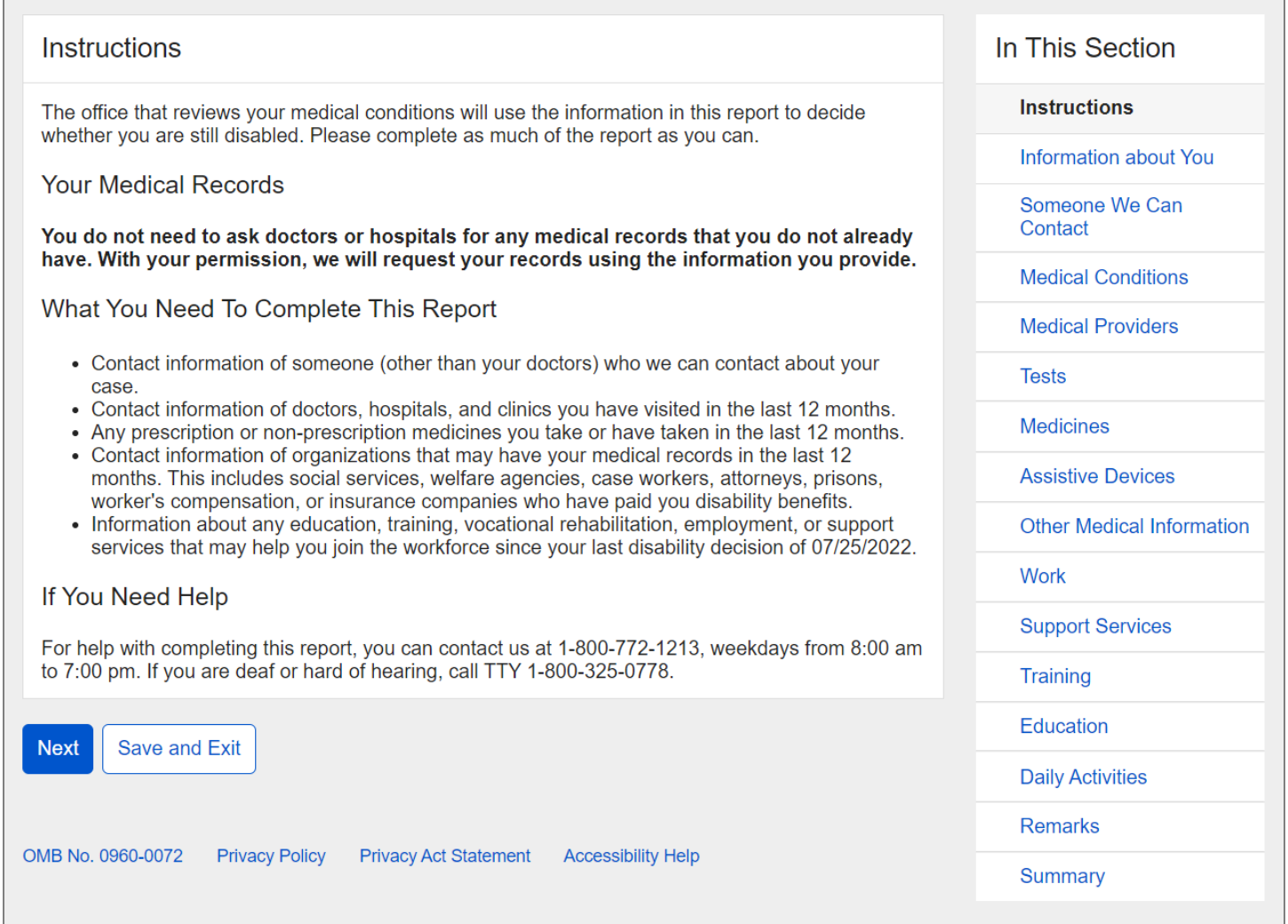

The side navigation on right displays on all screens within the application. Users can either go through the screens of the application in order or access any of the screens from the right navigation if they prefer. Green check marks indicate sections completed without errors.

The right navigation is persistent throughout the application and will not be shown in the upcoming screenshots.

# <span id="page-8-0"></span>**1.5. Information about You**

The user needs to respond to several questions about using other names as well as their ability to communicate. Since the user is authenticated to their my Social Security portal, their name, address, email, and phone do not need to be entered.

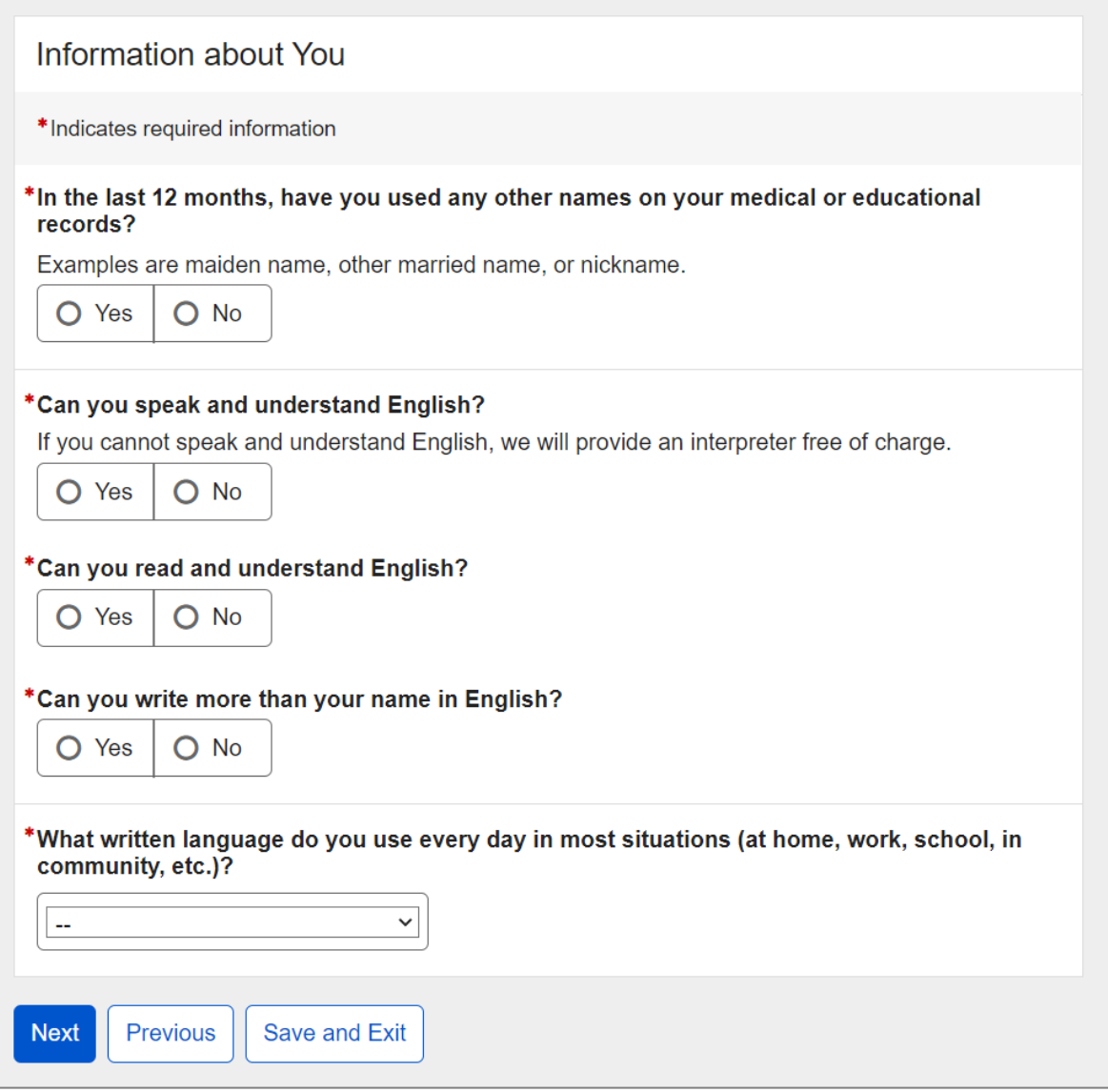

If the user selects "Yes" to the question about using other names on medical or educational records, the Name fields will display. The user can add more than one name, if needed.

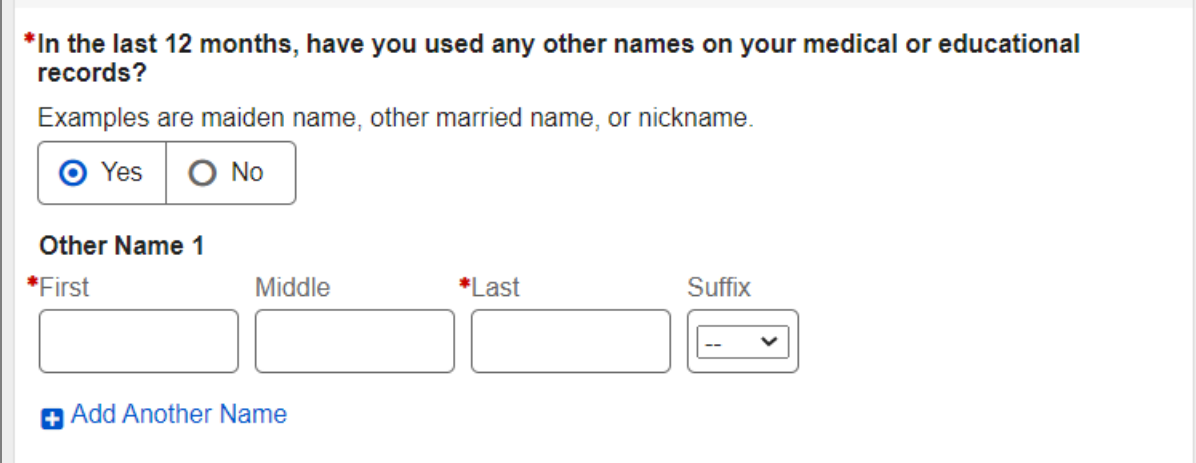

### If the user selects "No" to the question "Can you speak and understand English?" they can select a language of their preference from the dropdown list.

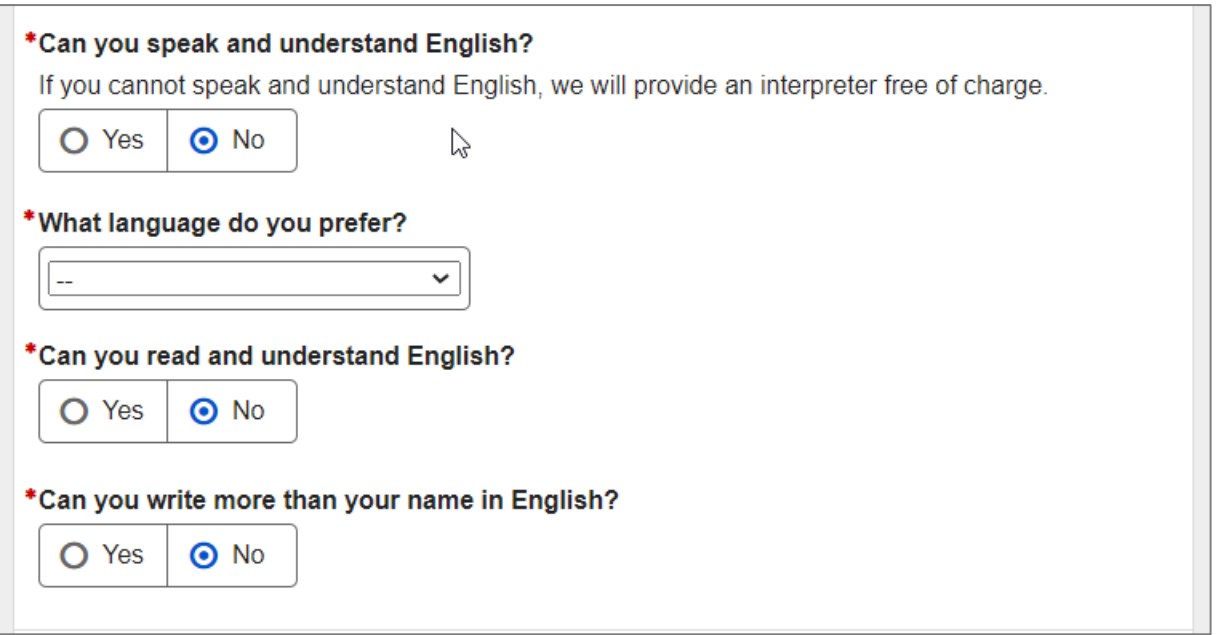

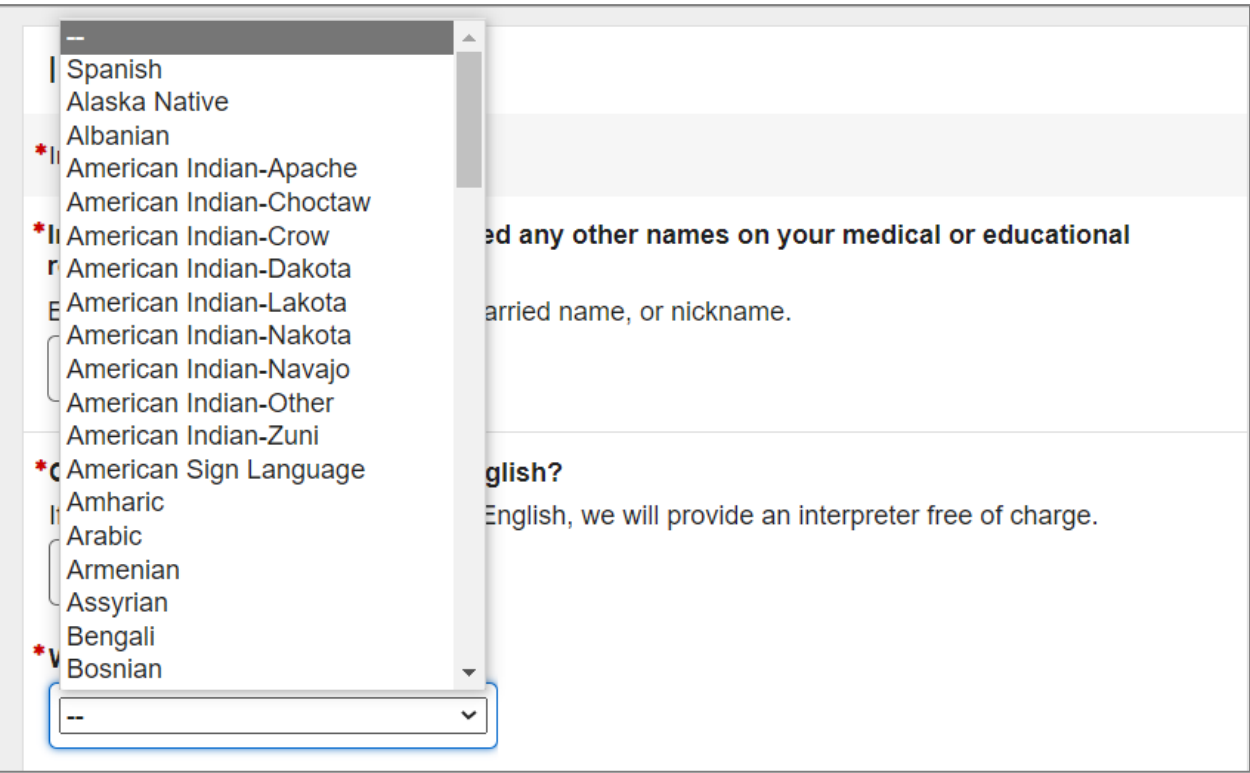

The list of languages is coming from the Global Reference Table (GRT).

If the user cannot locate the language of their preference, they can select "Other" and specify in the field provided.

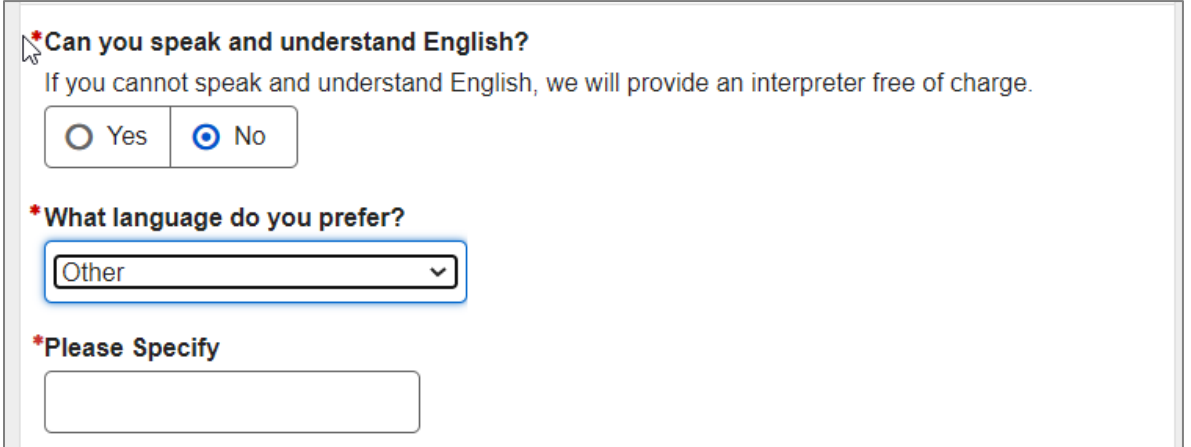

If the user selects any language underthe "What written language do you use every day in most situations (at home, work, school, in community, etc.)?" question, two additional questions about reading and writing will be displayed.

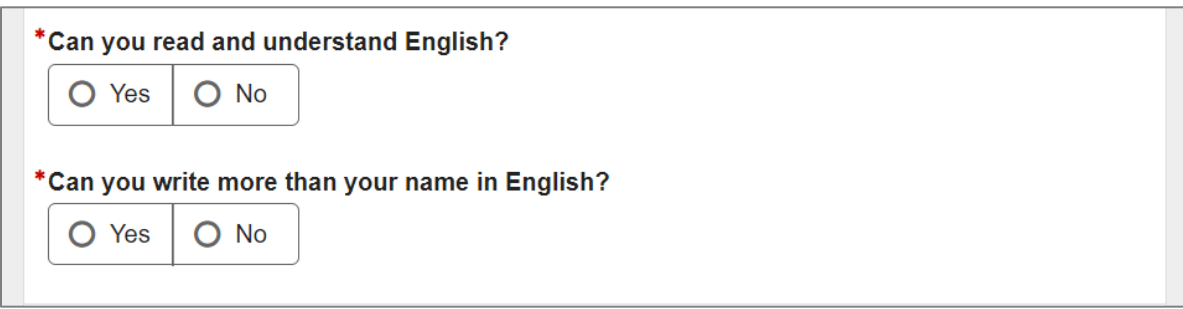

If the user cannot locate the language of their preference, they can select "Other" and specify in the field provided.

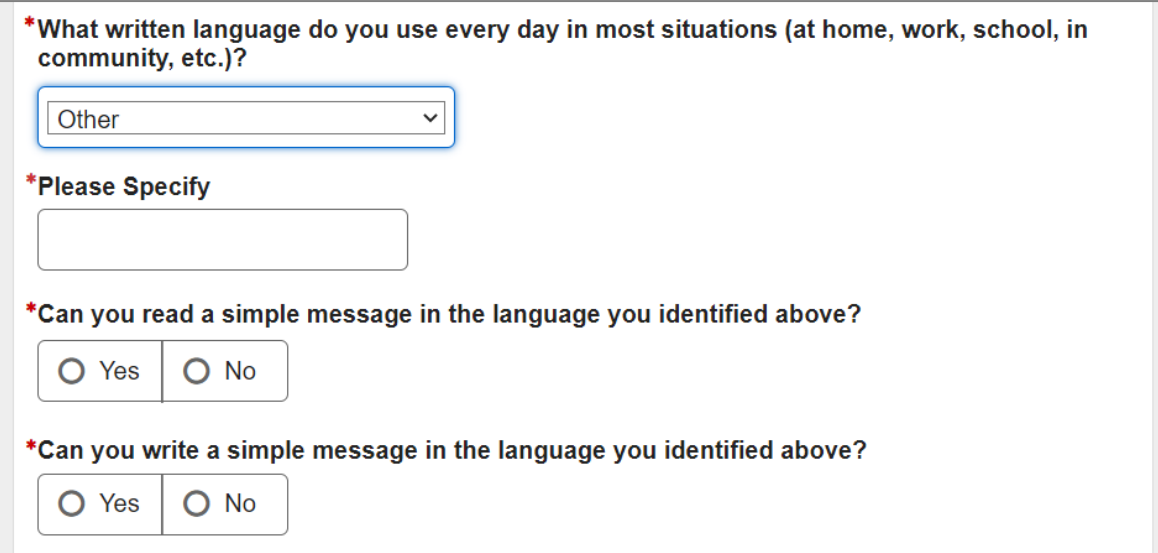

### <span id="page-12-0"></span>**1.6. Someone We Can Contact**

The user is asked to provide a contact person.

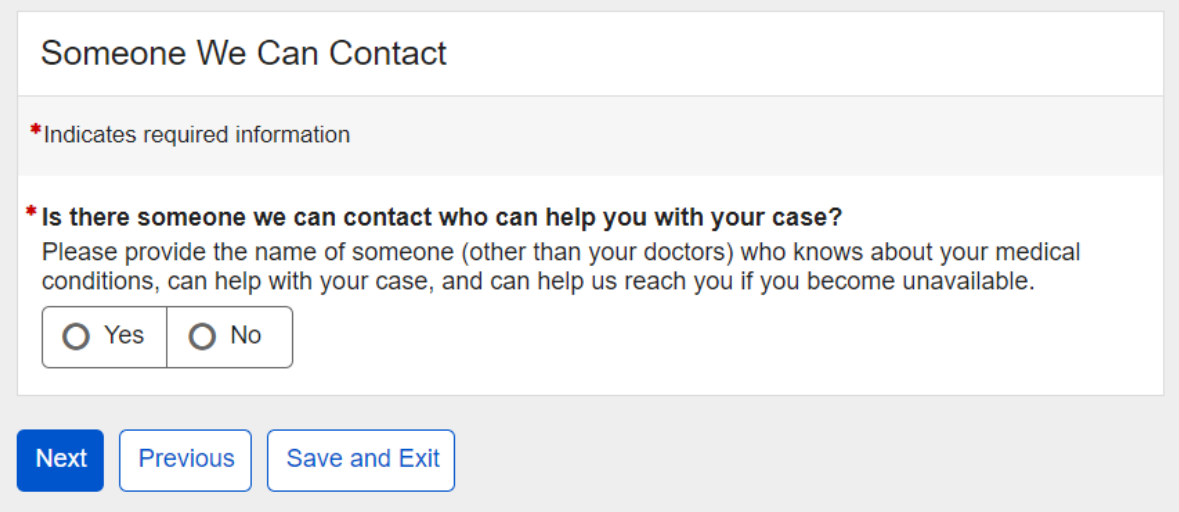

If the user answers "Yes" to the "Is there someone we can contact who can help with your case?" question, additional fields will appear belowto capture details.

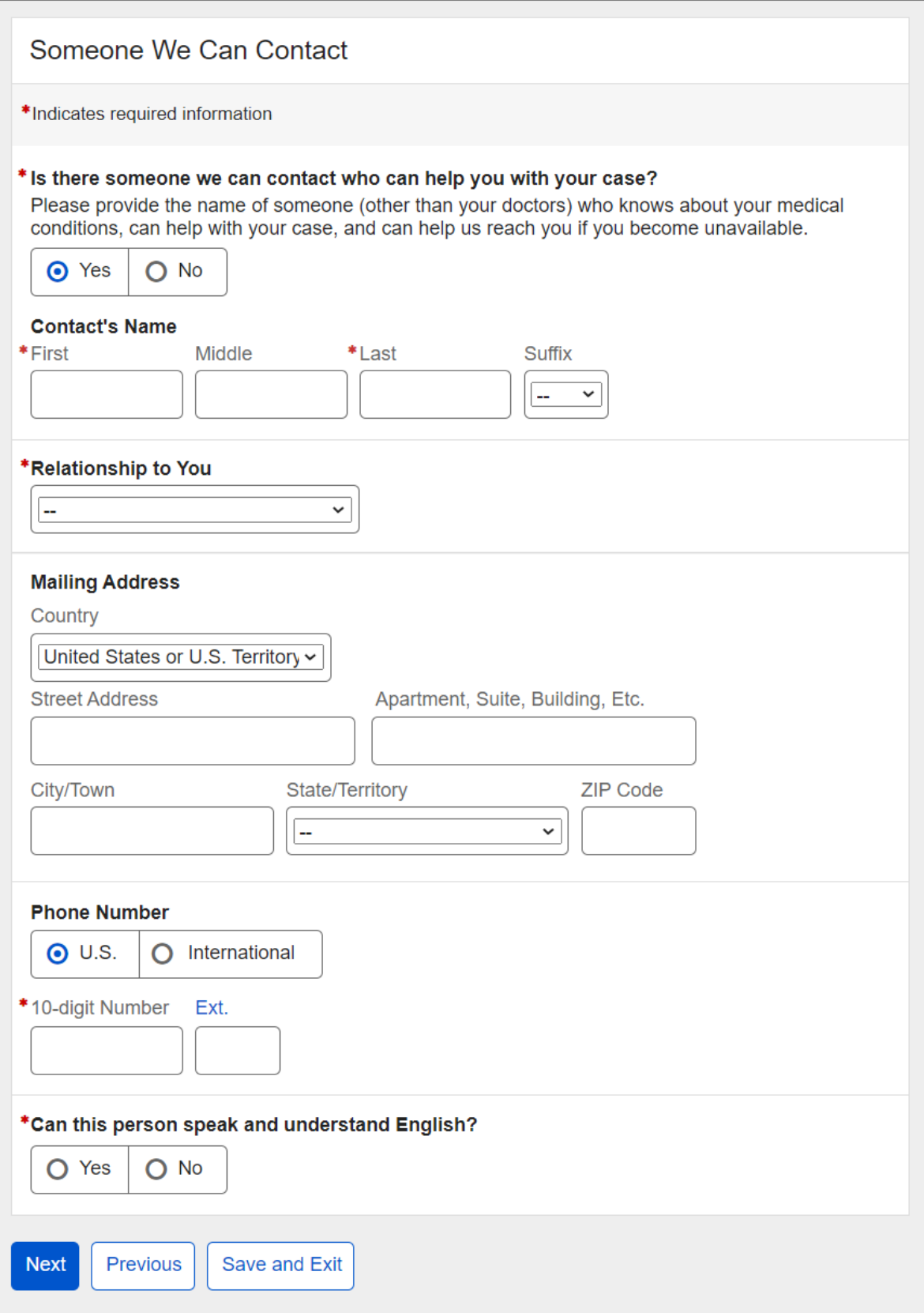

The user can select their relationship with the contact person from a list as shown below.

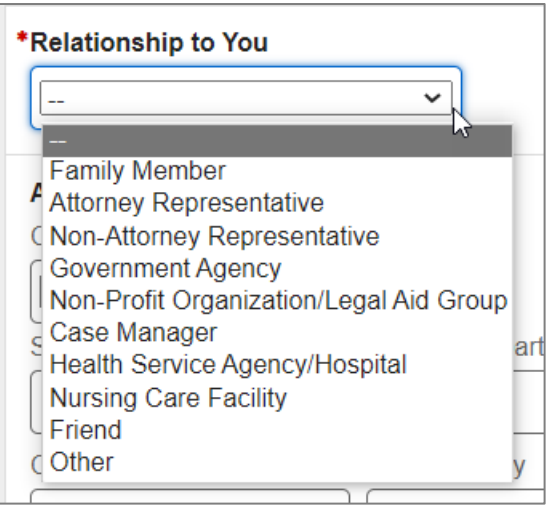

If the user selects "Other" from the list, they can specify their relationship in the field provided.

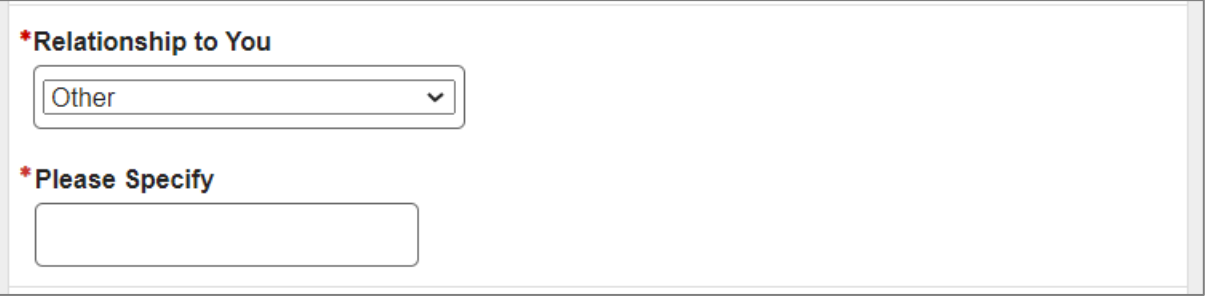

If the user answers "No" to their contact's ability to speak and understand English, they can select a language other than English from the list. The list of languages is coming from the GRT table.

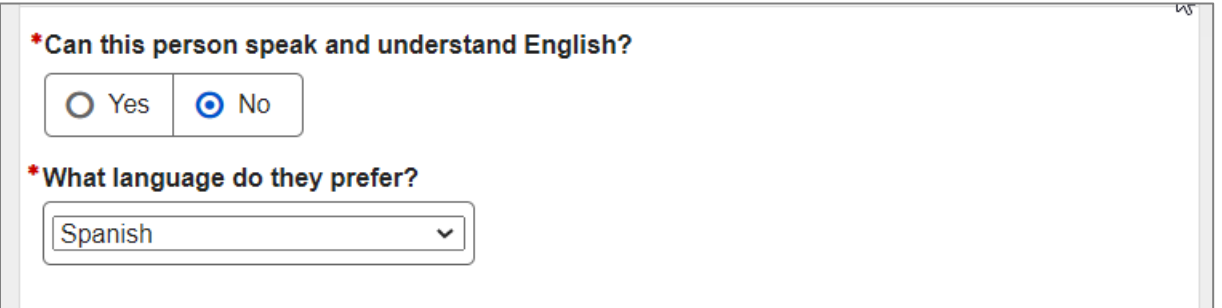

### If the user selects "Other," they can specify what language their contact prefers.

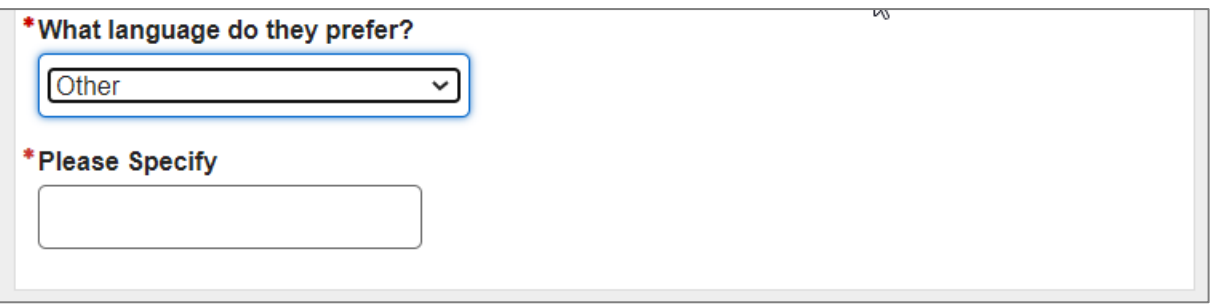

# <span id="page-16-0"></span>**1.7. Medical Conditions**

The user can list their medical conditions as well as their height and weight.

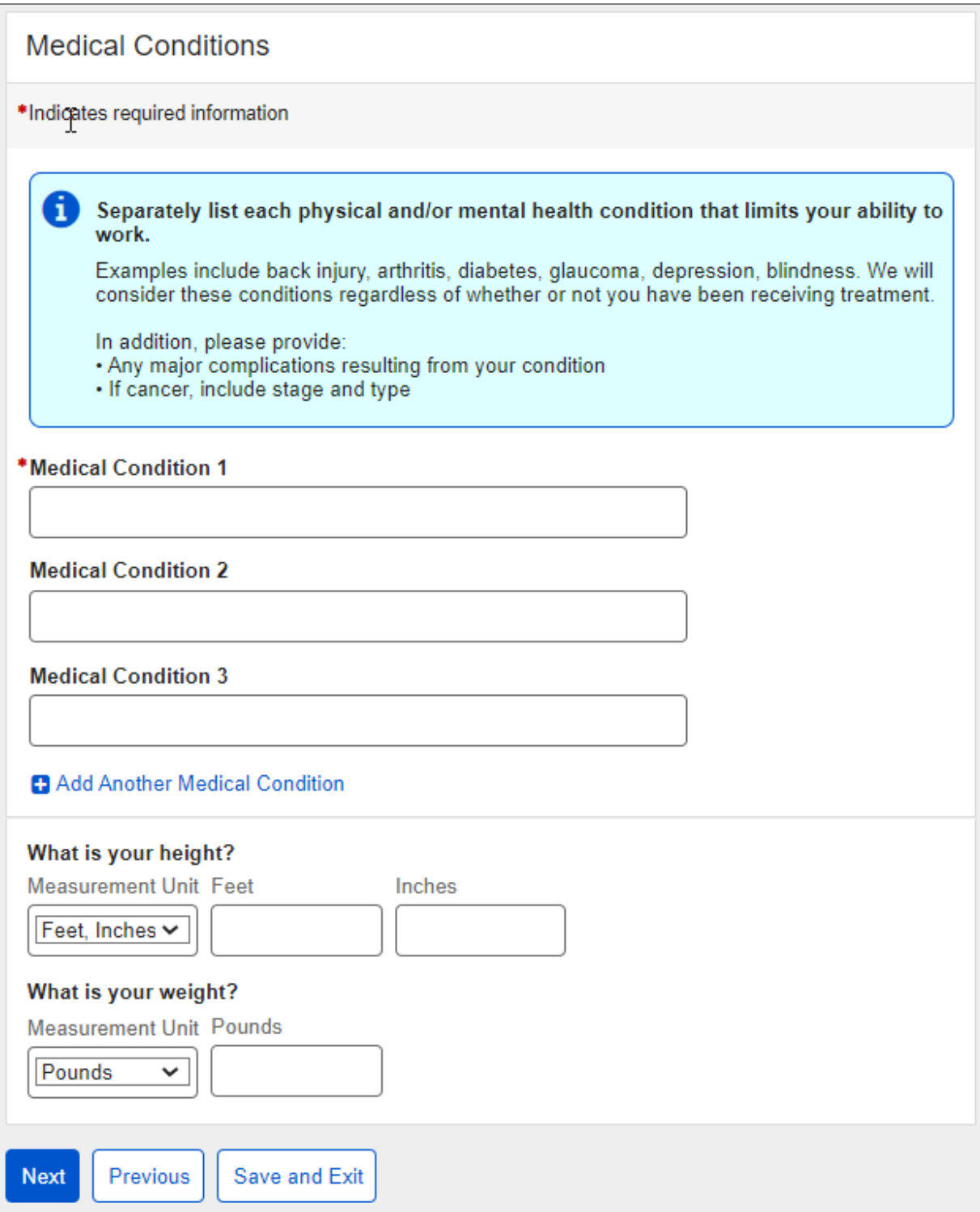

### The user can switch to the metric system when enteringheight and weight, if needed.

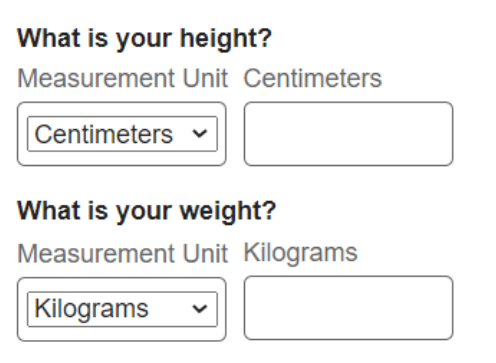

# <span id="page-18-0"></span>**1.8. Medical Providers**

The system propagates medical providers from the user's last review or initial application. The user must review and update medical providers they have seen in the last 12 months or have an upcoming appointment with.

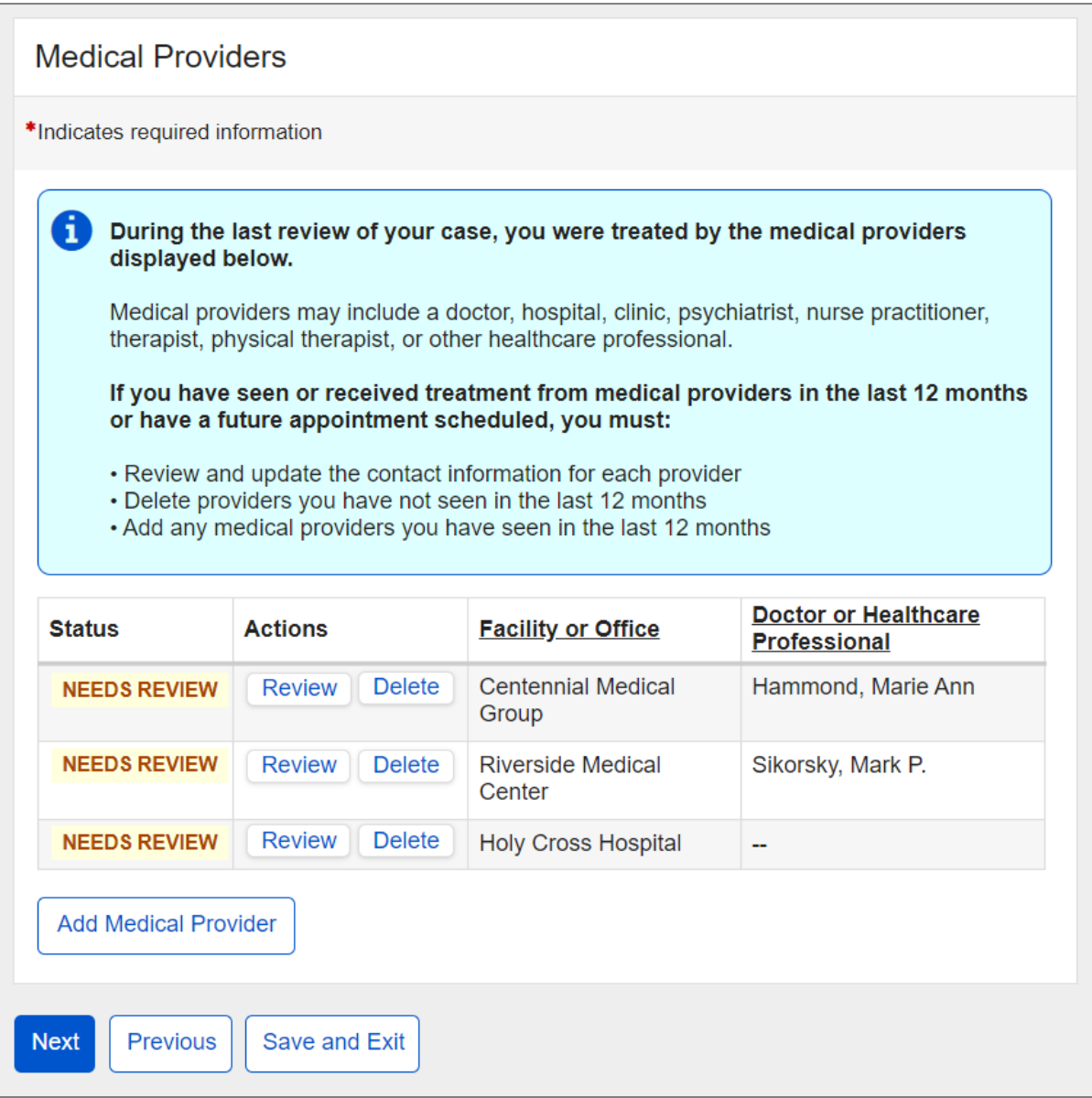

To update medical provider information, the user can select the "Review" button, which will take them to the Medical Provider Details page with certain data propagated from the last review.

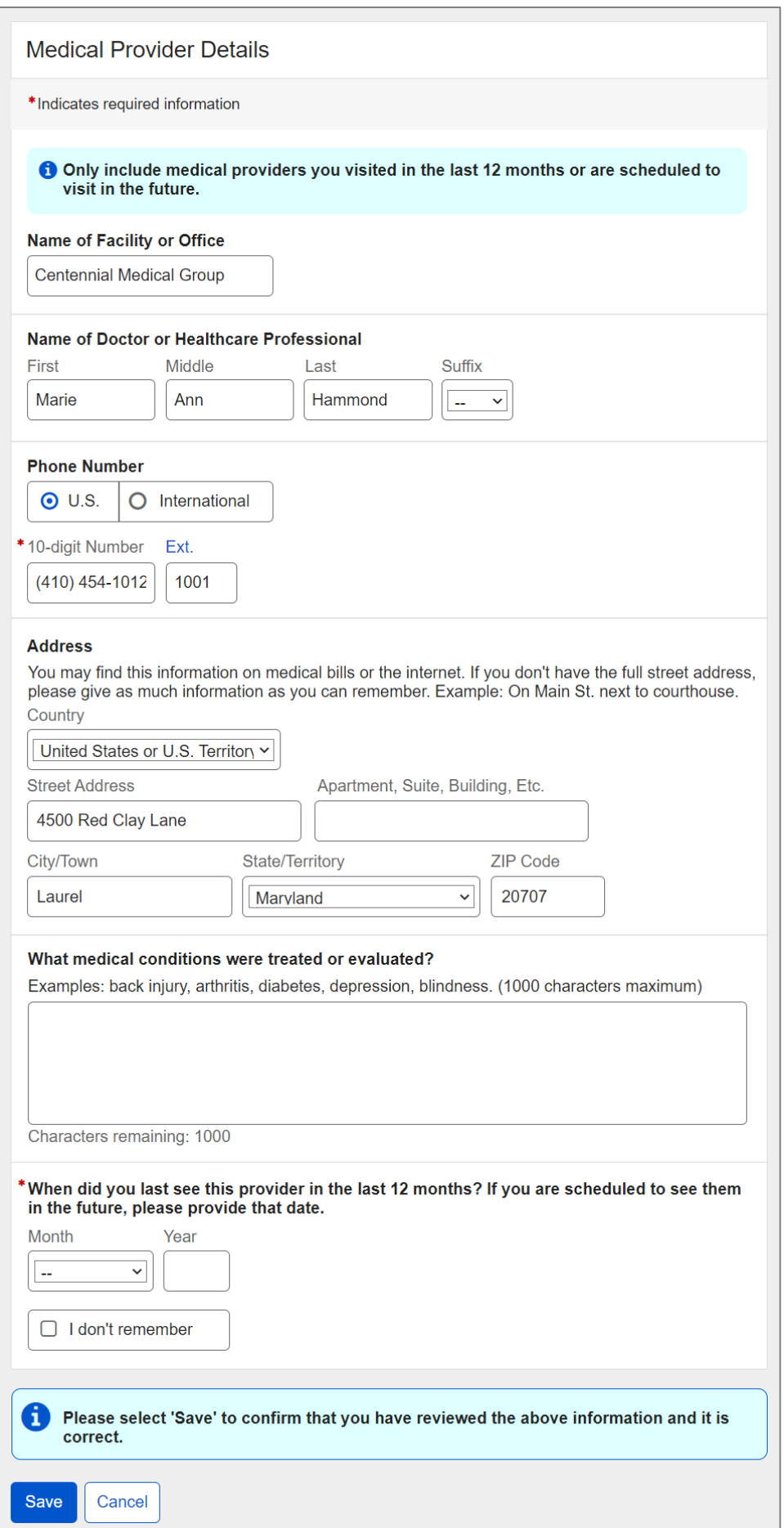

Upon saving, the user will be taken back to the Medical Providers page. The "NEEDS REVIEW" warning status badge will be replaced by the "REVIEWED" success badge.

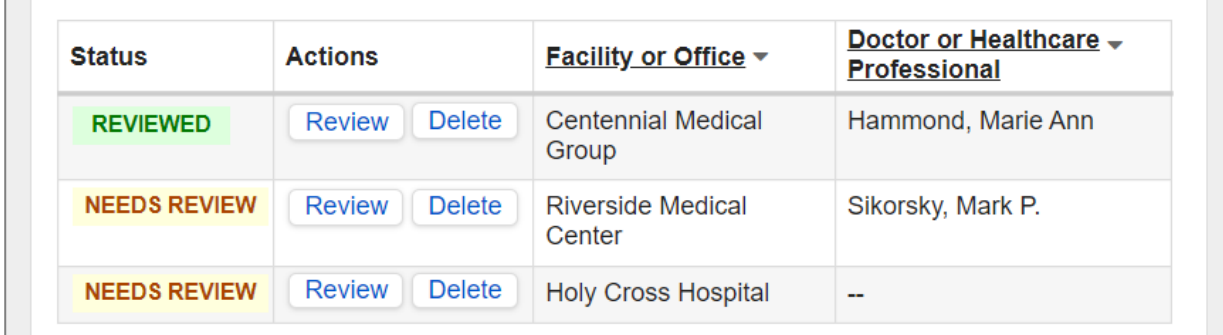

If the user needs to delete a provider, they can click the "Delete" button. Upon clicking on "Delete," the following confirmation message will display.

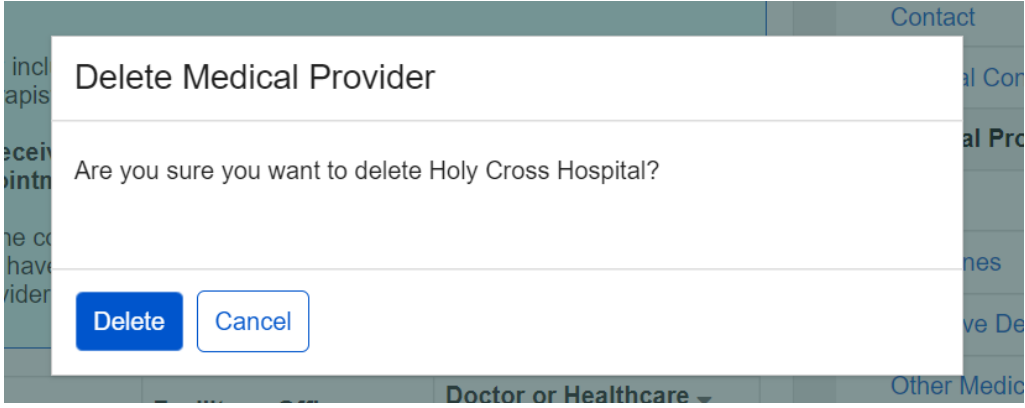

### If the user needs to add a provider, they can select the "Add Medical Provider" button.

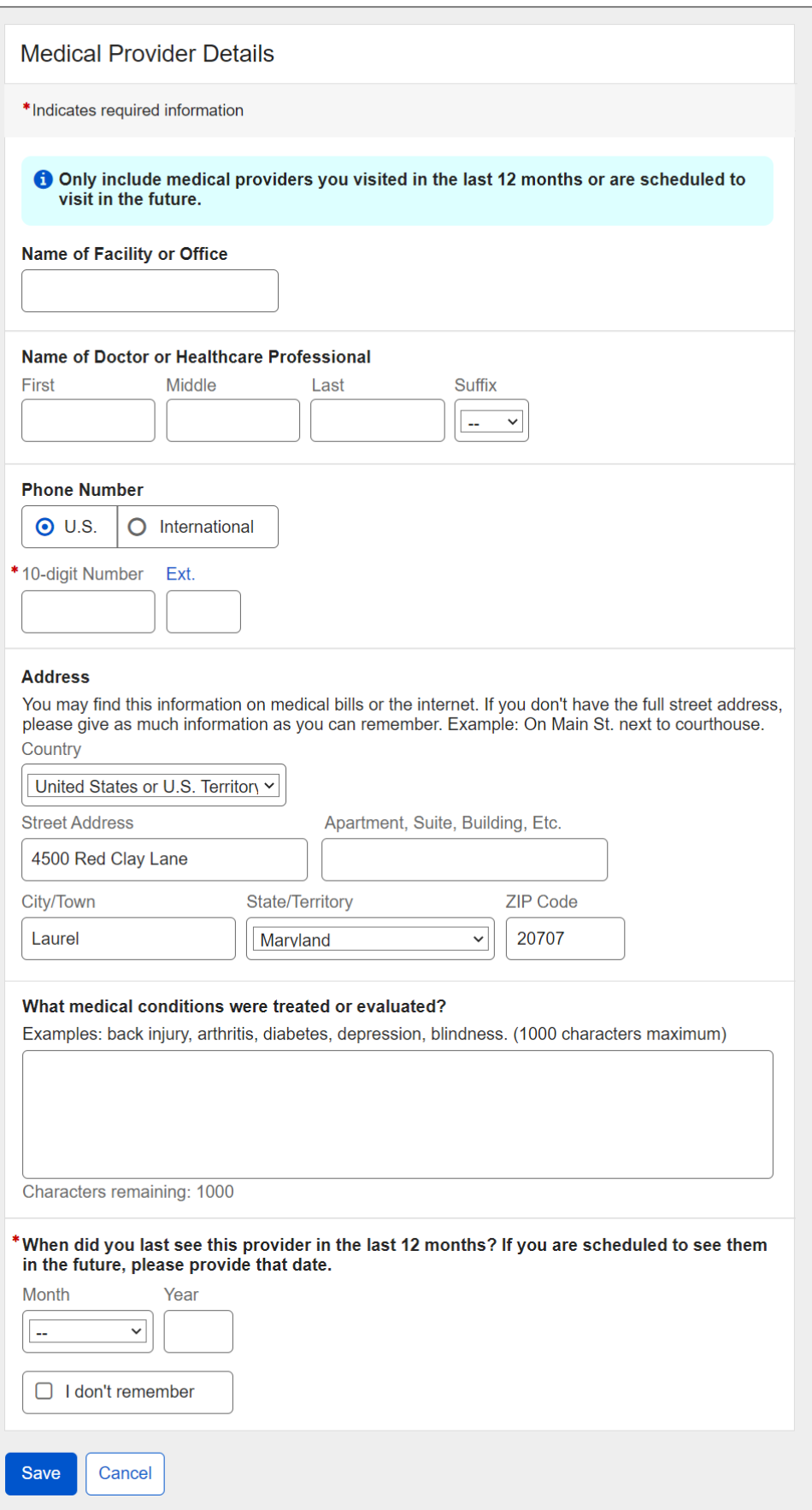

Upon saving, the user will be taken back to the Medical Providers page. The informational status badge "NEW" will be displayed against the provider added.

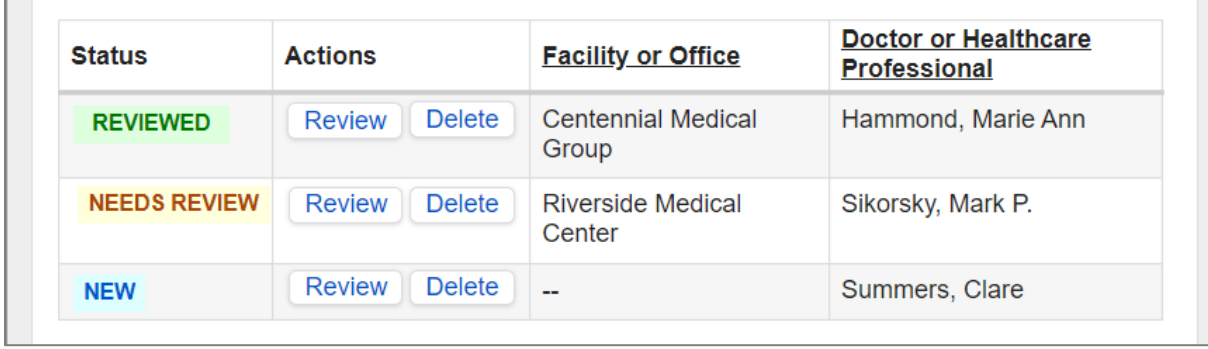

If no medical providers were reported in the last review, the user will see a corresponding instructional message and a blank Medical Providerstable.

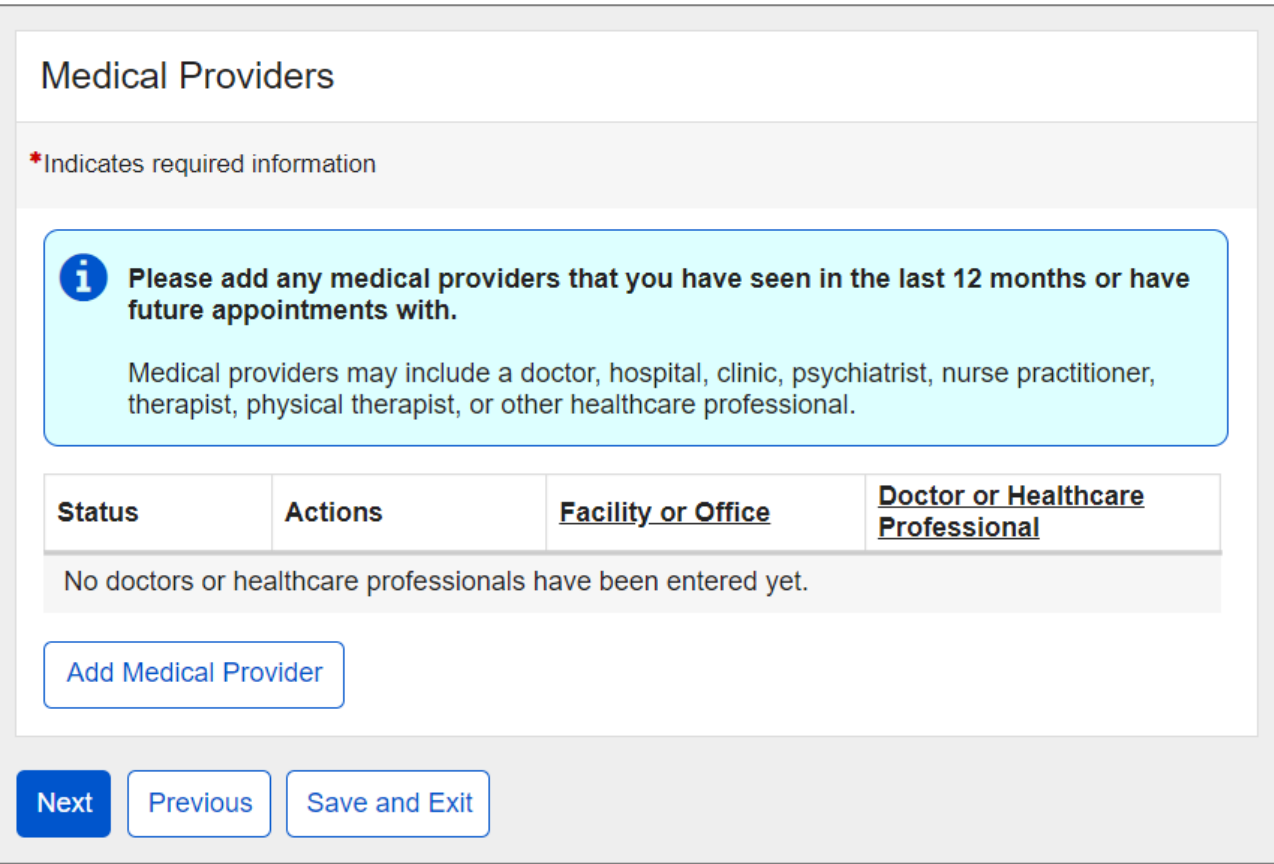

# <span id="page-23-0"></span>**1.9. Tests**

The user can enter details of tests ordered by their providers in the last 12 months.

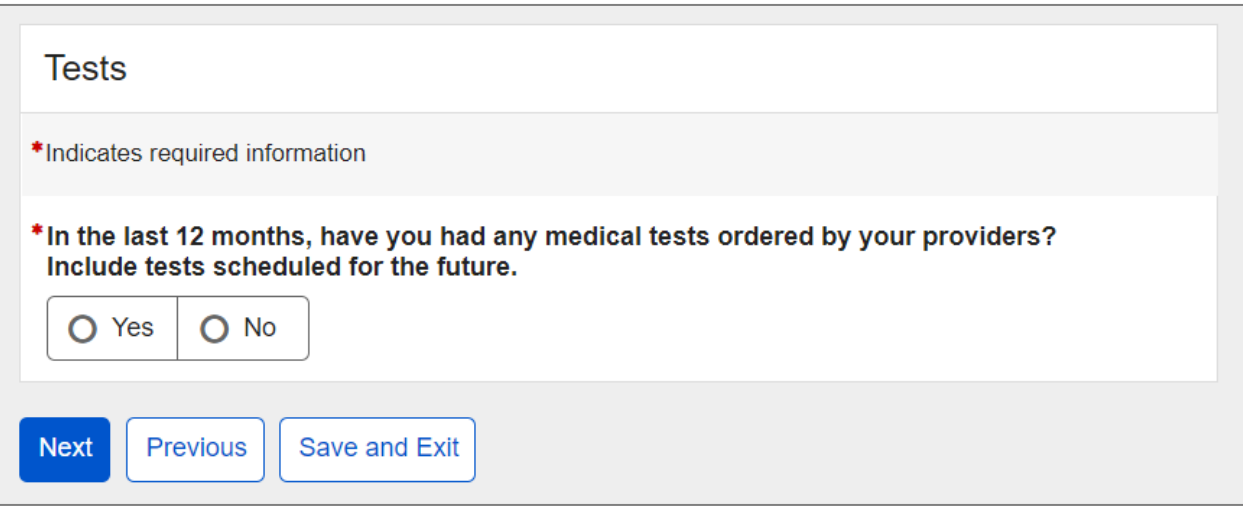

When the user selects "Yes," a blank Tests table will appear.

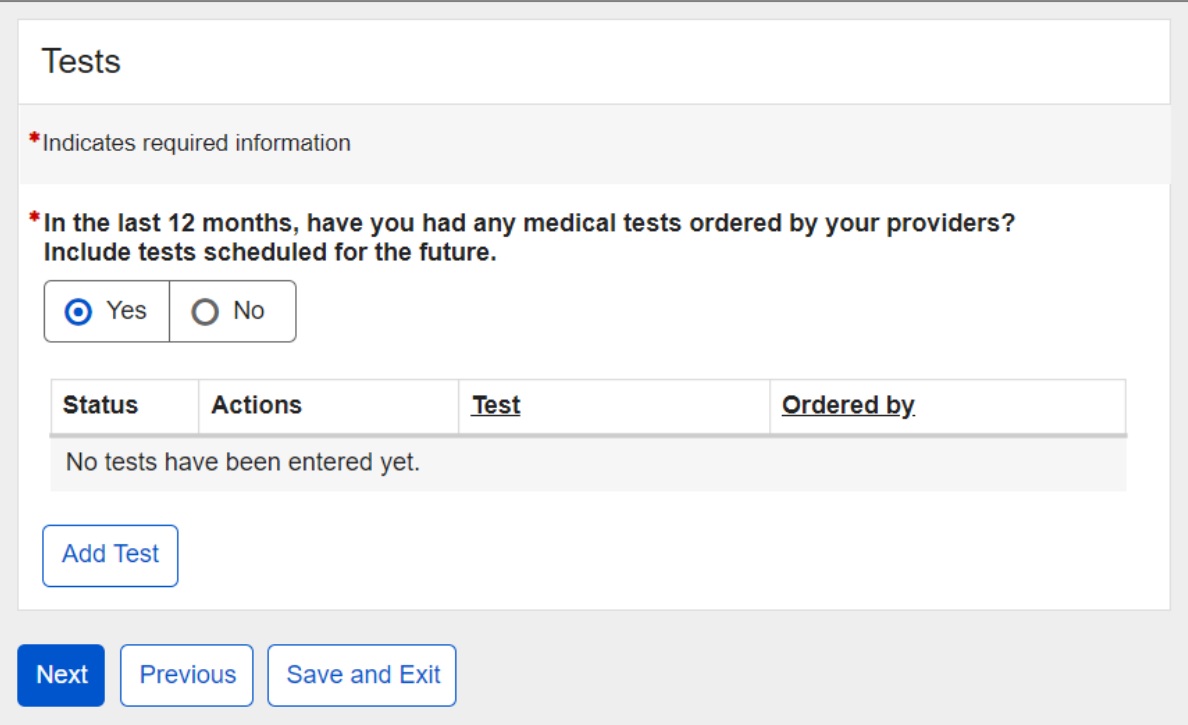

If the user selected the "Add Test" button, it will bring up the Test Details page where the user can enter test information.

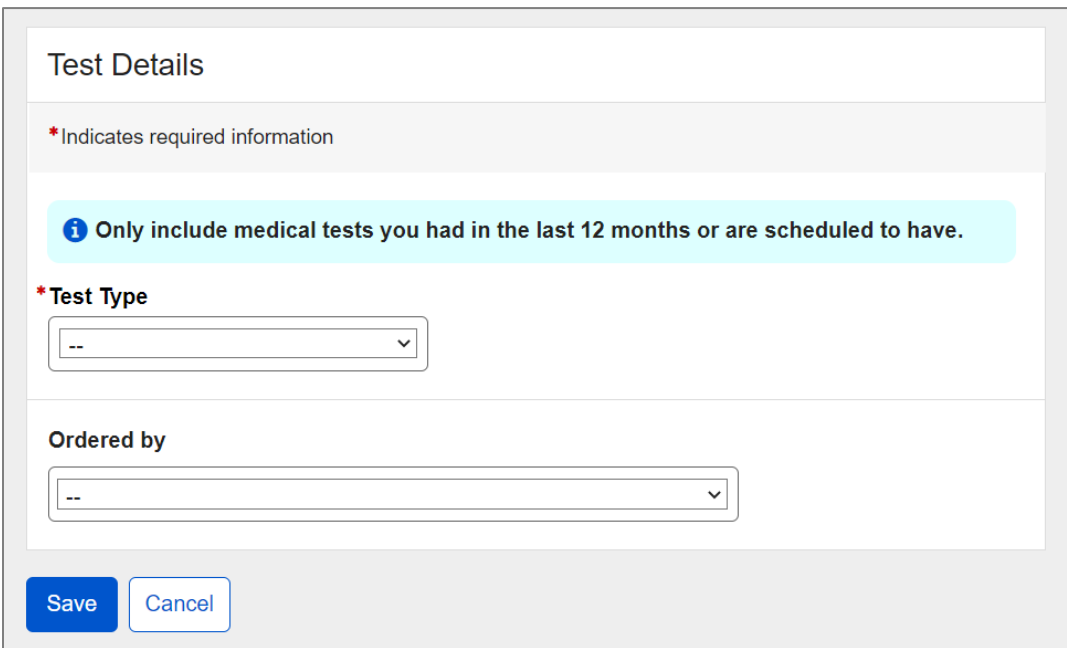

The user can select a test from the list "Test Type."

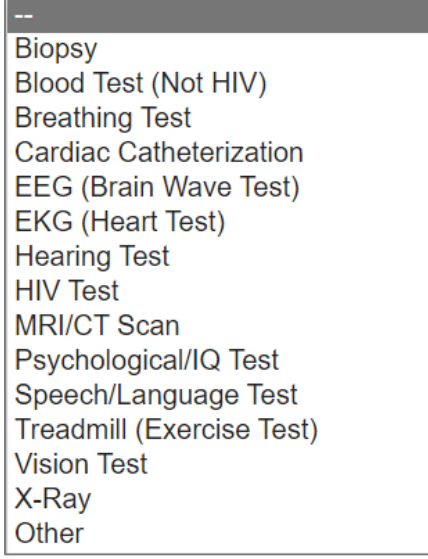

If either Biopsy, MRI/CT Scan, or X-ray is selected from the Test Type dropdown list, the user has to provide the body part:

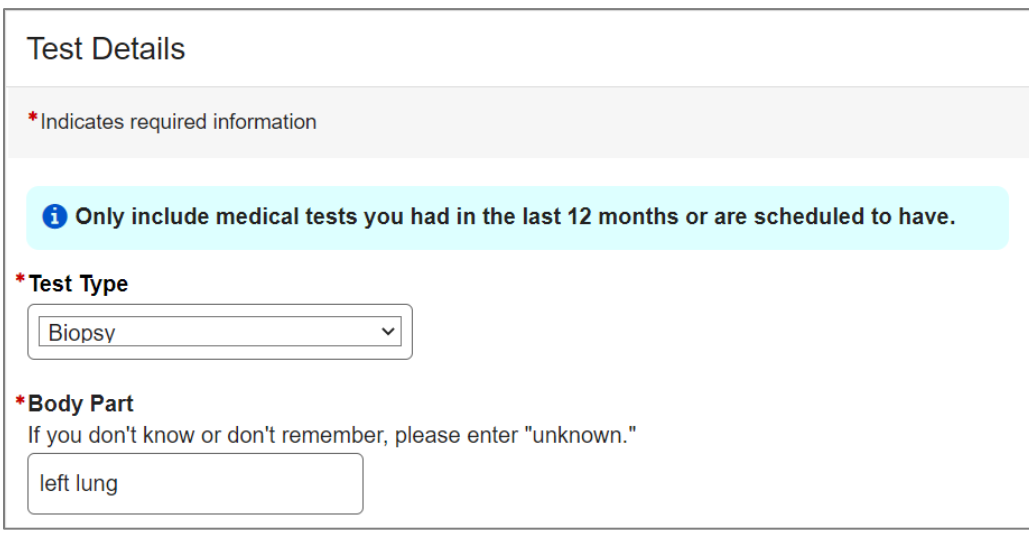

If a test is not on the list, the user can select "Other" and specify.

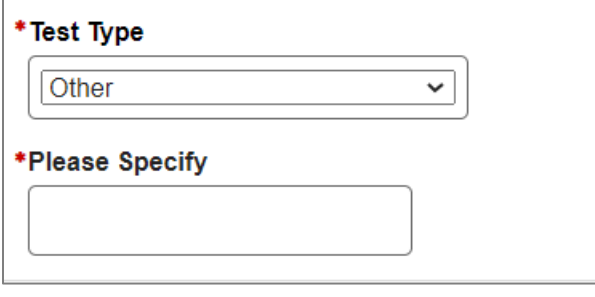

Then, the user can select a provider who ordered the test under "Ordered by." The list will contain medical providers already entered as well as other options. If the provider is not on the list, the user can select "Other Medical Provider" and enter details as seen under the Medical Providers.

**Note:** the same interaction will take place when users are entering Medicines.

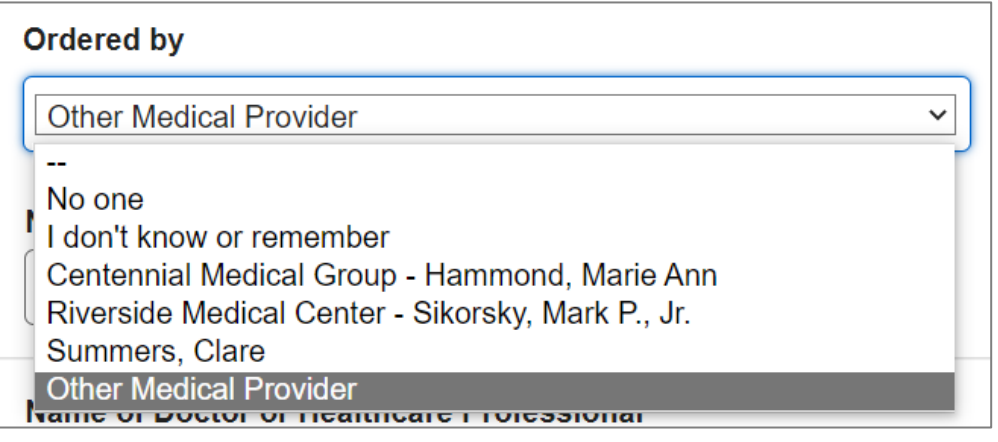

Screen Package Document – Medical CDR Application

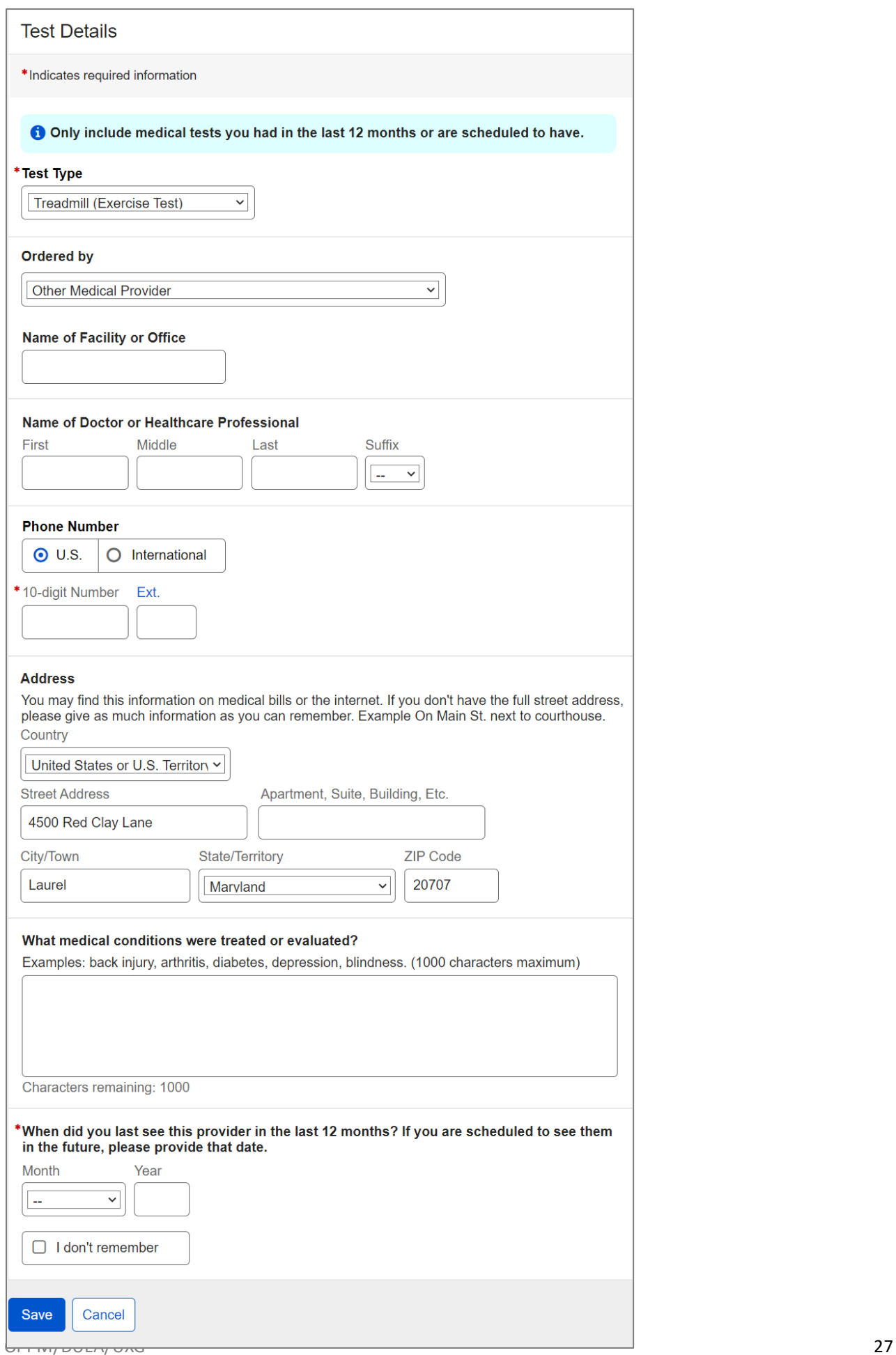

Upon saving test details, the user will be taken back to the Tests page where the table is populated with a new entry designated by the "NEW" information status badge.

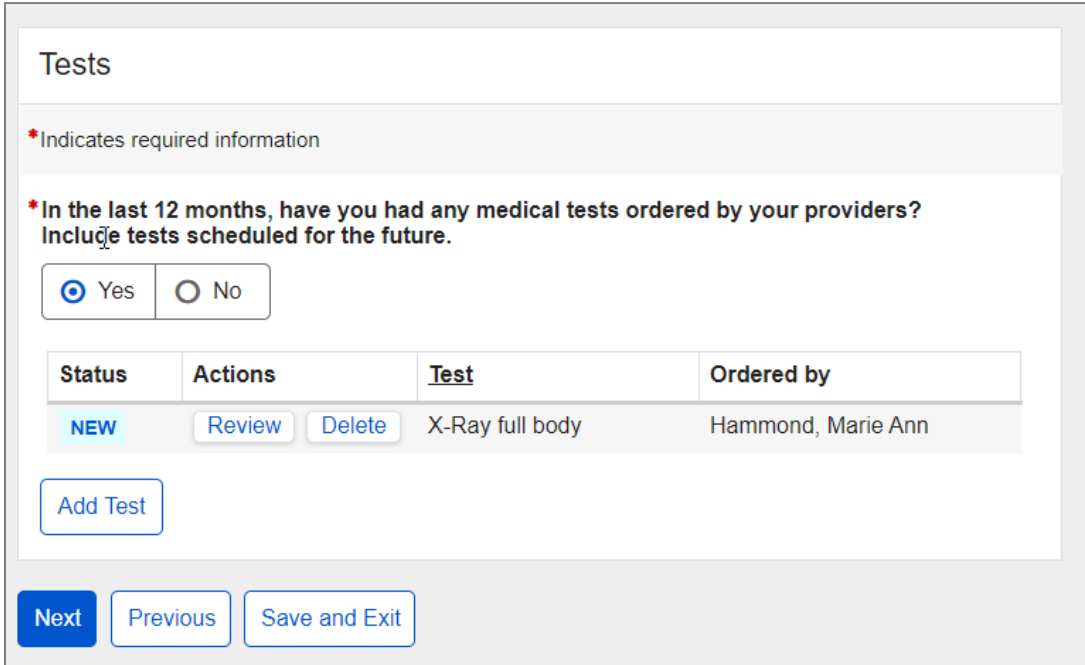

### <span id="page-28-0"></span>**1.10. Medicines**

The system propagates medicines from the user's last review or initial application. The user must review and update medicines, based on the last 12 months.

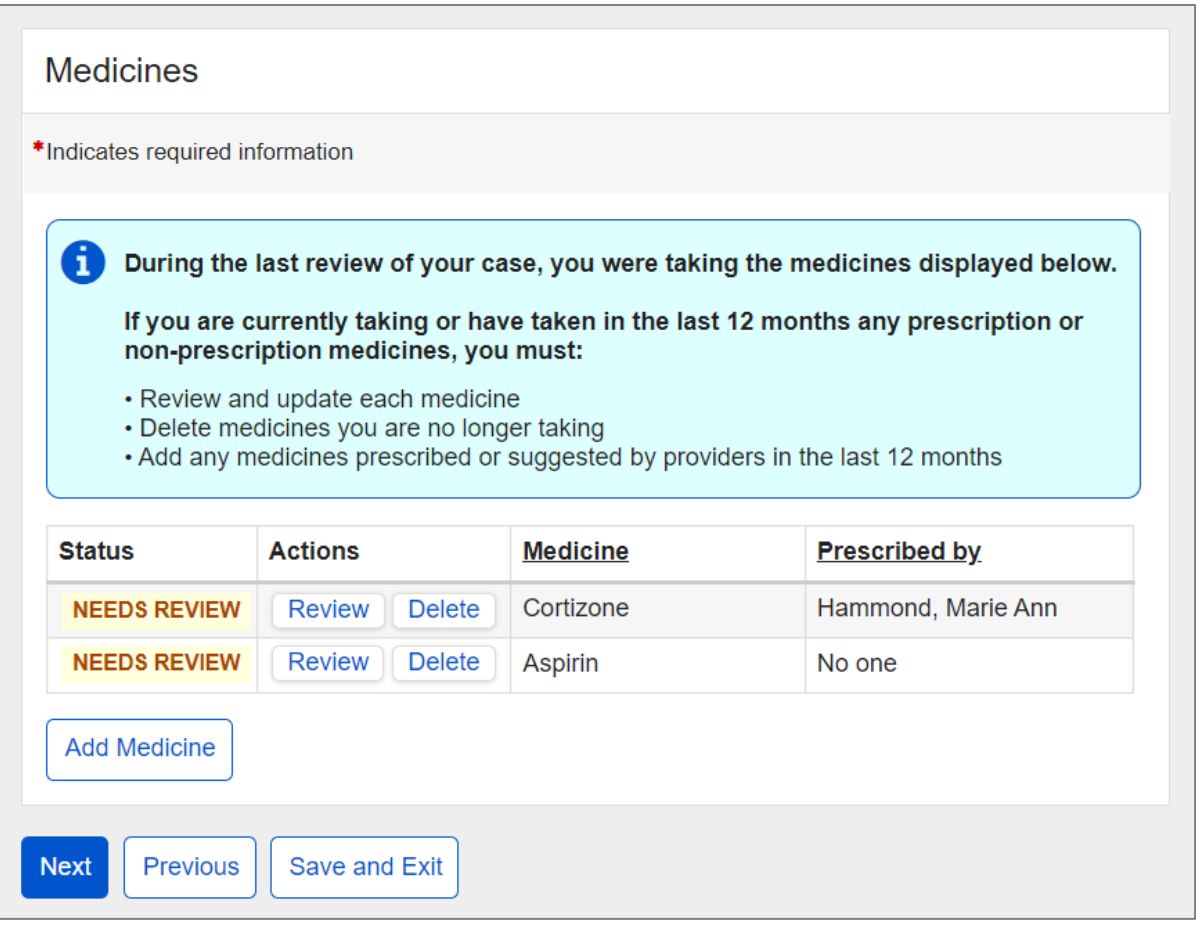

The user can update a medicine by selecting the "Review" button. The "Review" button brings up a page titled "Medicine Details" with data propagated from the last review. The user can review and update details, as needed. The "Prescribed by" dropdown includes providers already entered as well as the "Other Medical Provider" option.

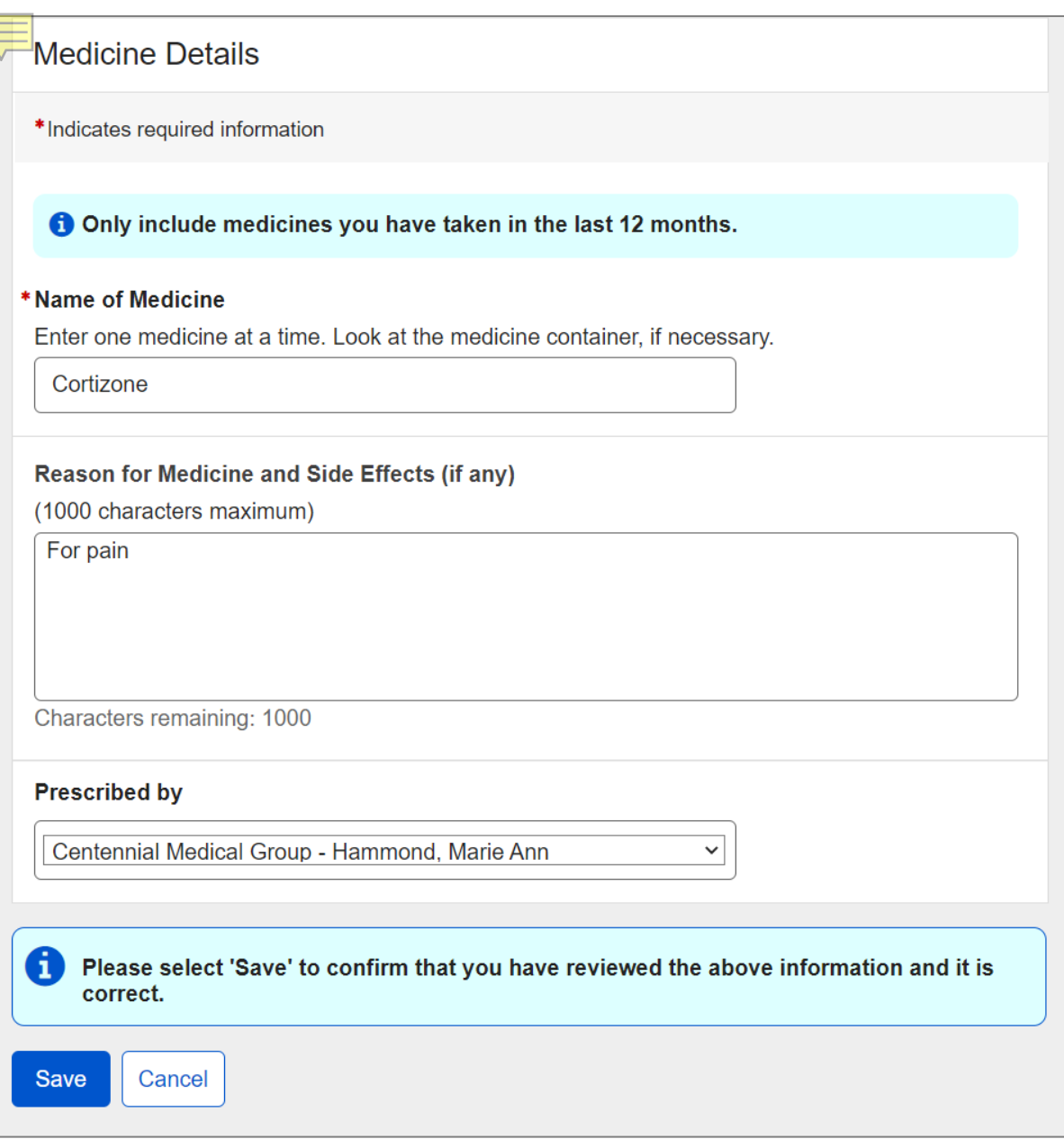

Upon saving,the user will be taken back to the Medicines page. The "NEEDS REVIEW" warning status badge will be replaced by the "REVIEWED" success badge.

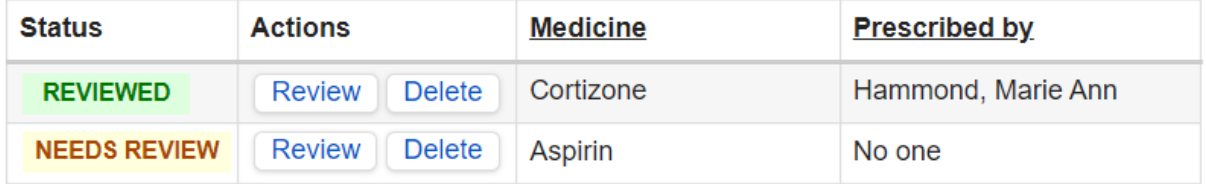

### If the "Add Medicine" button is selected, the Medicine Details page will display.

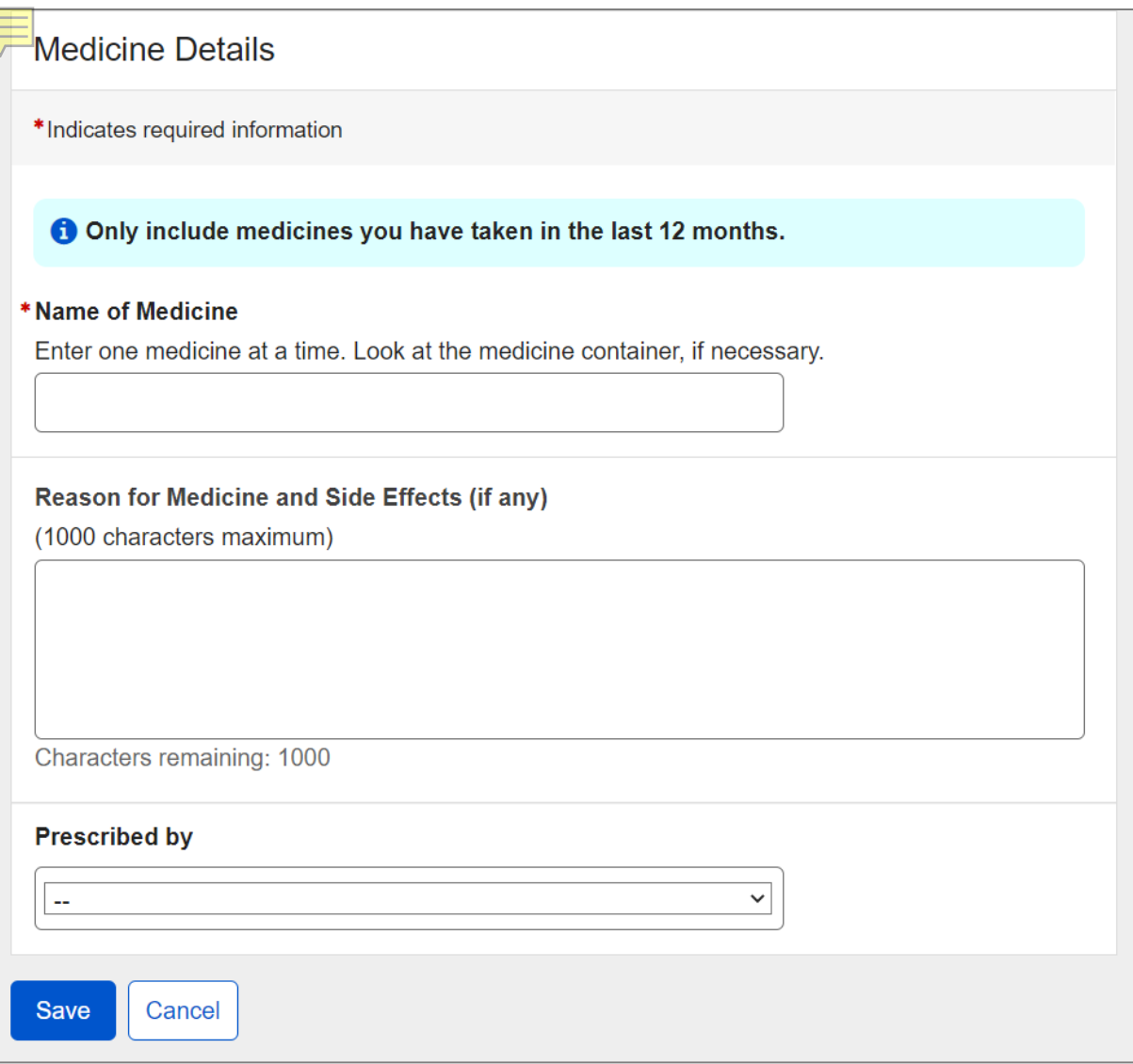

Upon saving medicine details, the user will return to Medicines page where the table is populated with a new entry designated by the "NEW" information status badge.

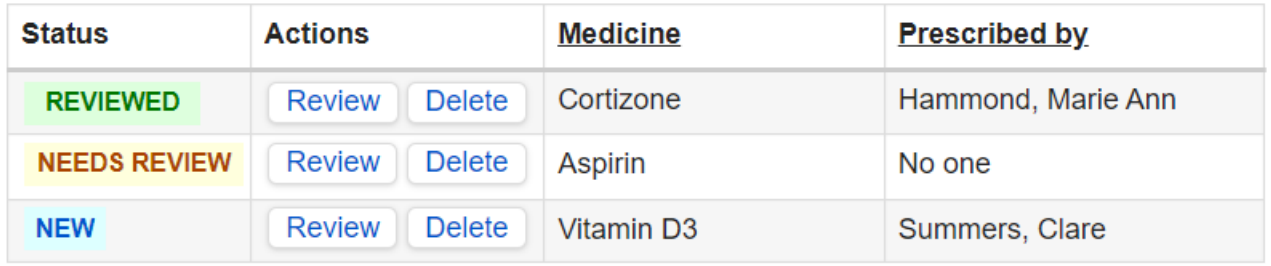

If no medicines were reported in the last review, the user will see a corresponding informational message and a blank Medicinestable.

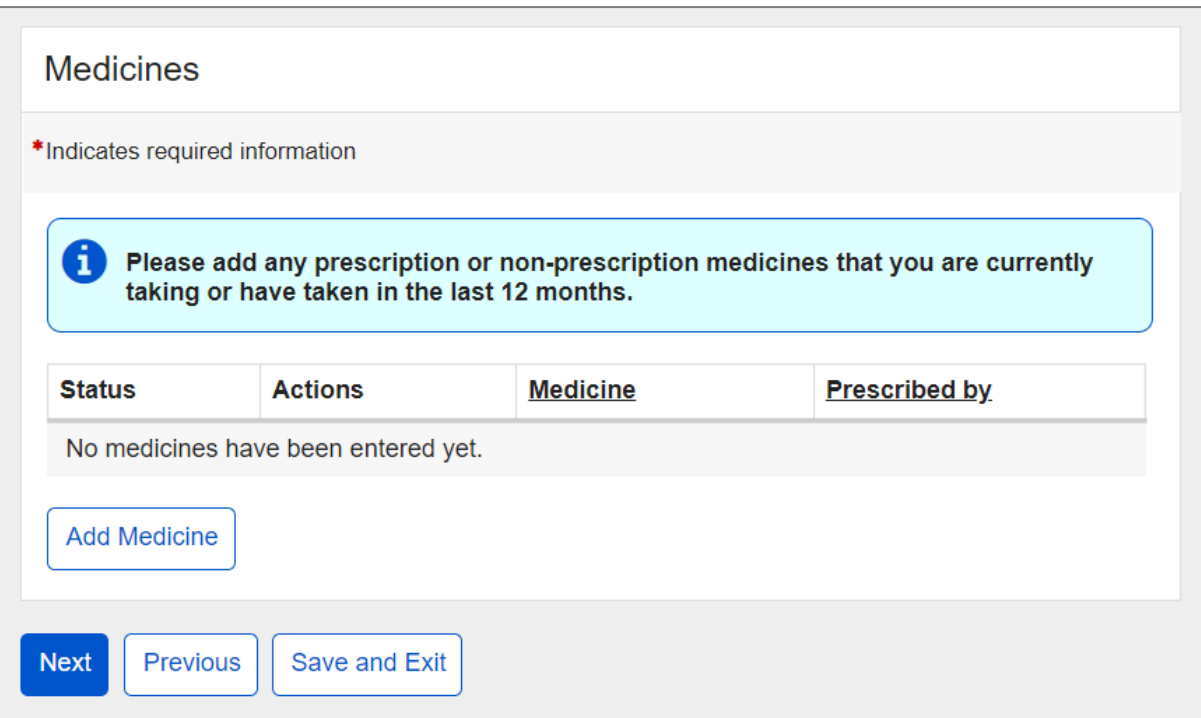

## <span id="page-32-0"></span>**1.11. Assistive Devices**

The user can add assistive devices they are using.

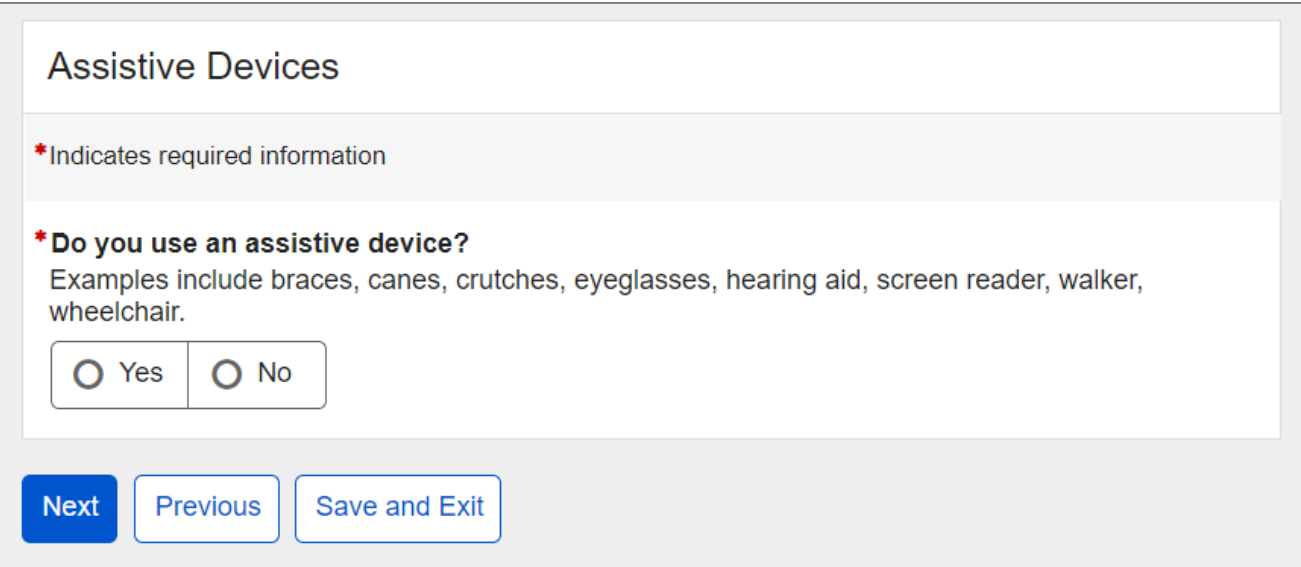

If the user selects "Yes," a blank Assistive Devices table will appear below.

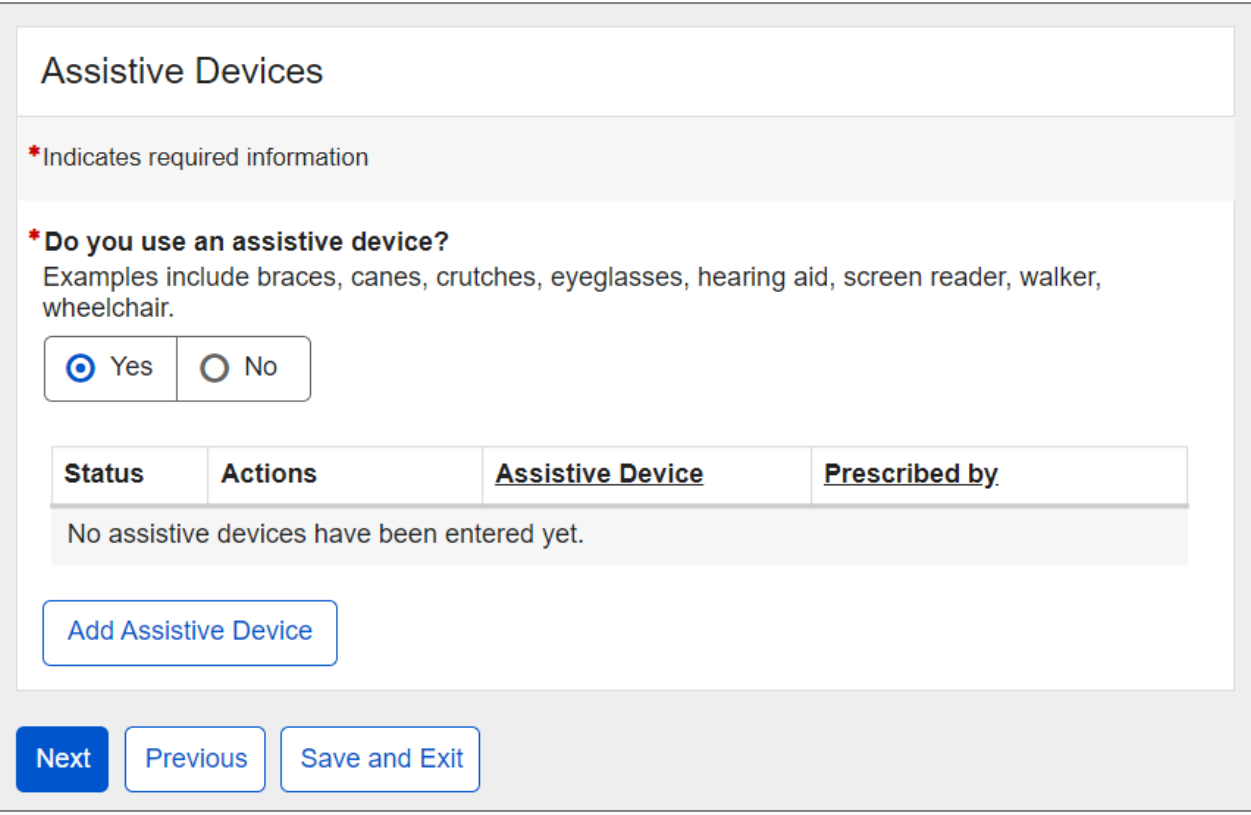

### If the "Add Assistive Device" button is selected, then the Assistive Device Details page will display.

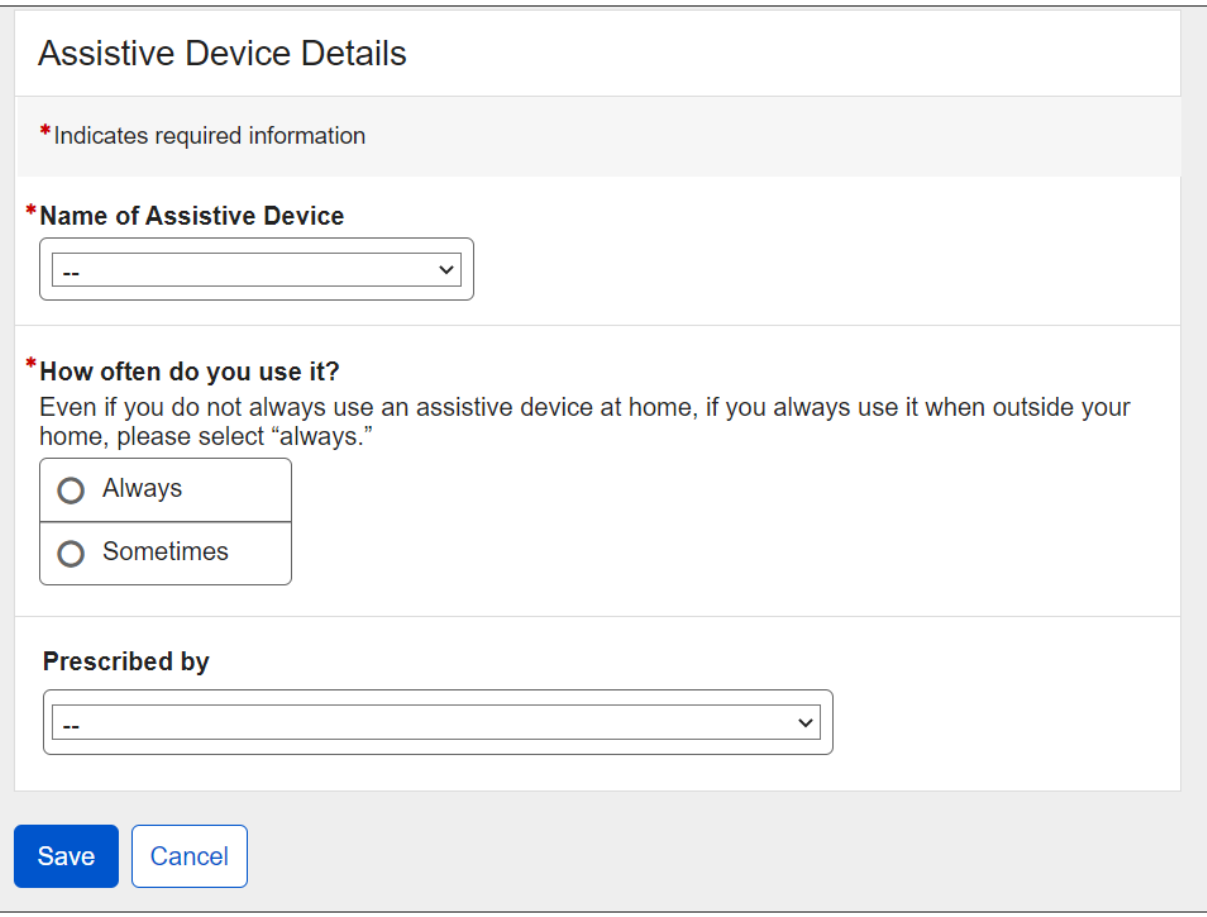

The user can select an assistive device from the list. If the assistive device is not listed, the user can select "Other" and specify.

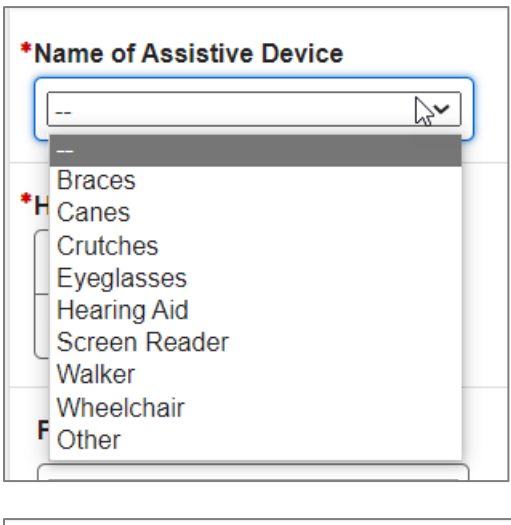

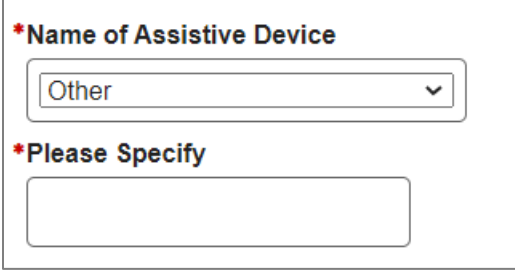

Then, the user can select a provider who prescribed the device under "Prescribed by." The list will contain medical providers already entered as well as other options. If the provider is not on the list, the user can select "Other Medical Provider" and enter Medical Provider's Name or Facility.

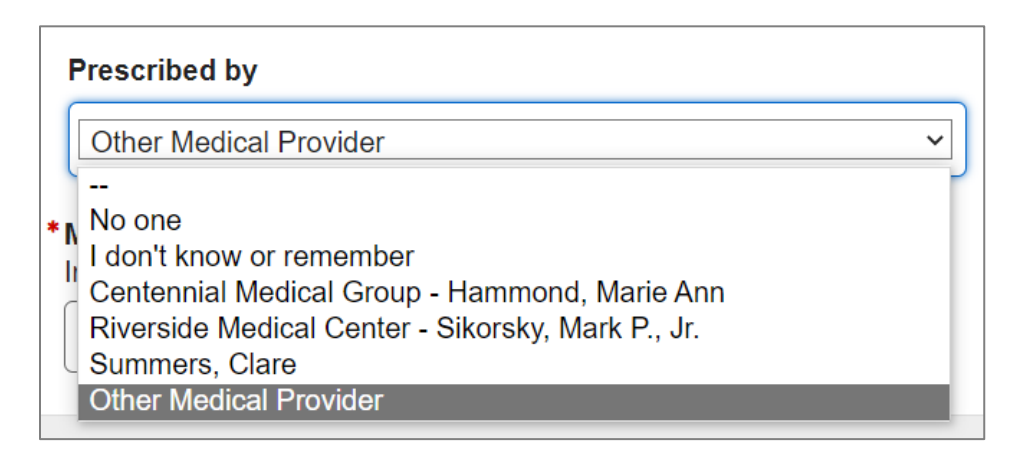

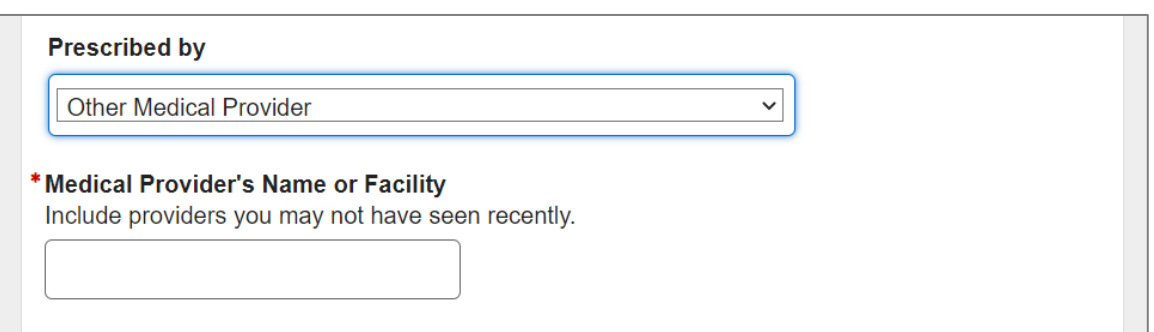

Upon saving, the user returns to the Assistive Devices page where the table is populated with a new entry designated by the "NEW" information status badge.

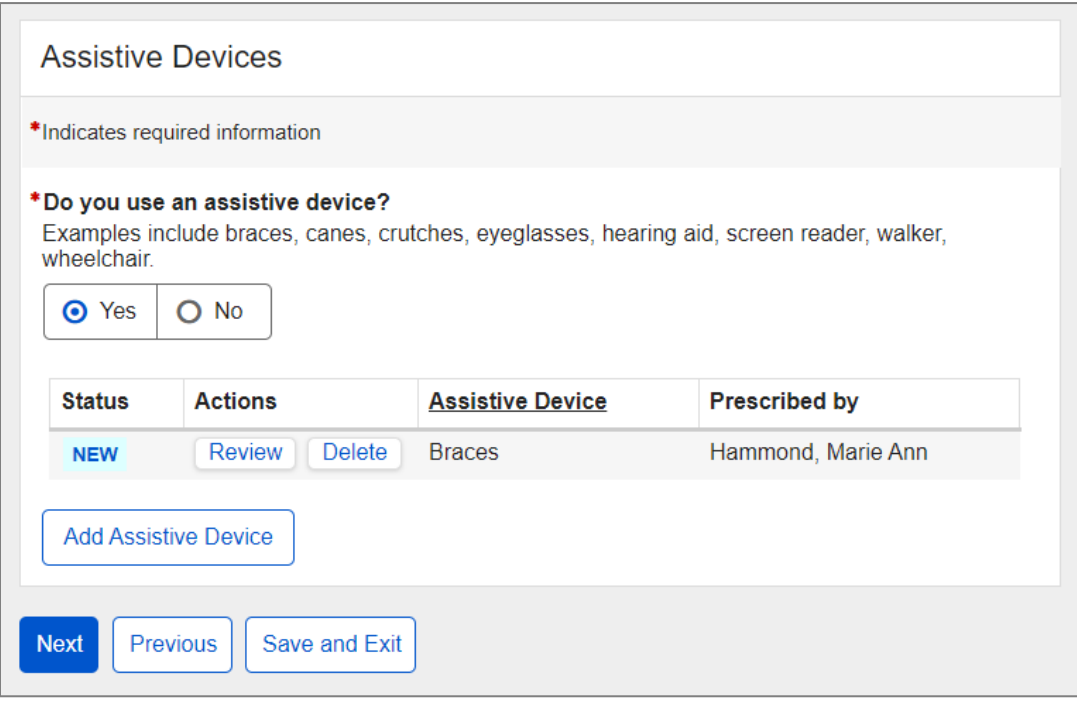

# <span id="page-36-0"></span>**1.12. Other Medical Information**

The user is asked to list organizations other than their providers that may have their medical records based on the last 12 months.

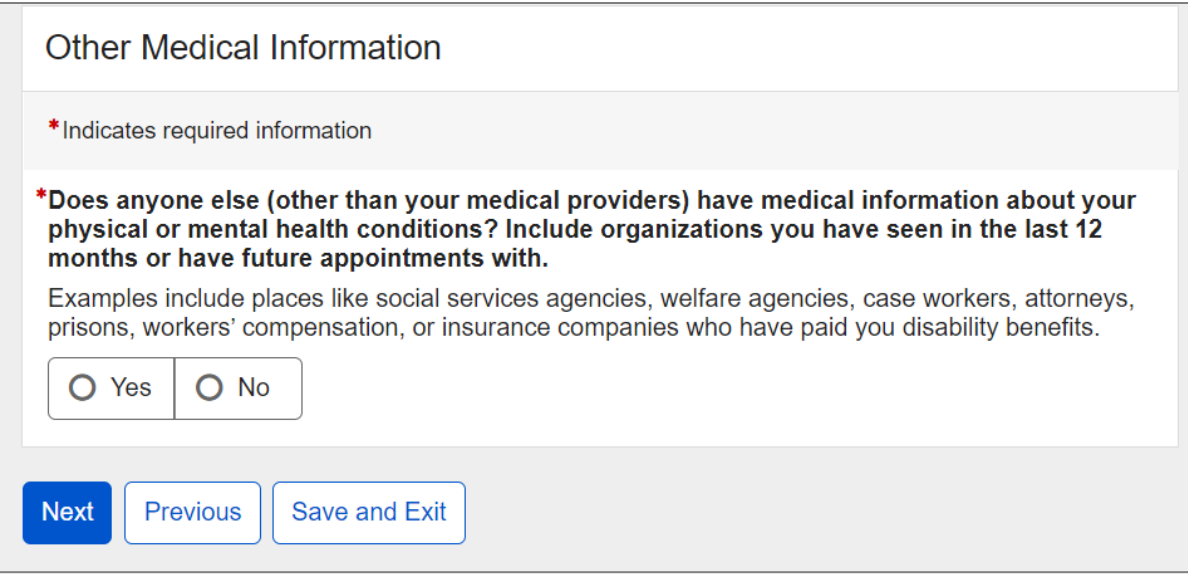

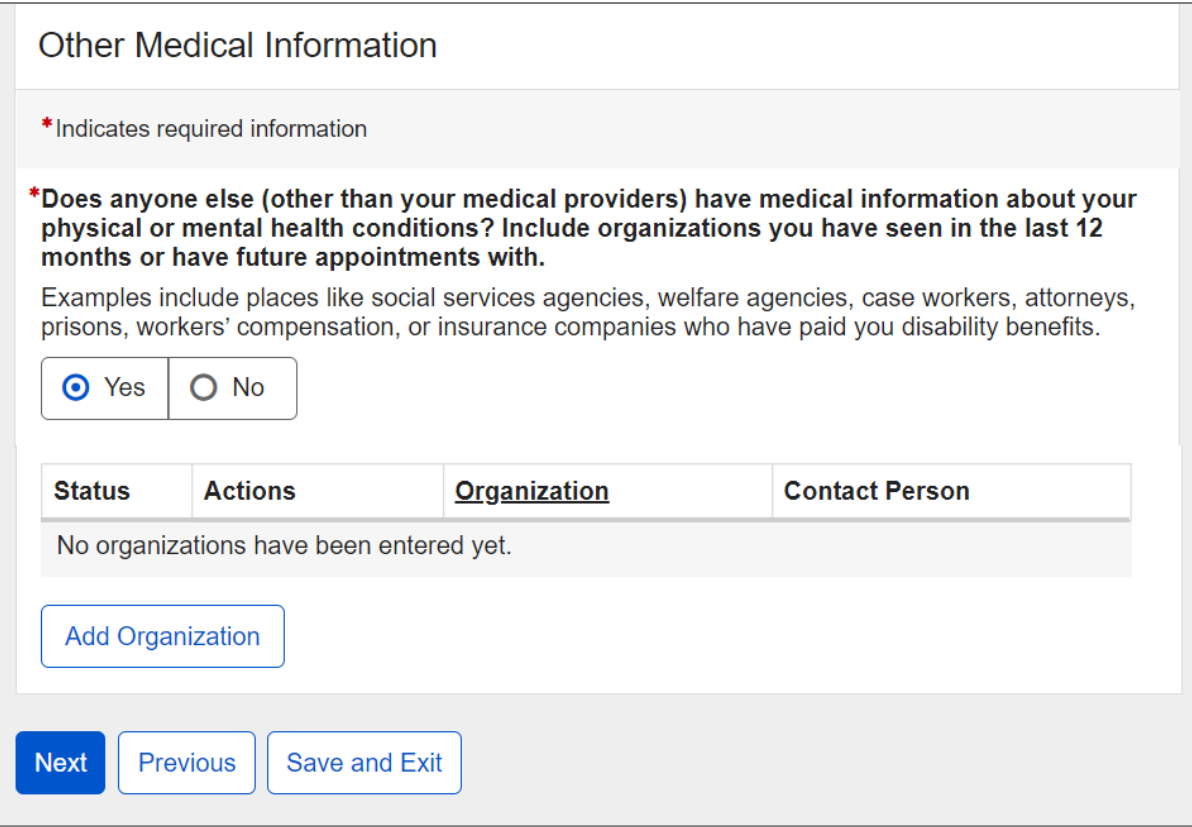

If the user selects "Yes," a blank Organizations table will appear below.

If the "Add Organization" button is selected, the Organization Details page will display.

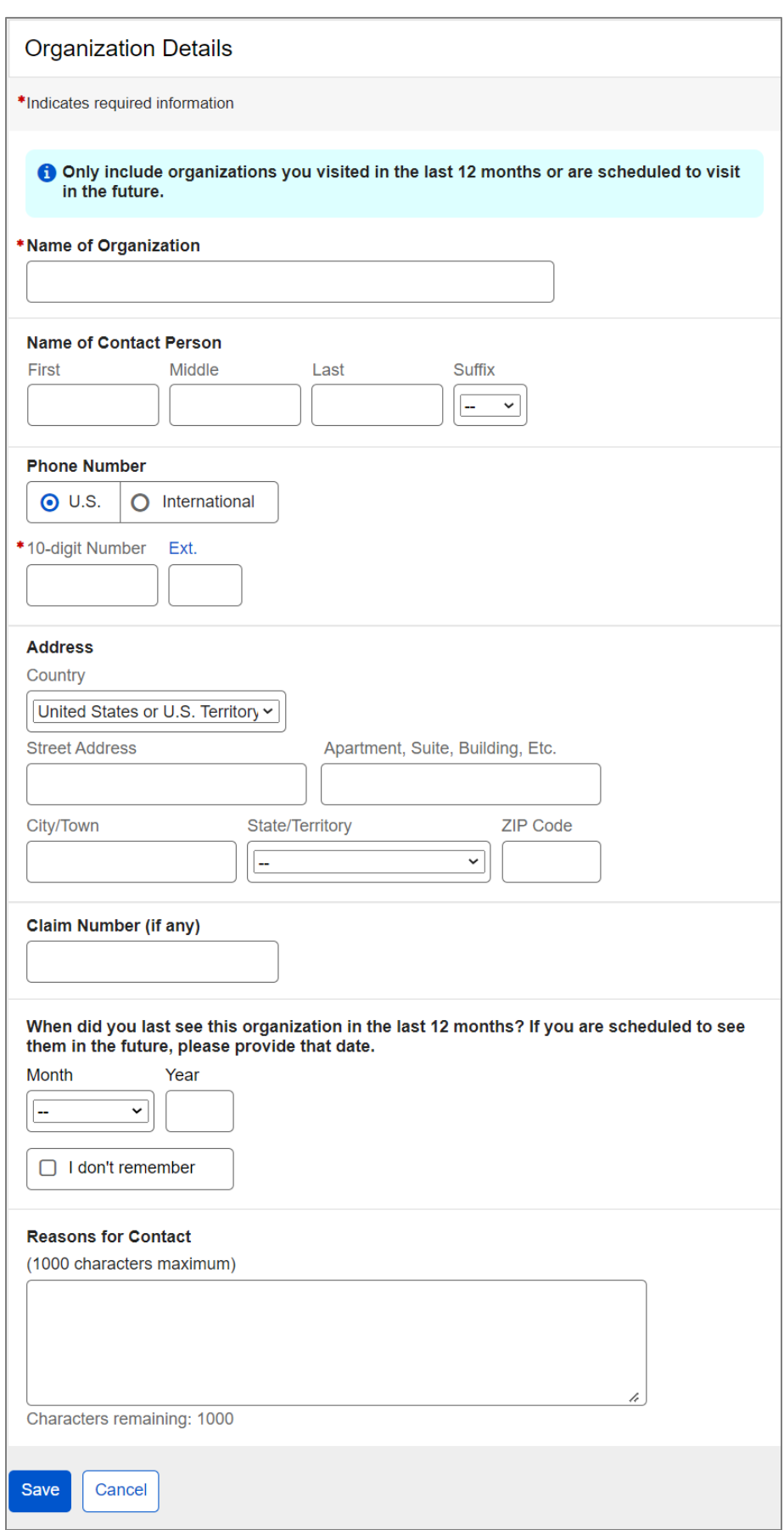

Upon saving, the user returns to the Other Medical Information page where the table is populated with a new entry designated by the "NEW" information status badge.

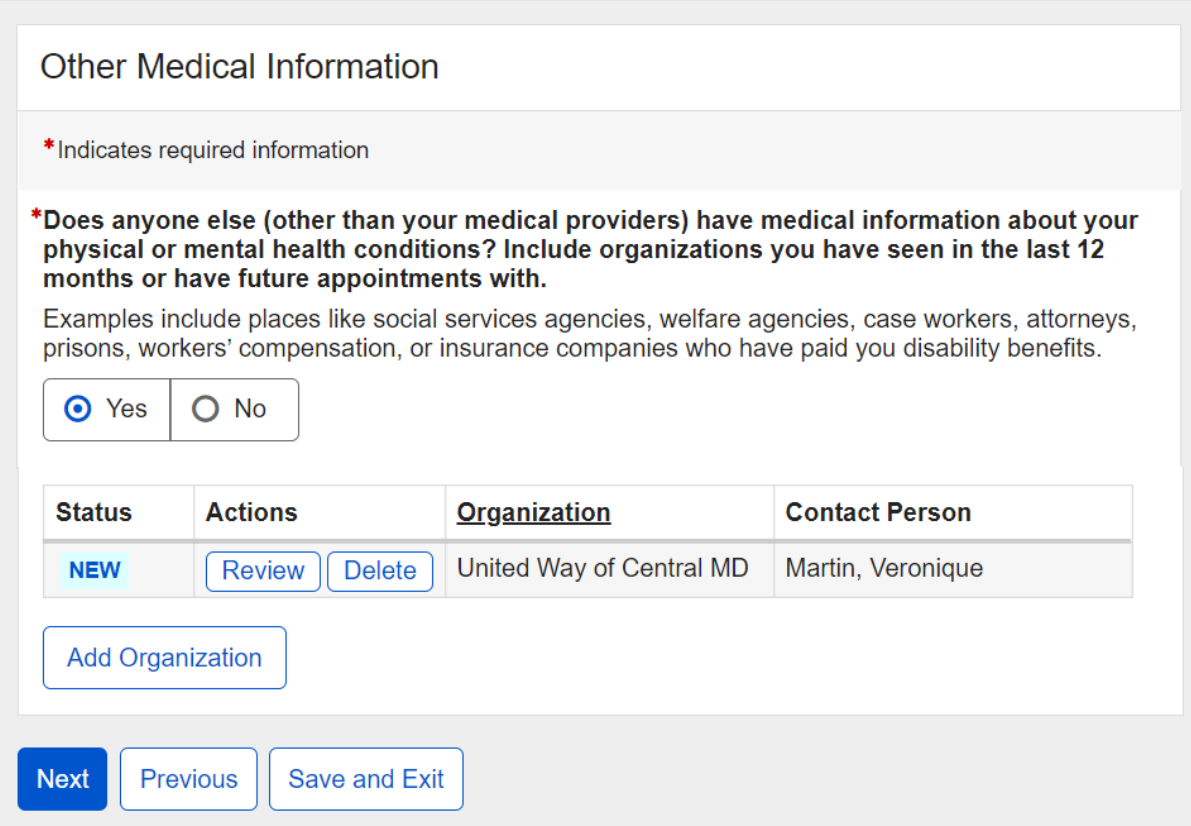

# <span id="page-39-0"></span>**1.13. Work**

The user is asked to answer if they ever worked since the date of their last disability decision.

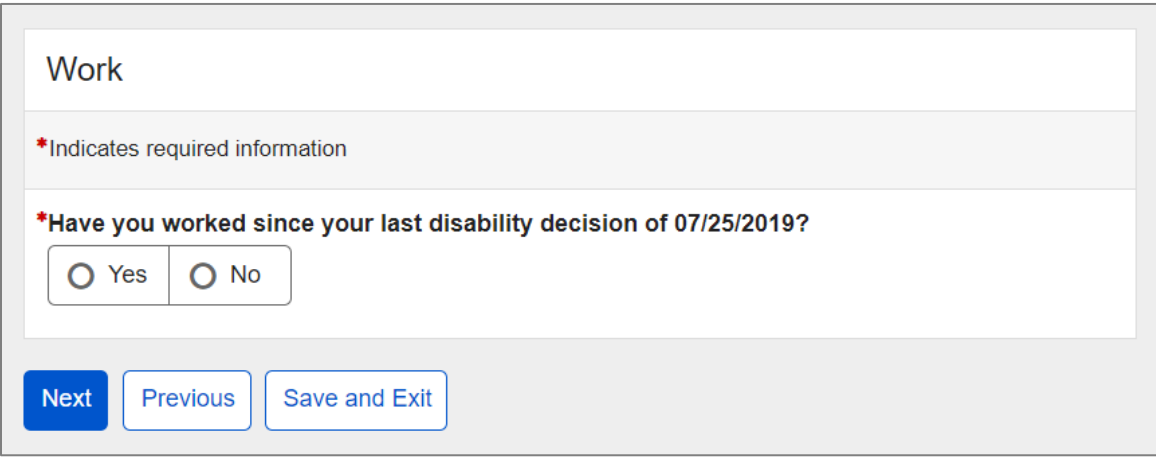

Upon selecting "Yes," additional fields will appear below.

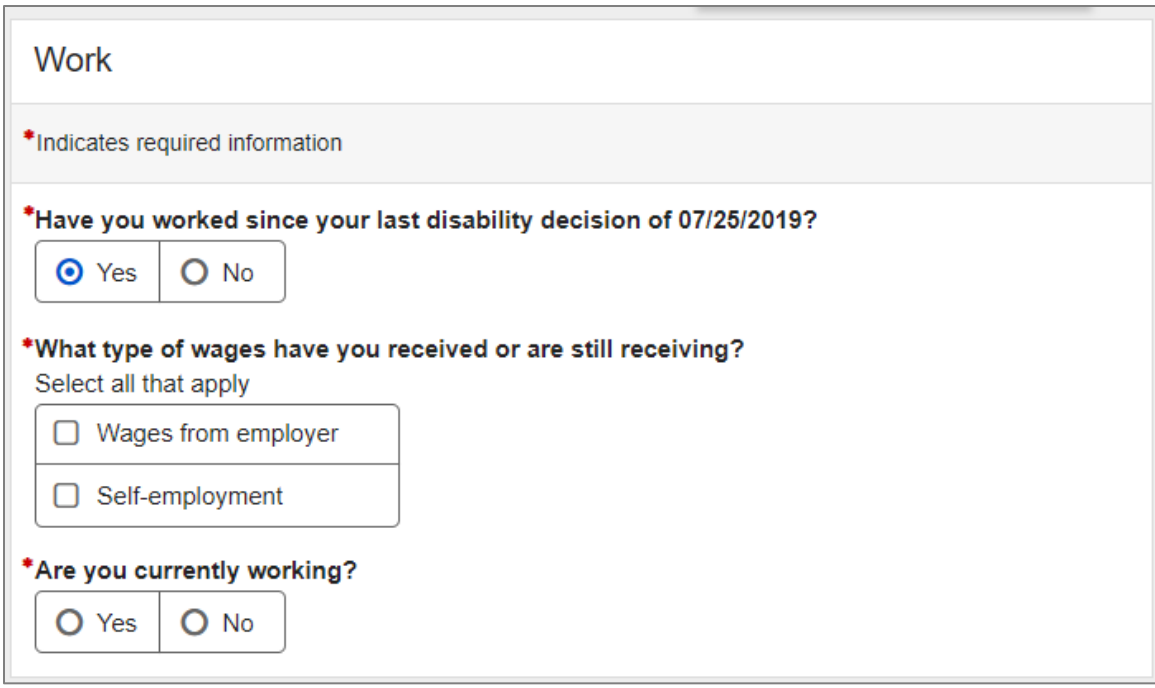

# <span id="page-40-0"></span>**1.14. Support Services**

The user is asked to list support services that they participated in since the date of their last disability decision.

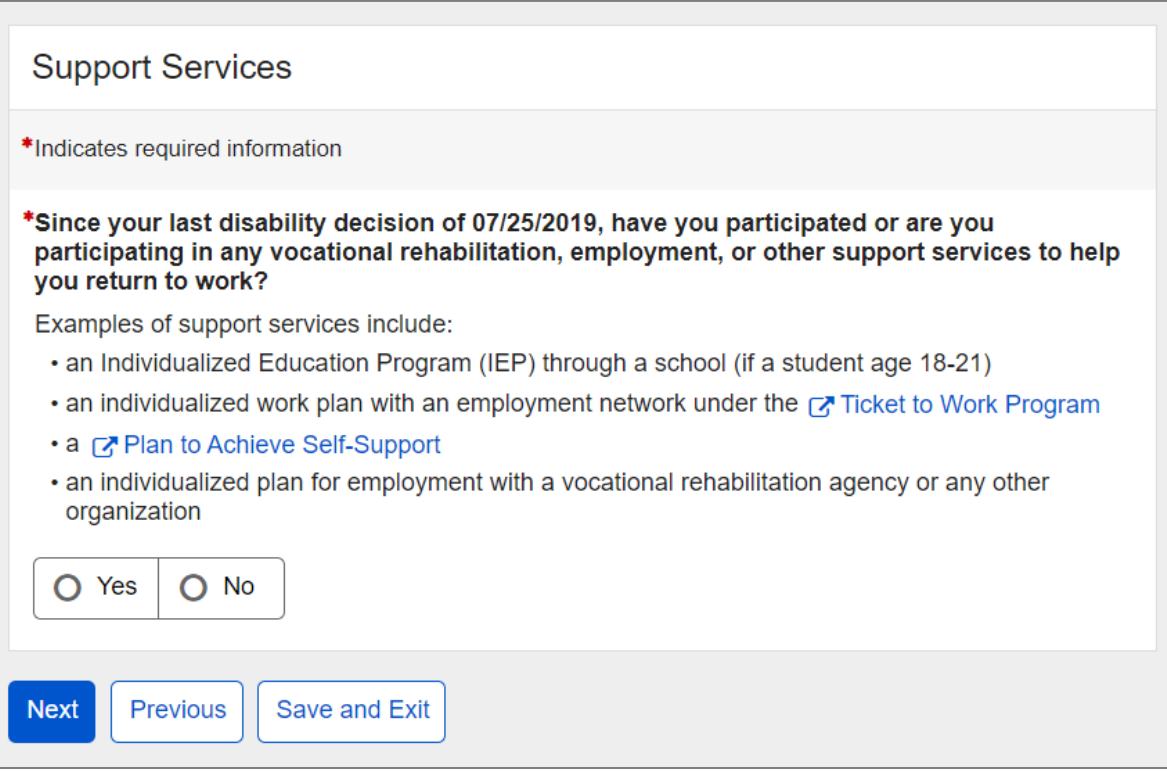

### If the user selects "Yes," a blank Support Services table will appear below.

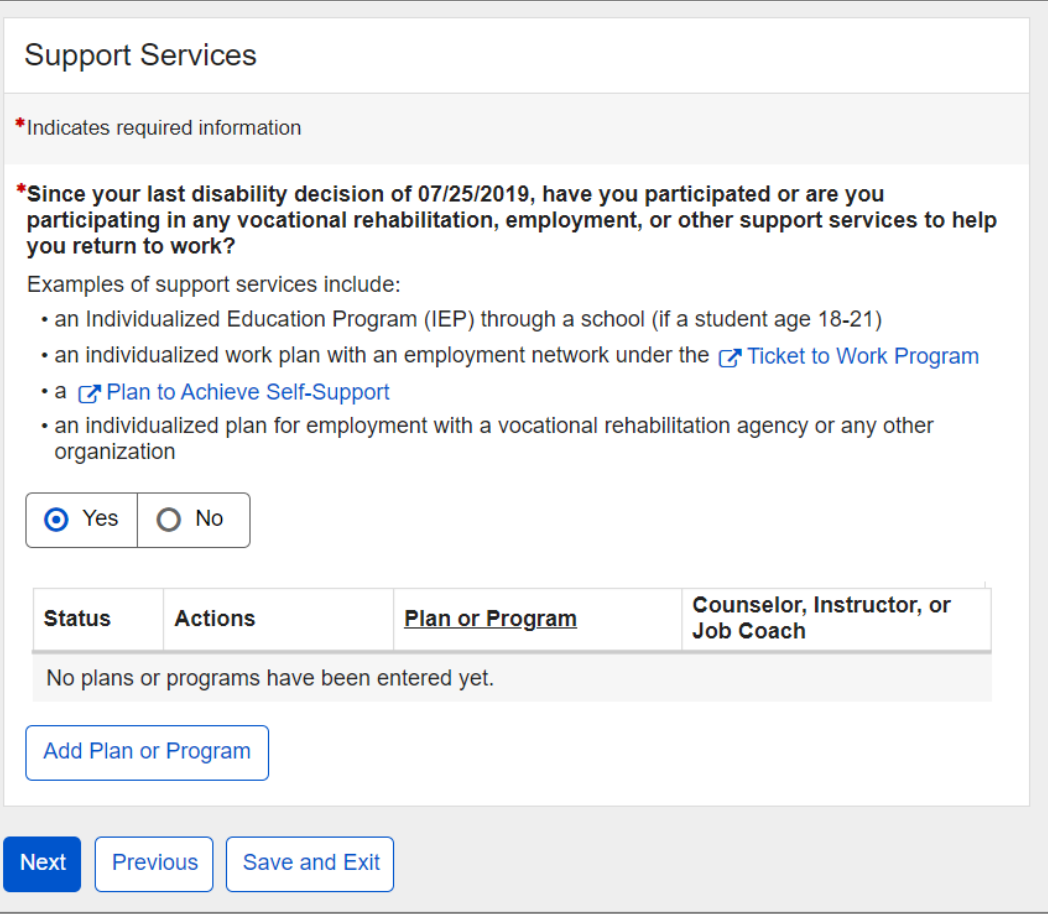

### If the "Add Organization" button is selected, the Plan or Program Details page will display.

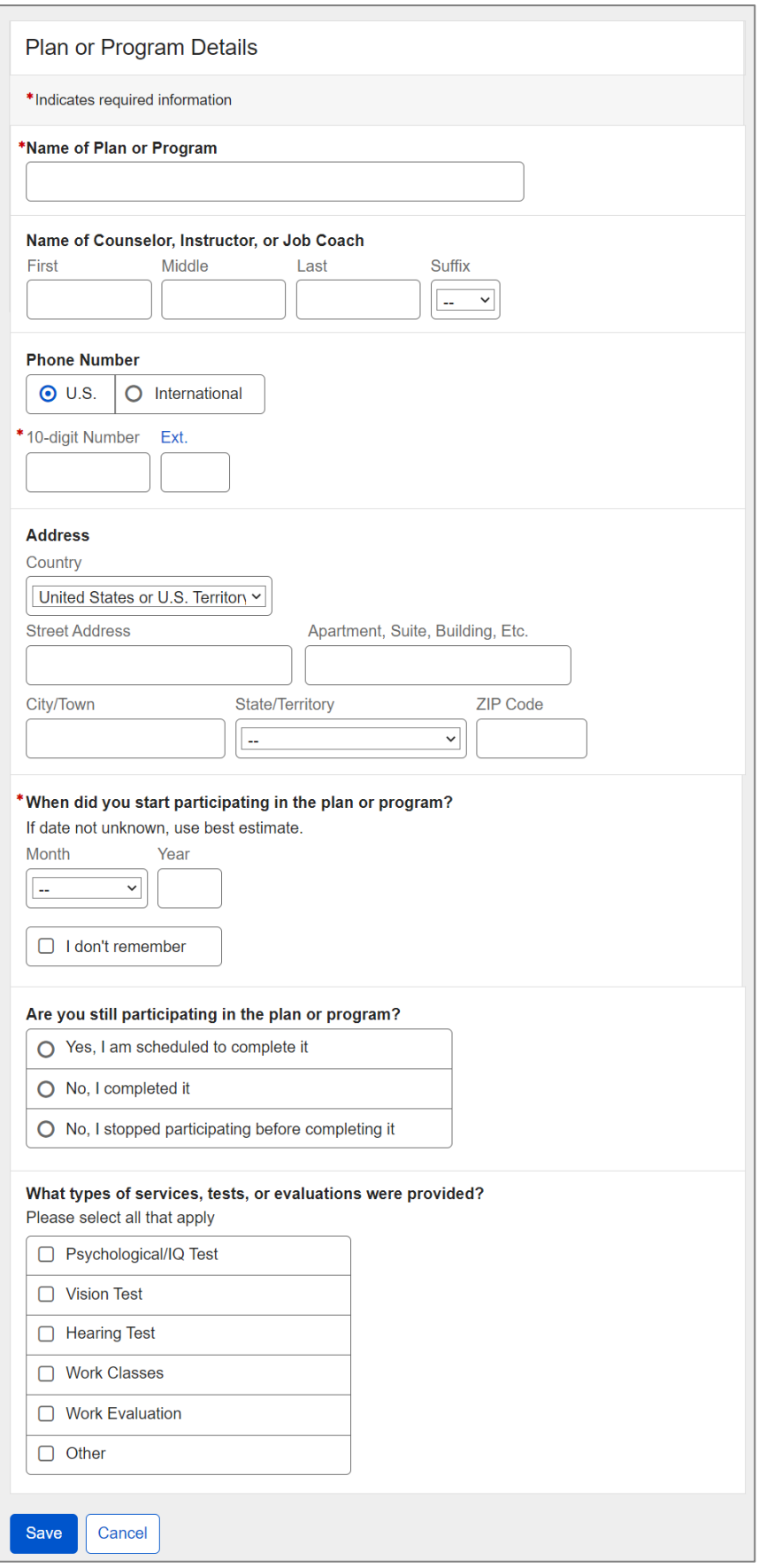

#### If user selects "Yes, I'm scheduled to completed it," they can provide 'Date to be Completed.'

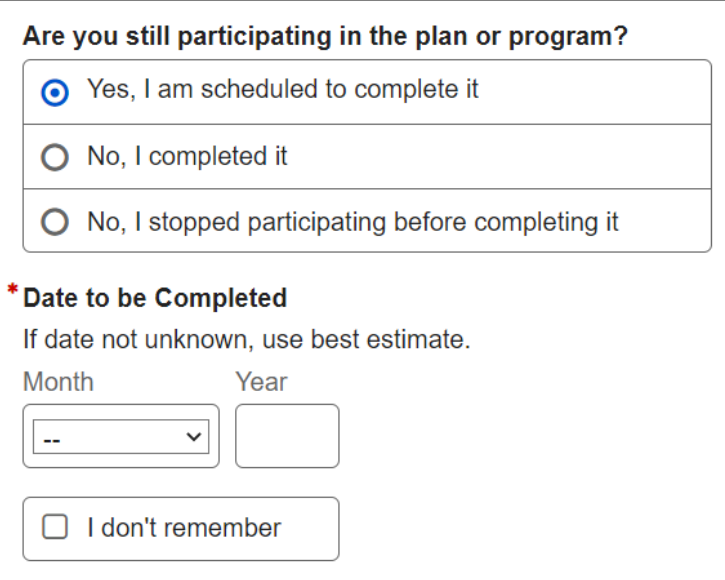

If user selects "No, I completed it," they can provide 'Date Completed.'

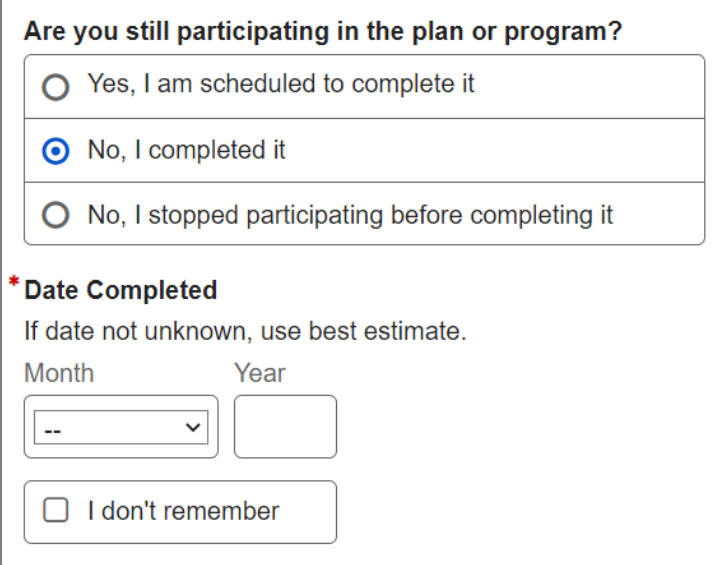

If the user selects "No, I stopped participating before completing it," they can provide a reason for ending their participation.

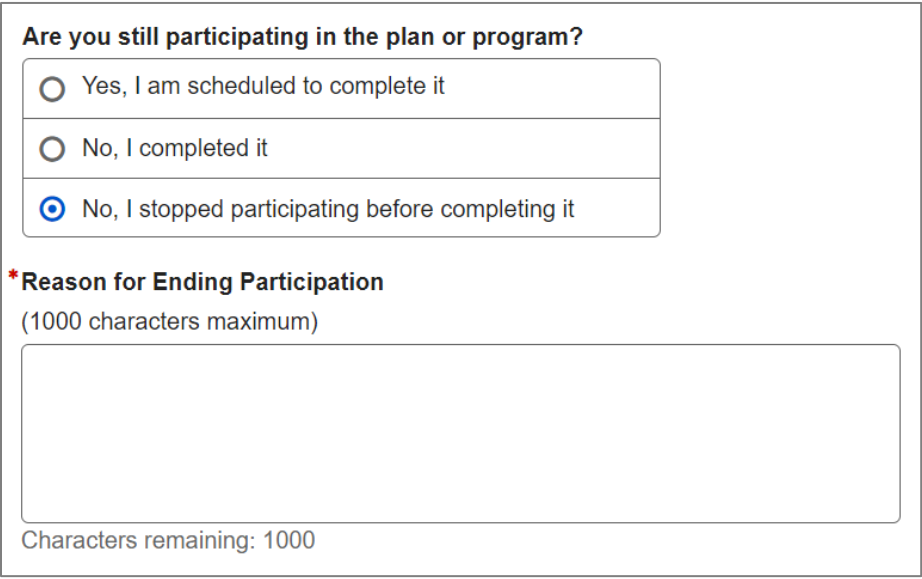

The user can select services, tests, or evaluations from the checklist. If a service, test, or evaluation is not on the list, the user can select "Other" and provide details.

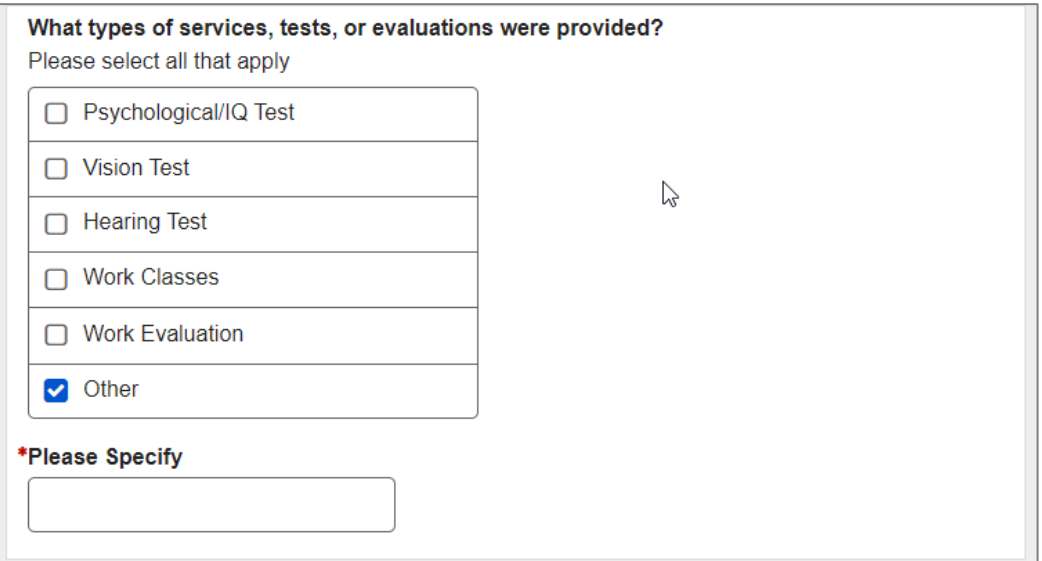

Upon saving, the user returns to the Support Services page where the table is populated with a new entry designated by the "NEW" information status badge.

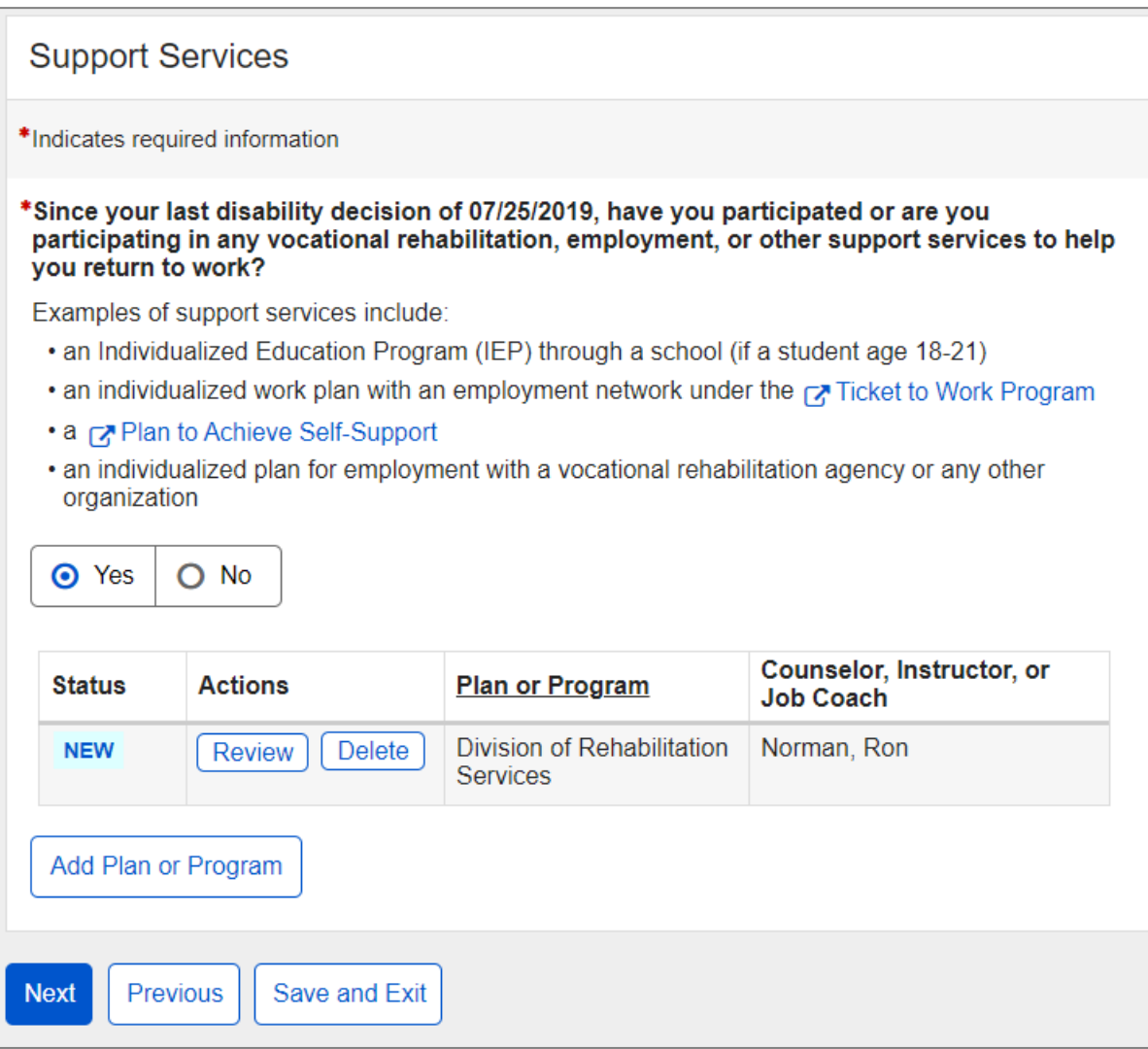

# <span id="page-46-0"></span>**1.15. Training**

The user is asked to list trainings that they participated in since the date of their last disability decision.

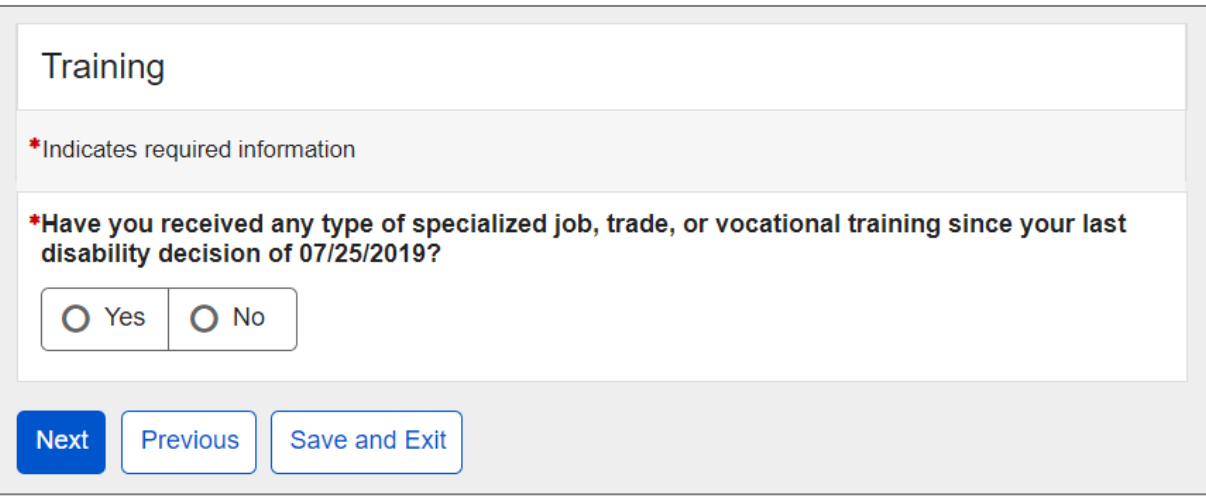

If the user selects "Yes," a blank Training table will appear below.

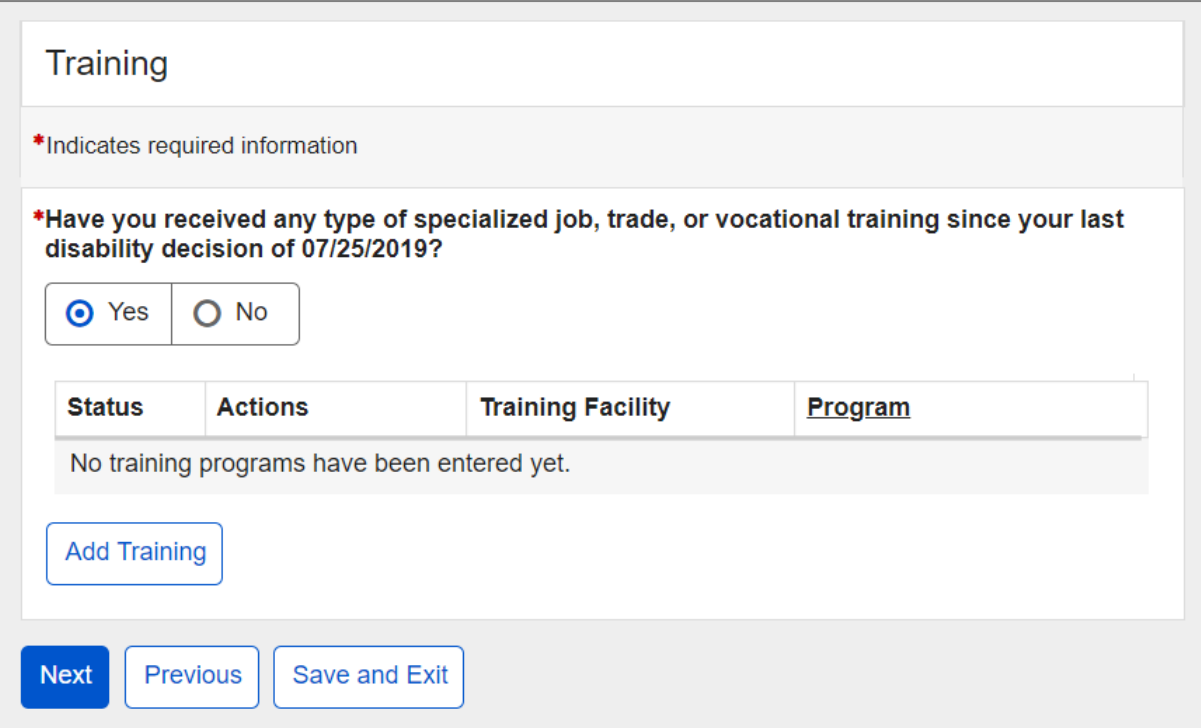

### If the "Add Training" button is selected, the Training Details page will display.

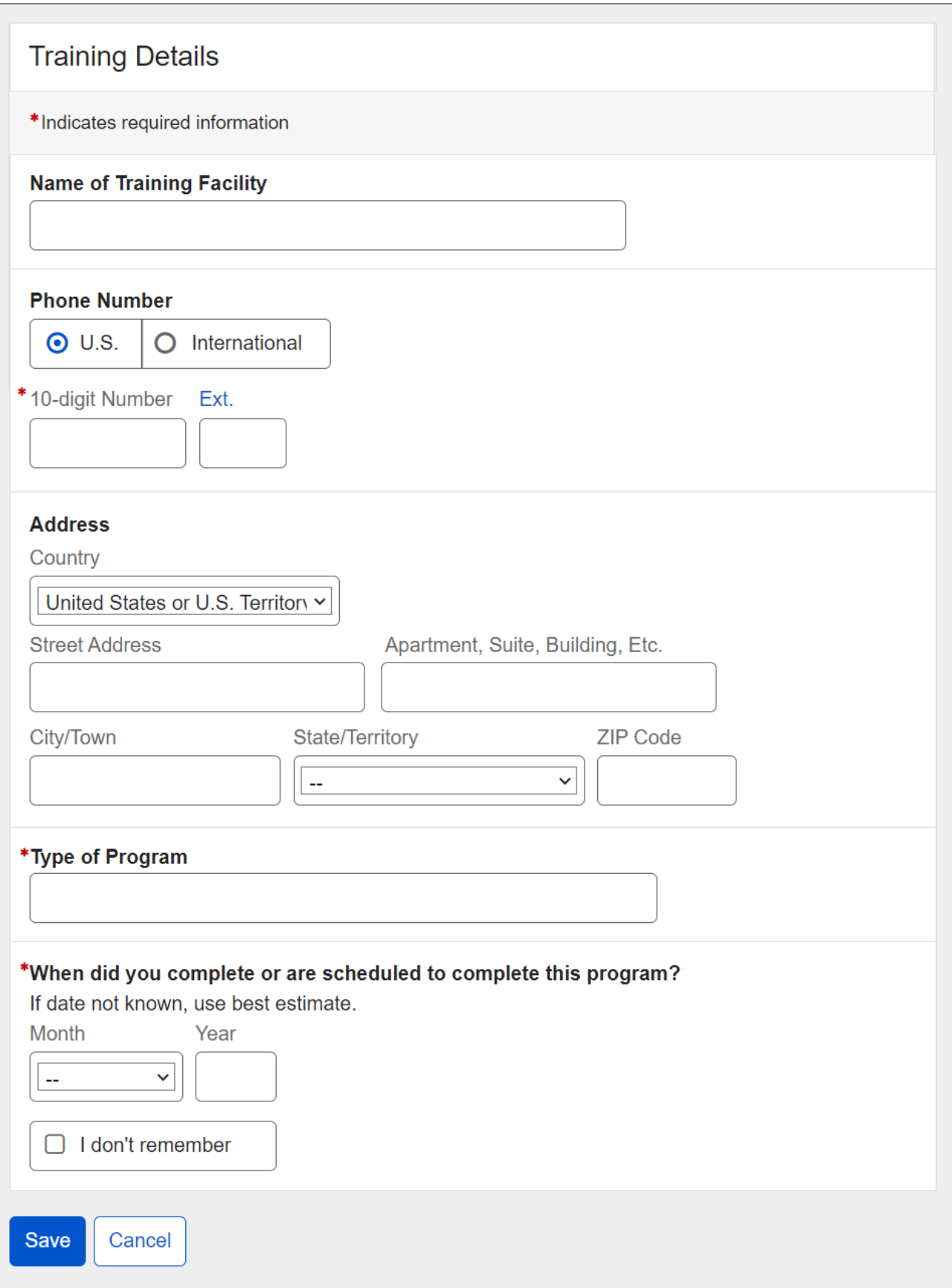

Upon saving, the user returns to the Training page where the table is populated with a new entry designated by the "NEW" information status badge.

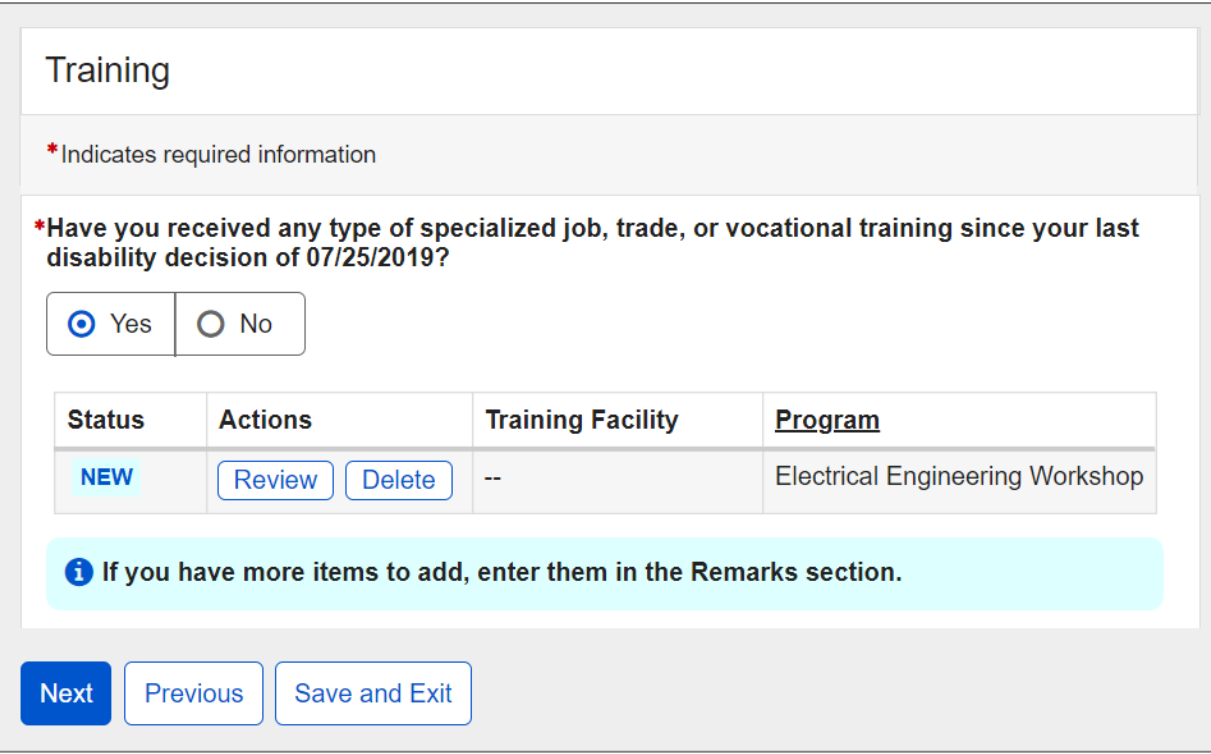

# <span id="page-49-0"></span>**1.16. Education**

The user is asked to list education that they received since the date of their last disability decision.

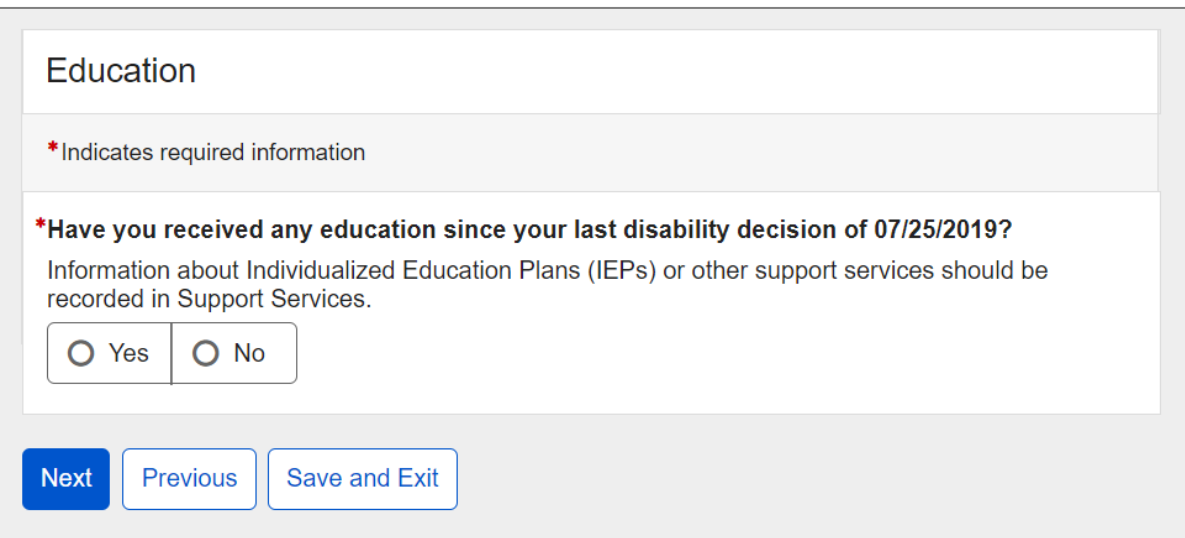

If the user selects "Yes," a blank Education table will appear below.

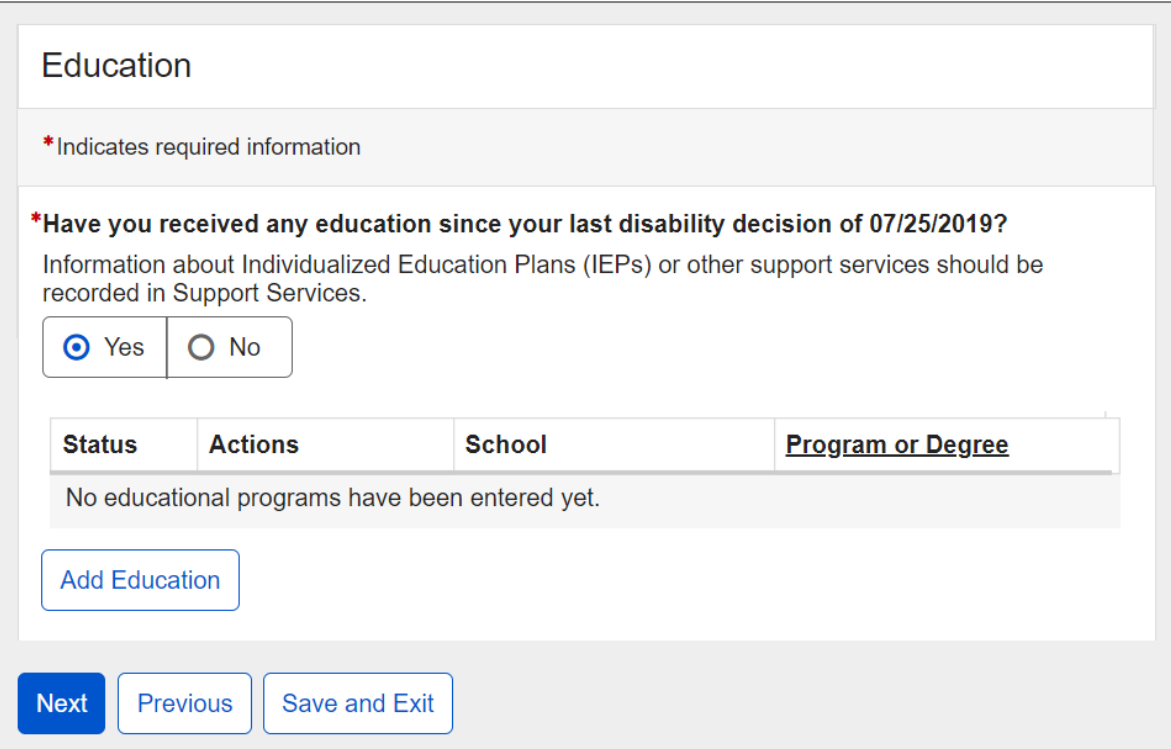

### If the "Add Education" button is selected, the Education Details page will display.

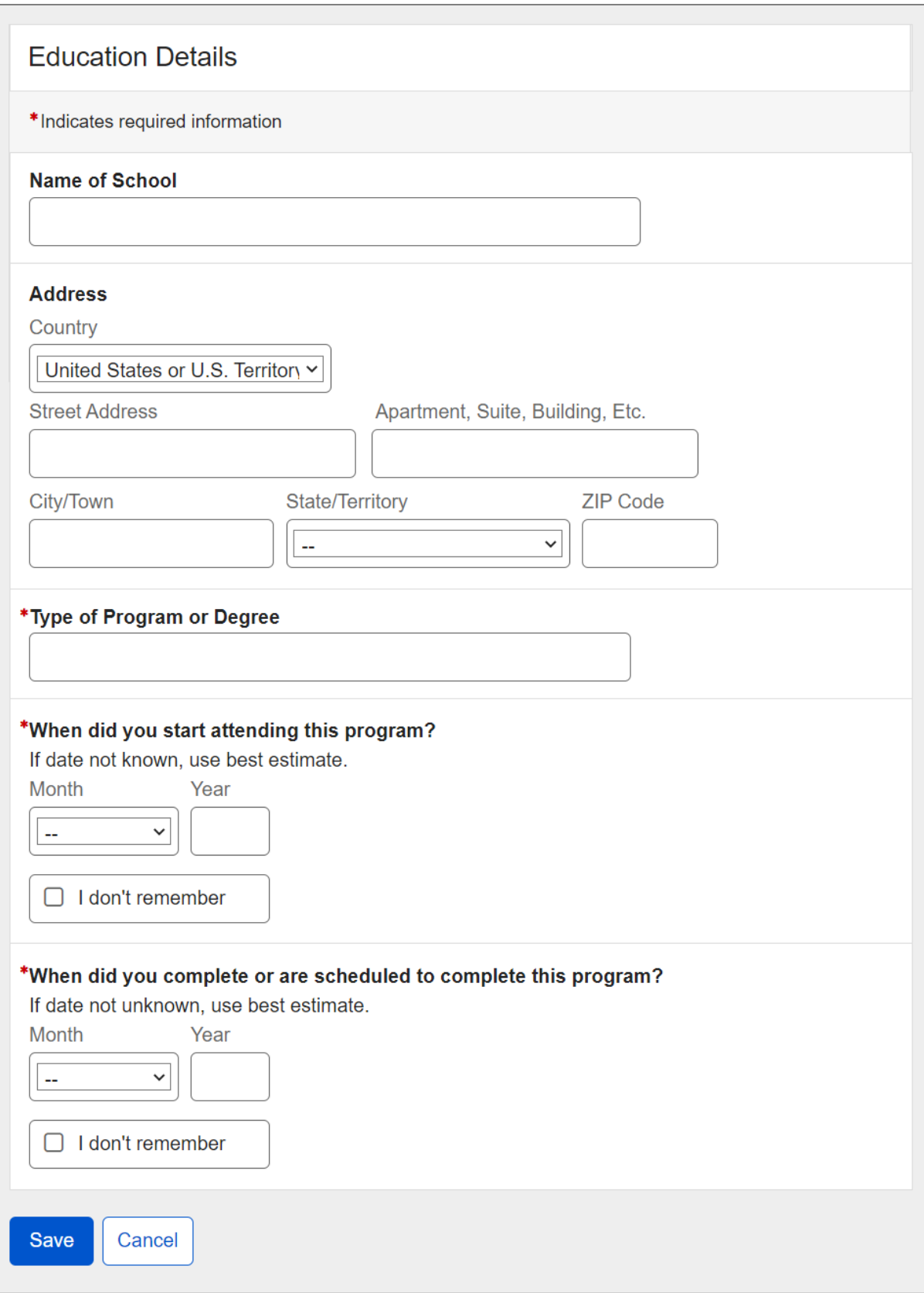

Upon saving, the user returns to the Education page where the table is populated with a new entry designated by the "NEW" information status badge.

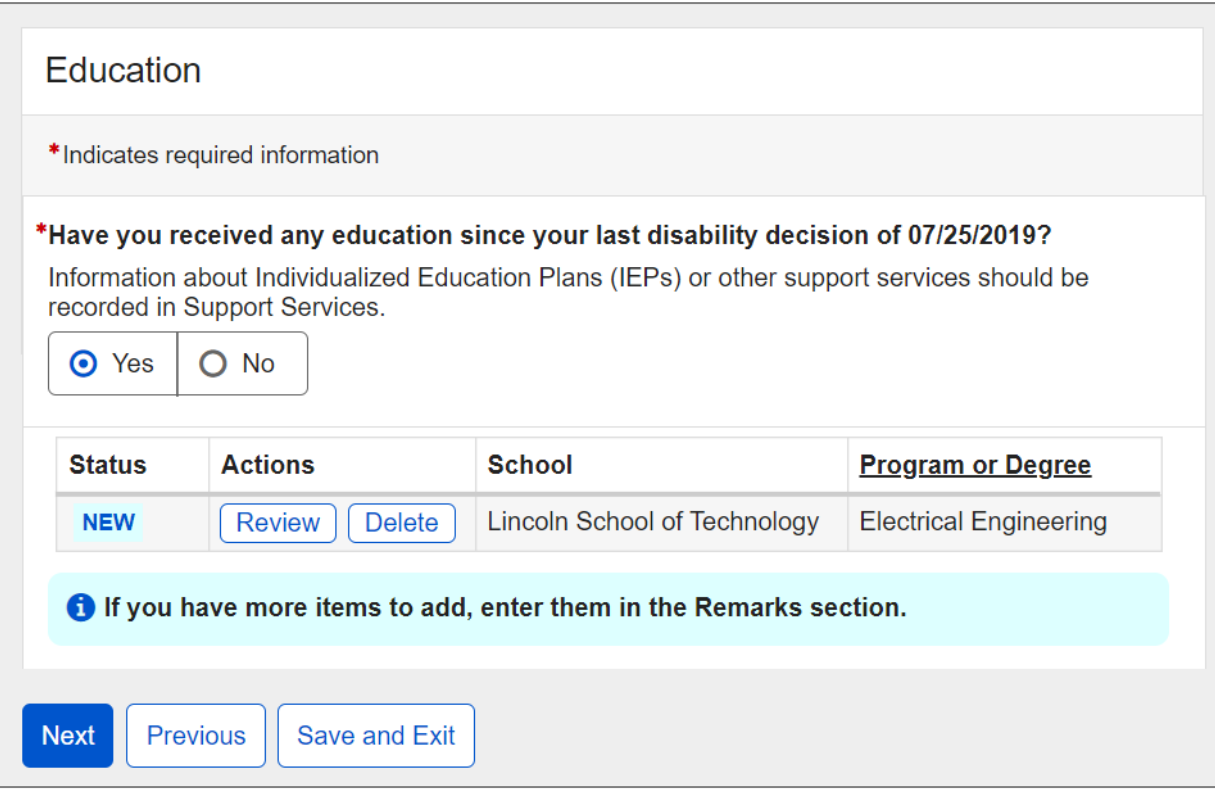

# <span id="page-52-0"></span>**1.17. Daily Activities**

The user is asked to describe difficulty doing various activities listed.

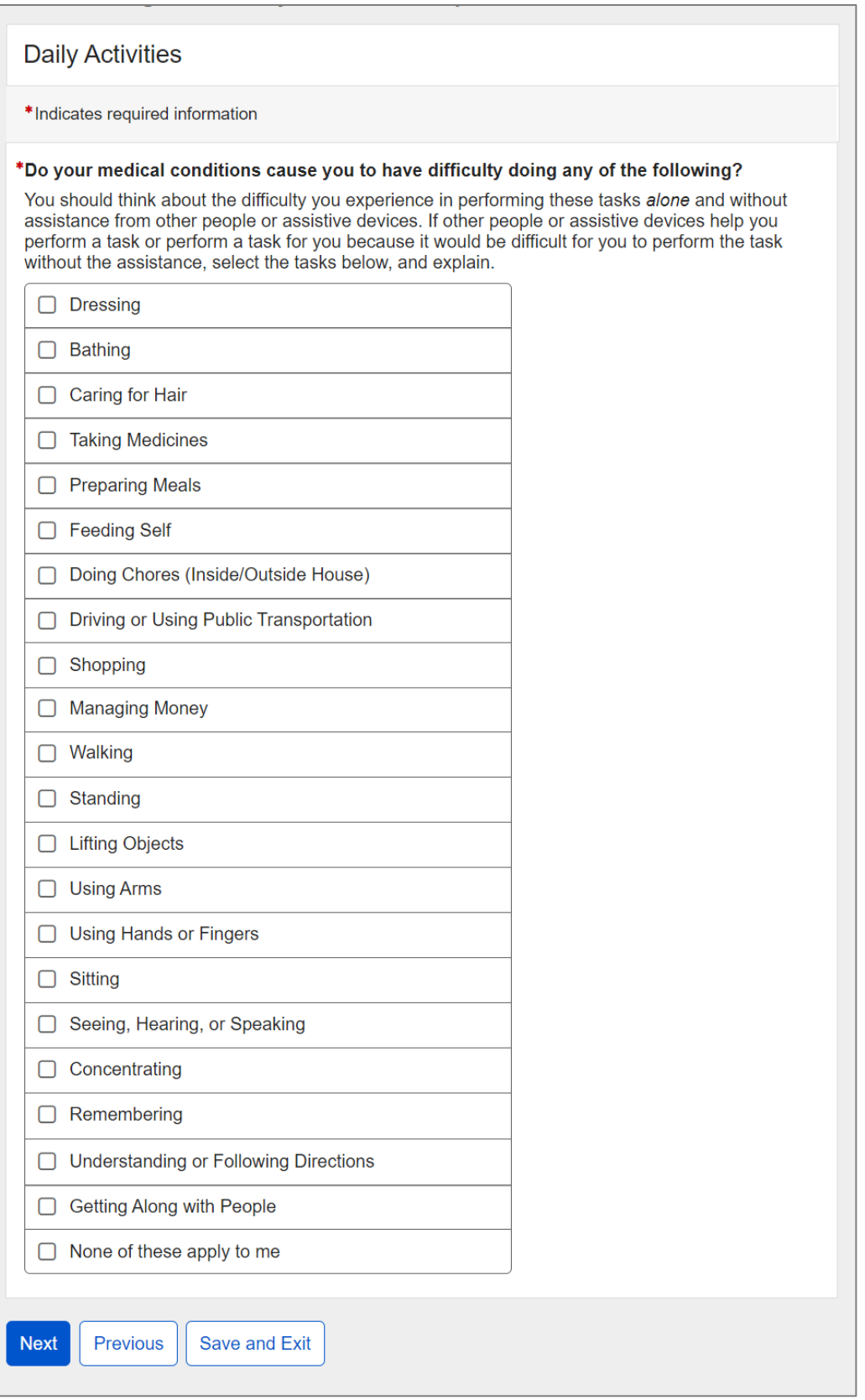

### Upon selecting one or several activities, the user will have to provide an explanation.

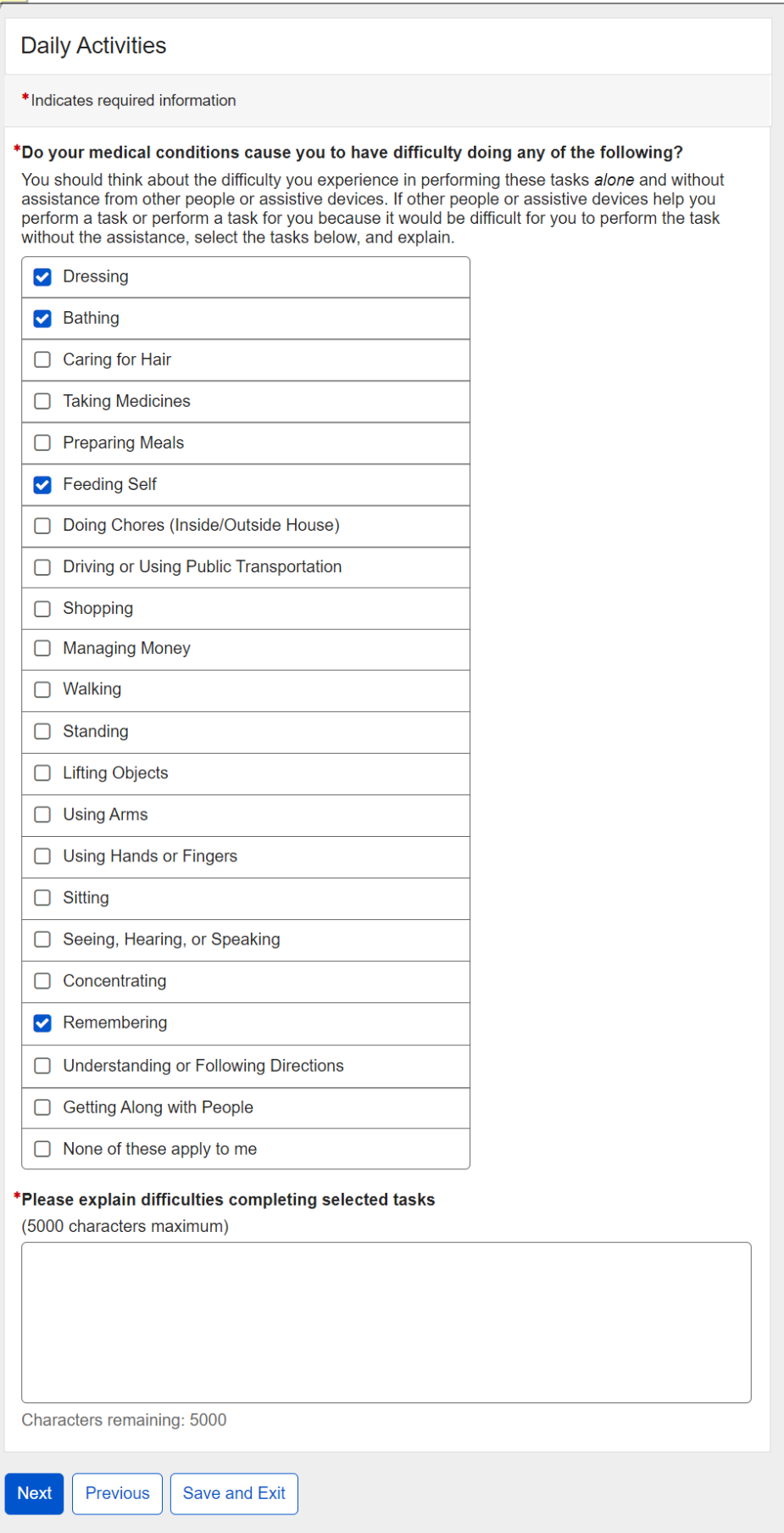

# <span id="page-54-0"></span>**1.18. Remarks**

The user can provide additional information on the Remarks page.

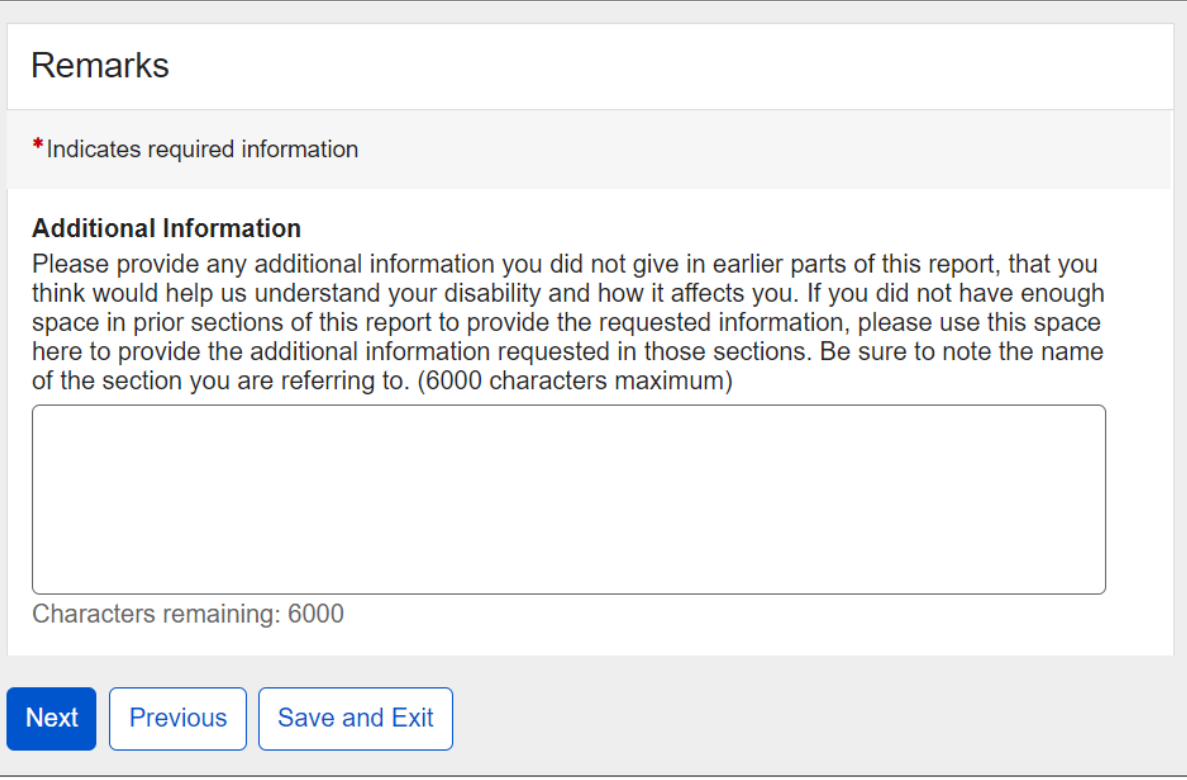

### <span id="page-54-1"></span>**1.19. Summary**

The user will be able to review all entered information on the Summary page.

# h Please review the following information carefully. This page provides a summary of all information you entered. Please review your answers for accuracy. If you need to make any changes, please select 'Edit' to return to that part of the application. By selecting 'Submit' at the end of this page, you agree to the release of your electronically signed Permission to Release Records. Summary PERMISSION TO RELEASE RECORDS Do you agree to electronically sign your permission to release records to SSA?: I agree to electronically sign the release form. **O** INFORMATION ABOUT YOU Edit In the last 12 months, have you used any other names on your medical or educational records?: No Can you speak and understand English?: Yes Can you read and understand English?: Yes Can you write more than your name in English?: Yes What written language do you use every day in most situations (at home, work, school, in community, etc.)?: German Can you read a simple message in the language you identified above?: Yes Can you write a simple message in the language you identified above?: Yes SOMEONE WE CAN CONTACT Edit Is there someone we can contact who can help you with your case?: Yes Contact's Name: Alan Smith Relationship to You: Family Member Mailing Address: 4513 Tonquil Street, Beltsville Maryland 20705 Phone Number: (410) 415-0405 Can this person speak and understand English?: Yes MEDICAL CONDITIONS Edit Medical Condition 1: Arthritis Medical Condition 2: Back pain What is your height? Feet: 5 Inches: 11 What is your weight? Pounds: 190 MEDICAL PROVIDERS Edit

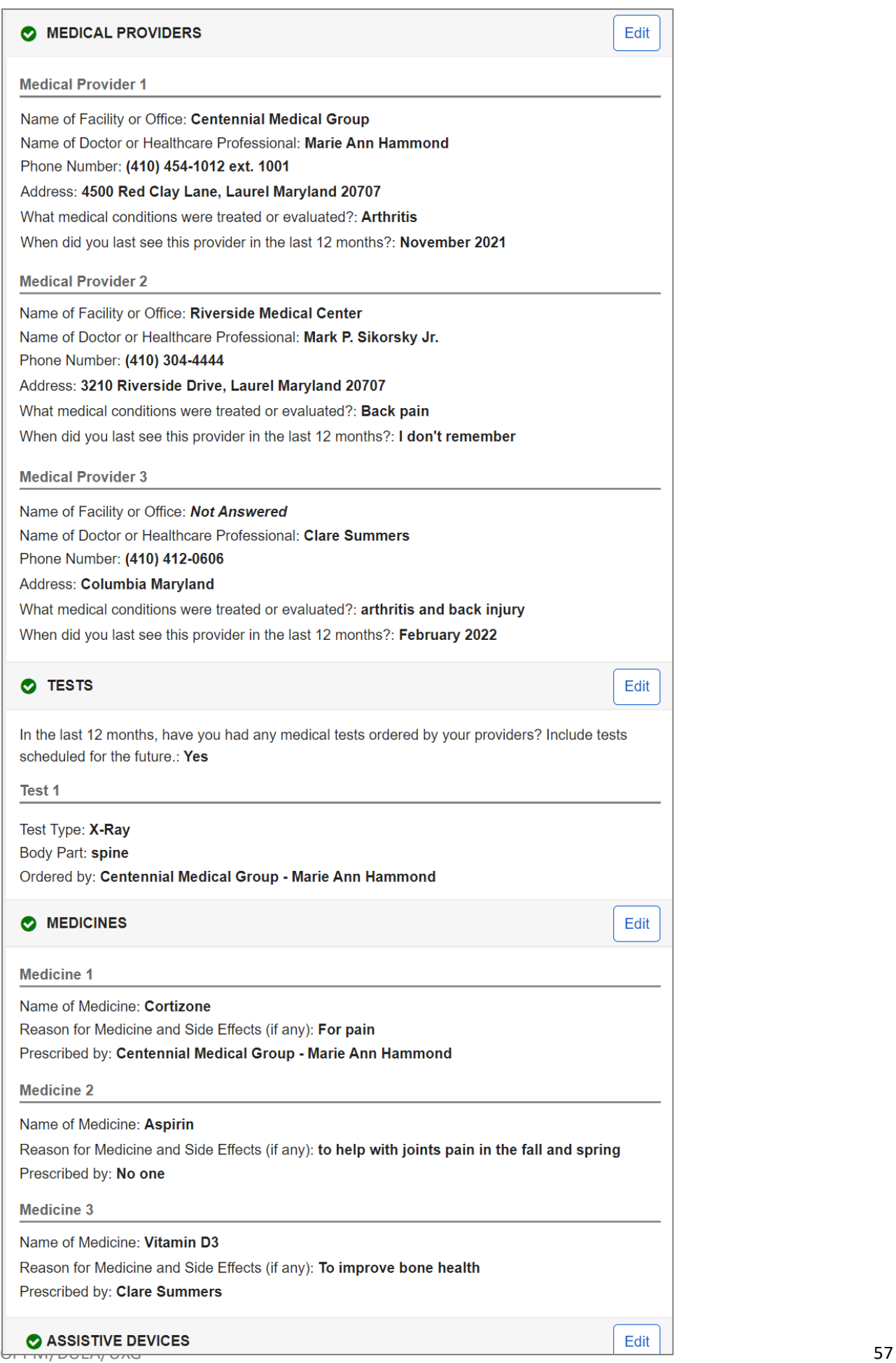

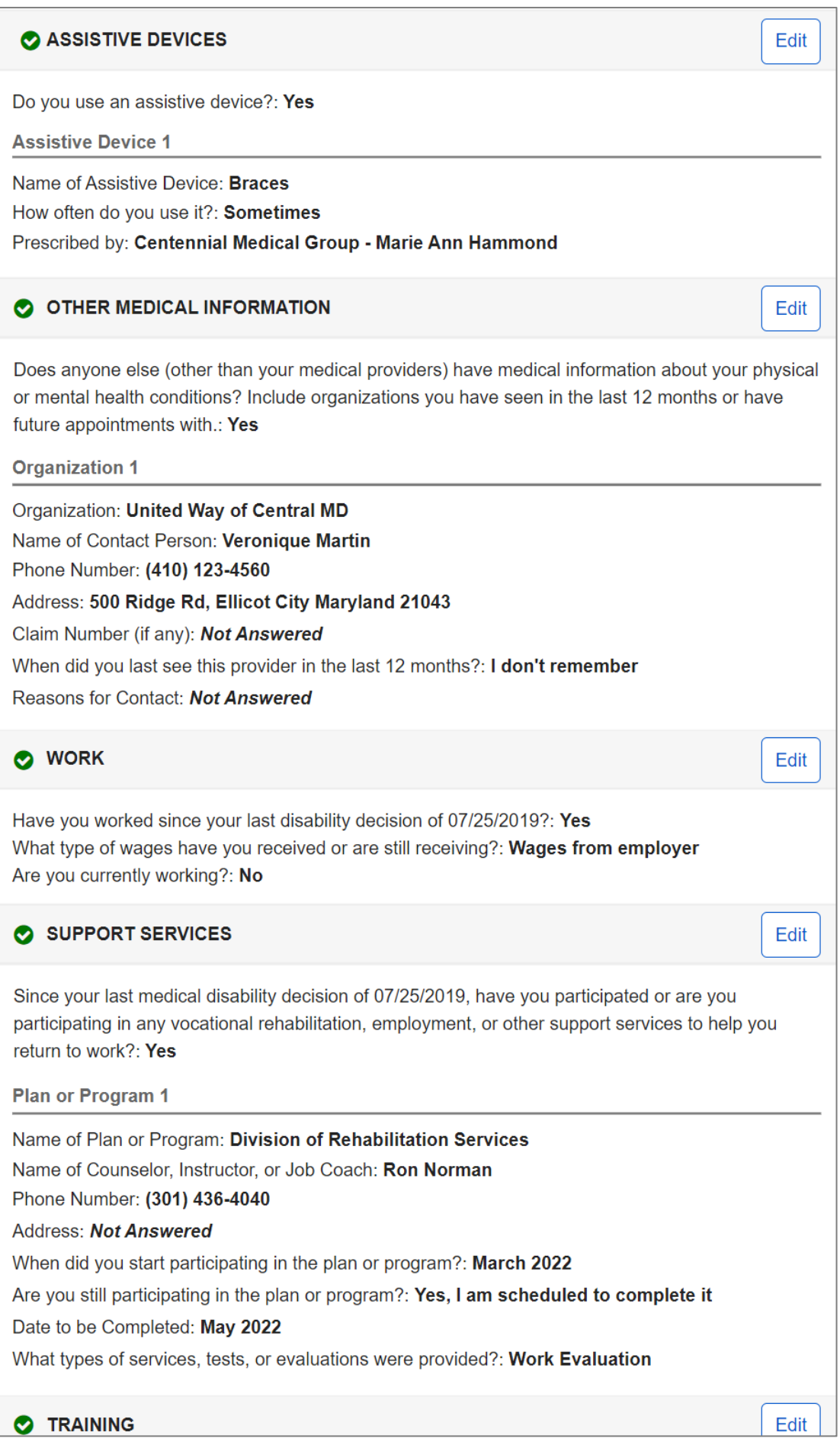

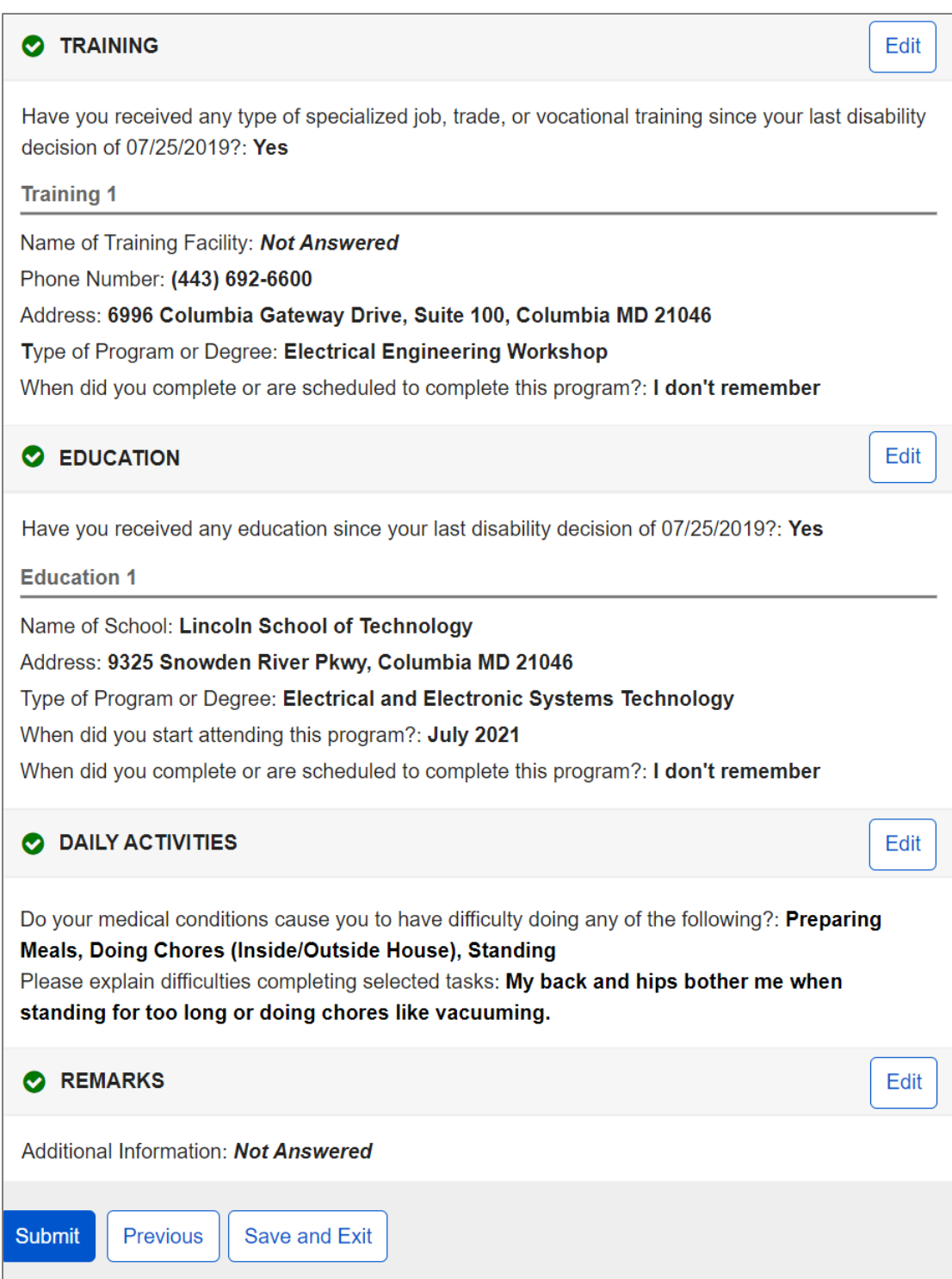

Upon pressing the "Submit" button on the Summary page, the confirmation message will display, where user must acknowledge that all information provided is true and correct.

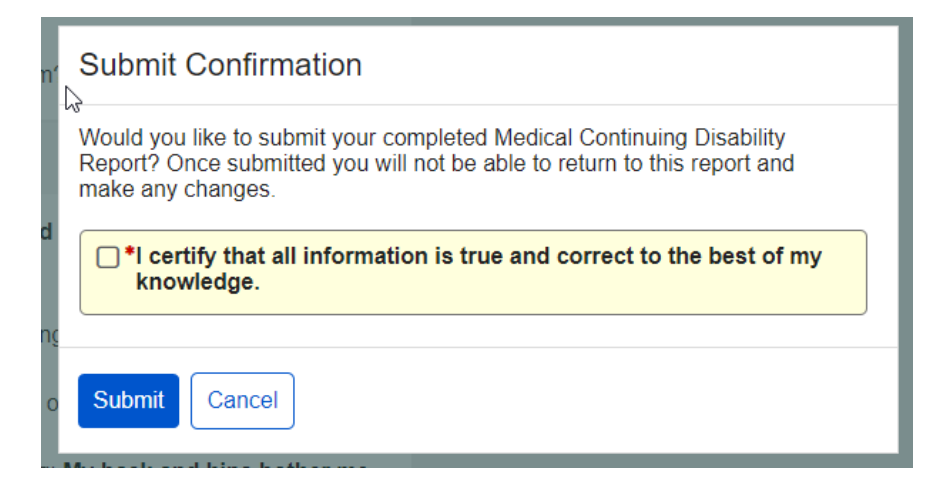

### <span id="page-60-0"></span>**1.20. Receipt**

Once submitted, the user will be taken to the Receipt page where they can print and/or download/save their completed continuing disability review report as well as their electronically signed permission to release records.

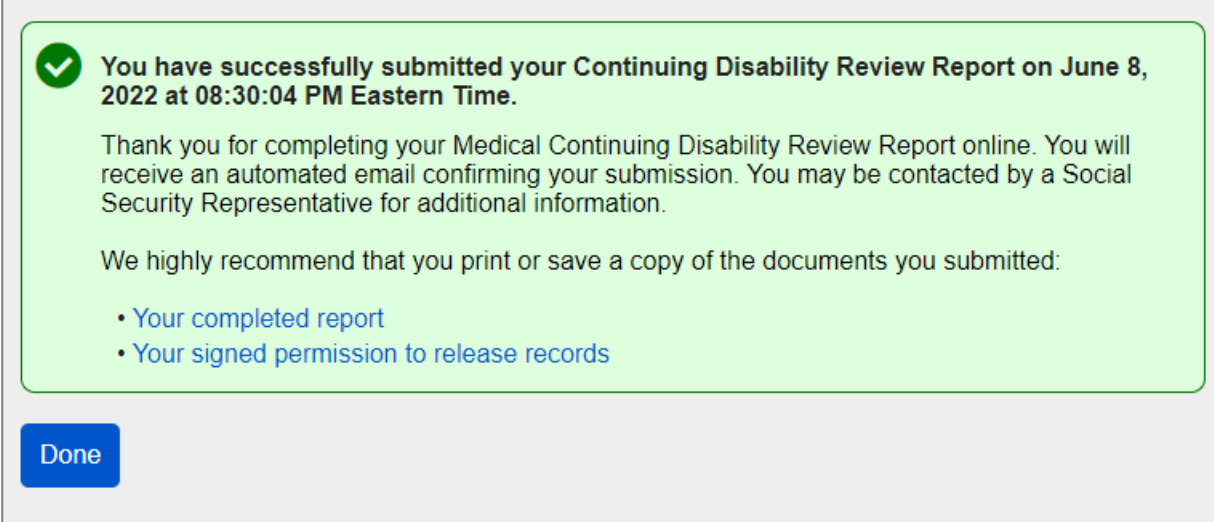

Upon cliking "Done," the user will be taken to their mySSA homepage. The option to access their Continuing Disability Review will no longer be available.

The receipt, which is a read-only copy of the Summary, is shown below.

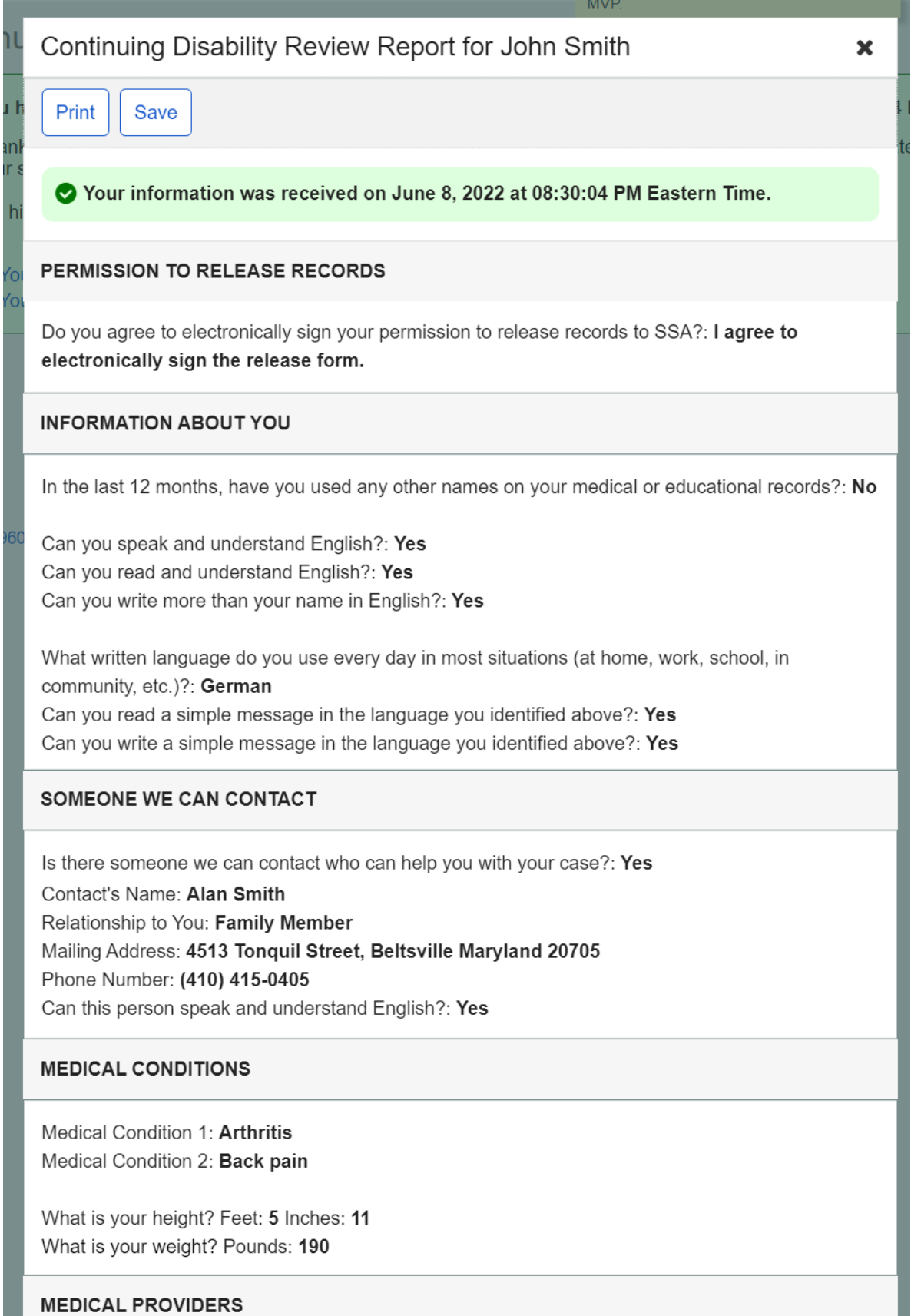

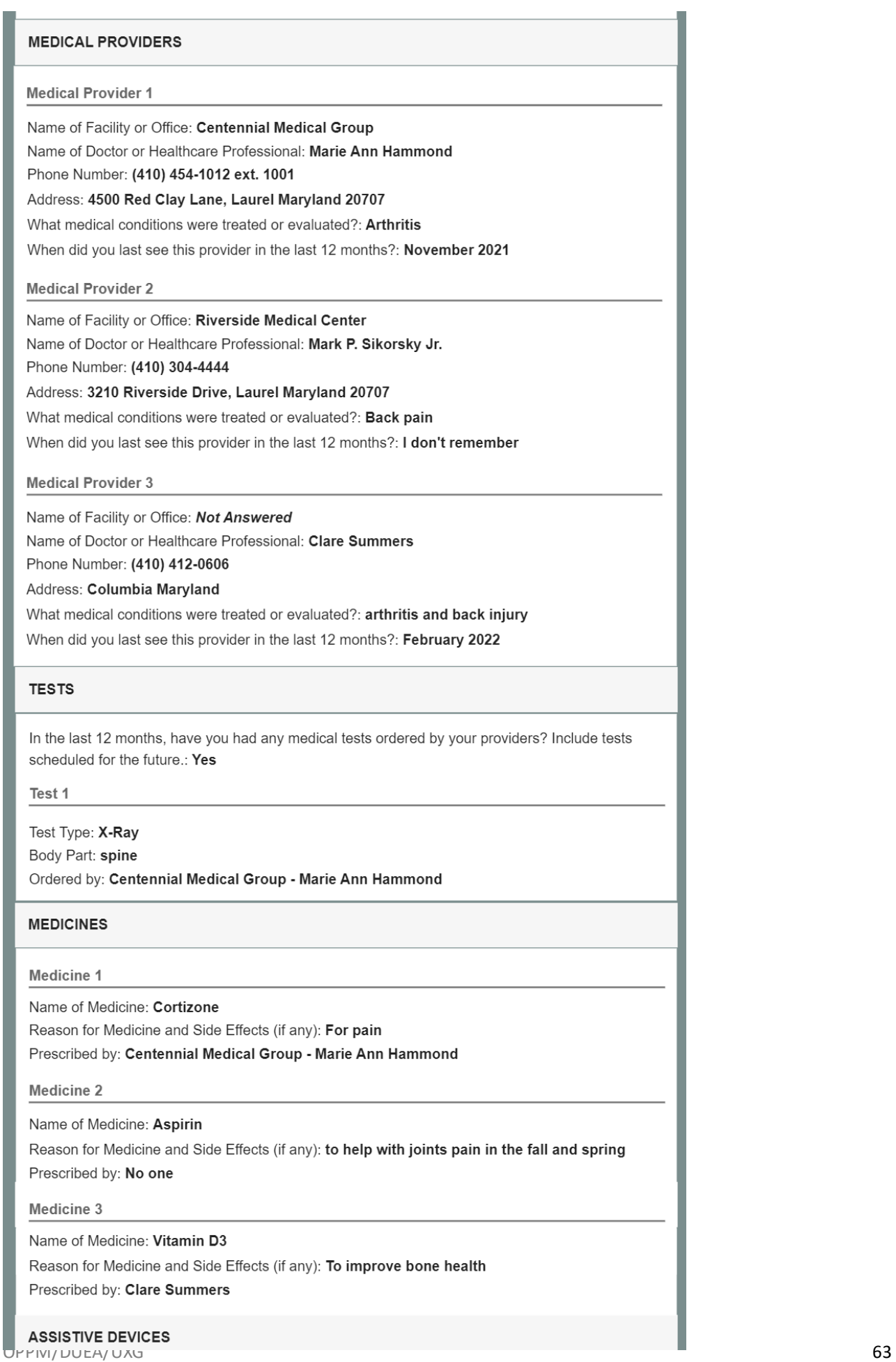

#### **ASSISTIVE DEVICES**

Do you use an assistive device?: Yes

**Assistive Device 1** 

Name of Assistive Device: Braces How often do you use it?: Sometimes Prescribed by: Centennial Medical Group - Marie Ann Hammond

#### **OTHER MEDICAL INFORMATION**

Does anyone else (other than your medical providers) have medical information about your physical or mental health conditions? Include organizations you have seen in the last 12 months or have future appointments with.: Yes

#### Organization 1

Organization: United Way of Central MD Name of Contact Person: Veronique Martin Phone Number: (410) 123-4560 Address: 500 Ridge Rd, Ellicot City Maryland 21043 Claim Number (if any): Not Answered When did you last see this provider in the last 12 months?: I don't remember Reasons for Contact: Not Answered

#### **WORK**

Have you worked since your last disability decision of 07/25/2019?: Yes What type of wages have you received or are still receiving?: Wages from employer Are you currently working?: No

#### **SUPPORT SERVICES**

Since your last medical disability decision of 07/25/2019, have you participated or are you participating in any vocational rehabilitation, employment, or other support services to help you return to work?: Yes

Plan or Program 1

Name of Plan or Program: Division of Rehabilitation Services Name of Counselor, Instructor, or Job Coach: Ron Norman

Phone Number: (301) 436-4040

Address: Not Answered

When did you start participating in the plan or program?: March 2022

Are you still participating in the plan or program?: Yes, I am scheduled to complete it

Date to be Completed: May 2022

What types of services, tests, or evaluations were provided?: Work Evaluation

#### **TRAINING**

#### **TRAINING**

Have you received any type of specialized job, trade, or vocational training since your last disability decision of 07/25/2019?: Yes

**Training 1** 

Name of Training Facility: Not Answered

Phone Number: (443) 692-6600

Address: 6996 Columbia Gateway Drive, Suite 100, Columbia MD 21046

Type of Program or Degree: Electrical Engineering Workshop

When did you complete or are scheduled to complete this program?: I don't remember

#### **EDUCATION**

Have you received any education since your last disability decision of 07/25/2019?: Yes

#### **Education 1**

Name of School: Lincoln School of Technology

Address: 9325 Snowden River Pkwy, Columbia MD 21046

Type of Program or Degree: Electrical and Electronic Systems Technology

When did you start attending this program?: July 2021

When did you complete or are scheduled to complete this program?: I don't remember

#### **DAILY ACTIVITIES**

Do your medical conditions cause you to have difficulty doing any of the following?: Preparing Meals, Doing Chores (Inside/Outside House), Standing Please explain difficulties completing selected tasks: My back and hips bother me when standing for too long or doing chores like vacuuming.

#### **REMARKS**

Additional Information: Not Answered